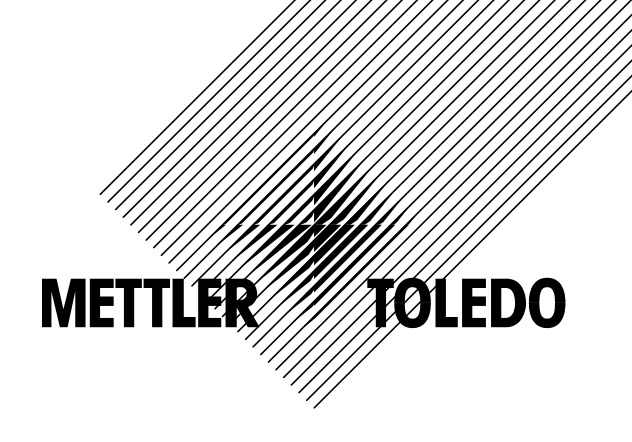

# **Manuel d'utilisation**

# **METTLER TOLEDO Viper Smart Count**

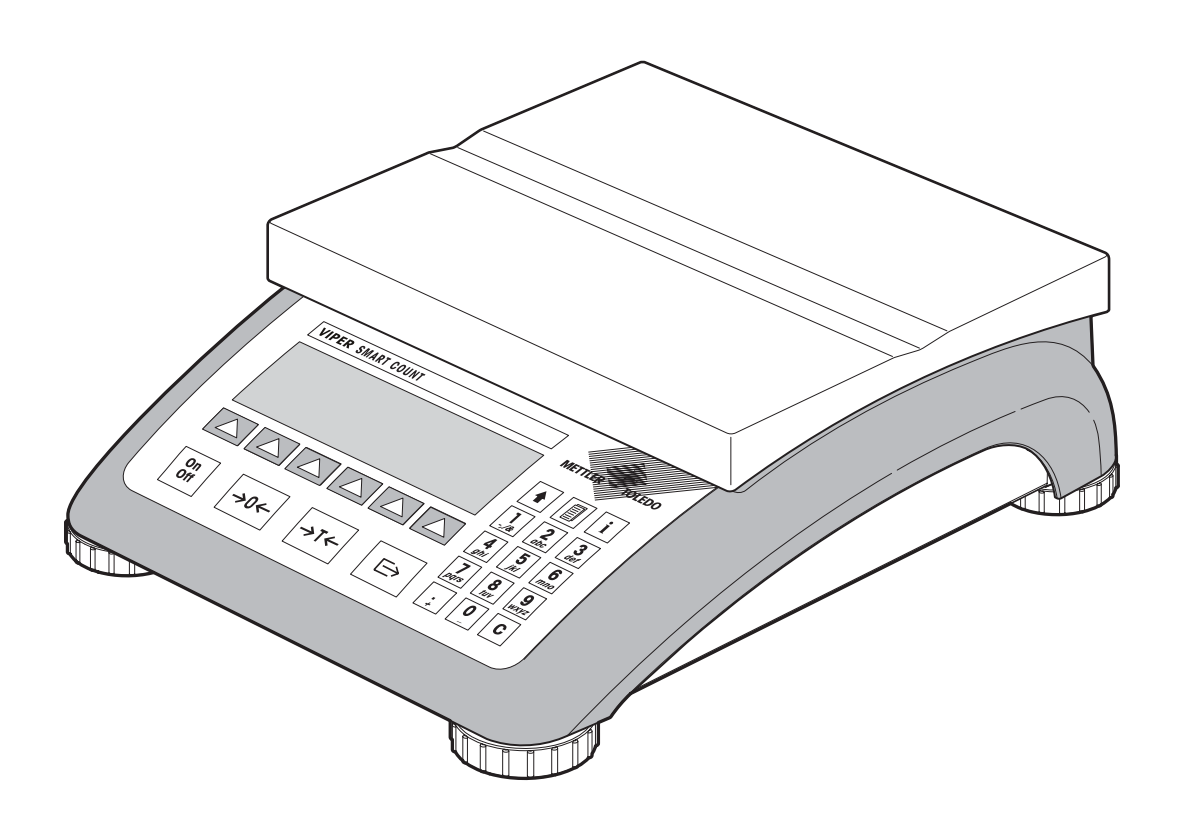

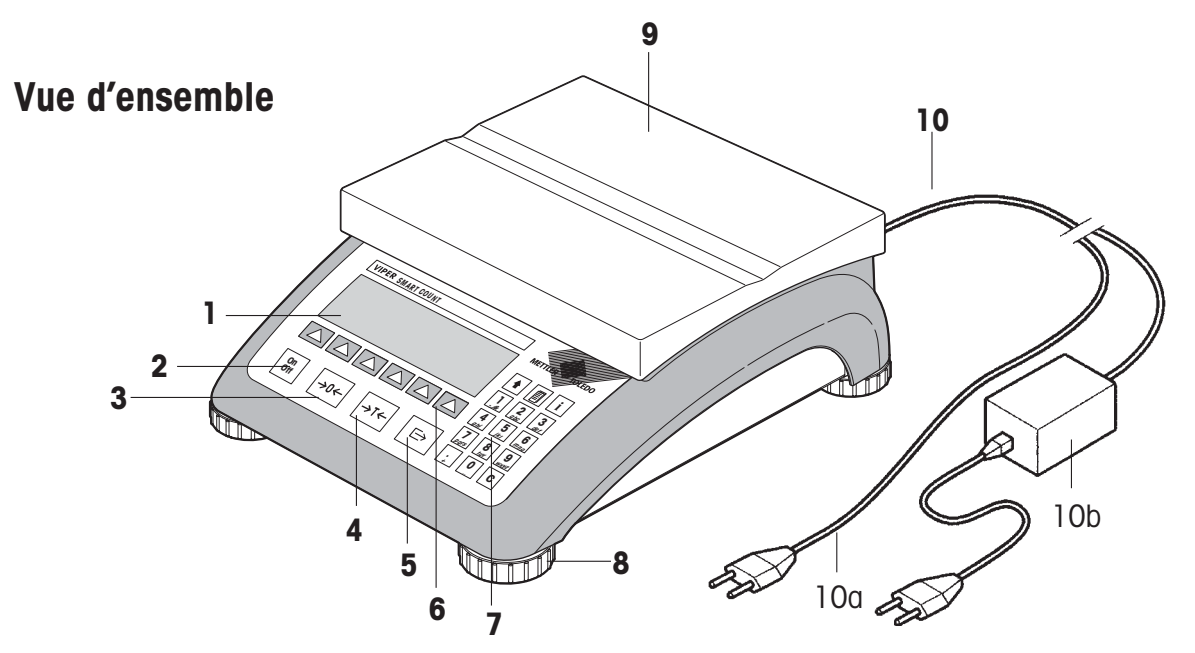

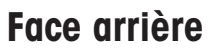

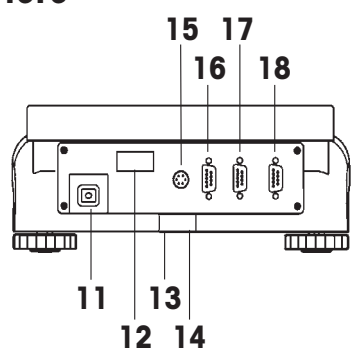

# Spécifications de la balance (exemple)

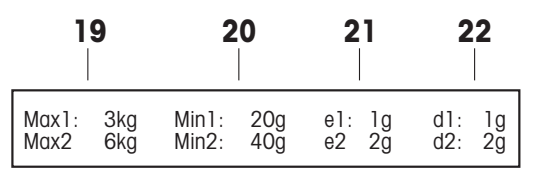

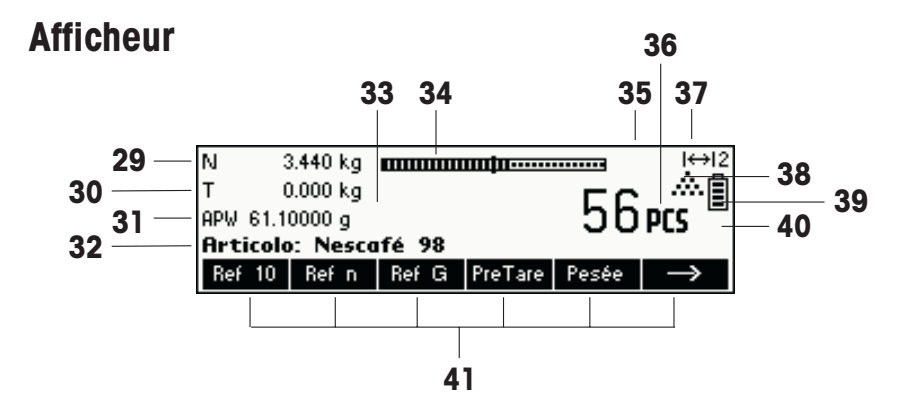

**Keypad** 

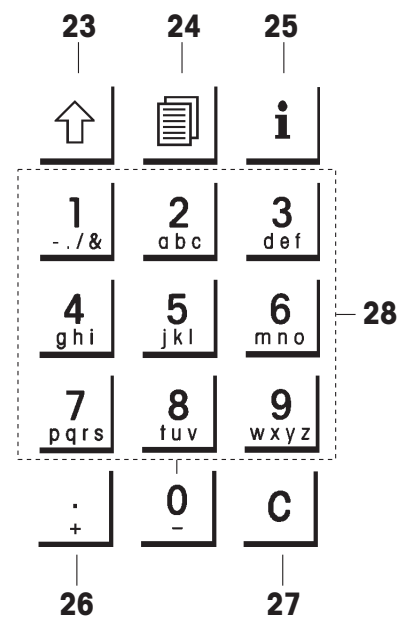

#### **Vue d'ensemble**

- Ecran d'affichage
- Touche On/Off
- Touche Tare
- Touche zéro
- Touche Enter
- Touches de commande programmables
- Clavier
- Pied réglable
- Plateau de pesage
- Alimentation:
- 10a: Câble d'alimentation (balances sans accu)
	- 10b: Adaptateur secteur (balance avec accu)

#### **Face arrière de la balance**

- Câble d'alimentation ou prise jack pour adaptateur secteur
- Plaque de modèle
- 13 Perçage pour dispositif antivol
- Niveau à bulle (uniquement sur les balances vérifiées et celles équipées de cellules de pesage monobloc)

En standard pour:

- Connecteur PS2 pour clavier et/ou BCR (lecteur de codes à barres)
- COM3 (interface RS232C)
- COM2 (interface RS232C)
- COM1 (interface RS232C)

Pour plate-forme analogique en option:

- Connecteur PS2 pour clavier et/ou BCR (lecteur de codes à barres)
- Plate-forme analogique
- COM3 (interface RS232C)
- COM1/2 (interface RS232C), pour accéder à COM2 (imprimante uniquement), utiliser le câble Y joint

#### **Spécifications de la balance**

- Charge maximale (plages 1/2)
- Charge minimale (plages 1/2)
- Echelon de vérification (balances vérifiées) (plages 1/2)
- Résolution max. (plages 1/2)

#### **Clavier**

- Touche Shift
- Touche base de données
- Touche Info
- Touche caractères spéciaux
- Touche Effacer
- Touches numériques/alphanumériques

#### **Ecran d'affichage**

- Ligne info 1
- Ligne info 2
- Ligne info 3
- Ligne info 4
- Détecteur de stabilité
- Bargraphe de plage de pesage
- Balance active (dans les systèmes à 2 balances)
- Unité
- Affichage de plage de pesage
- Symbole de comptage de pièces
- Etat accu déchargé
- Indicateur poids net
- Touches programmables 1…6

 $\overline{4}$ 

# Table des matières

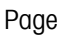

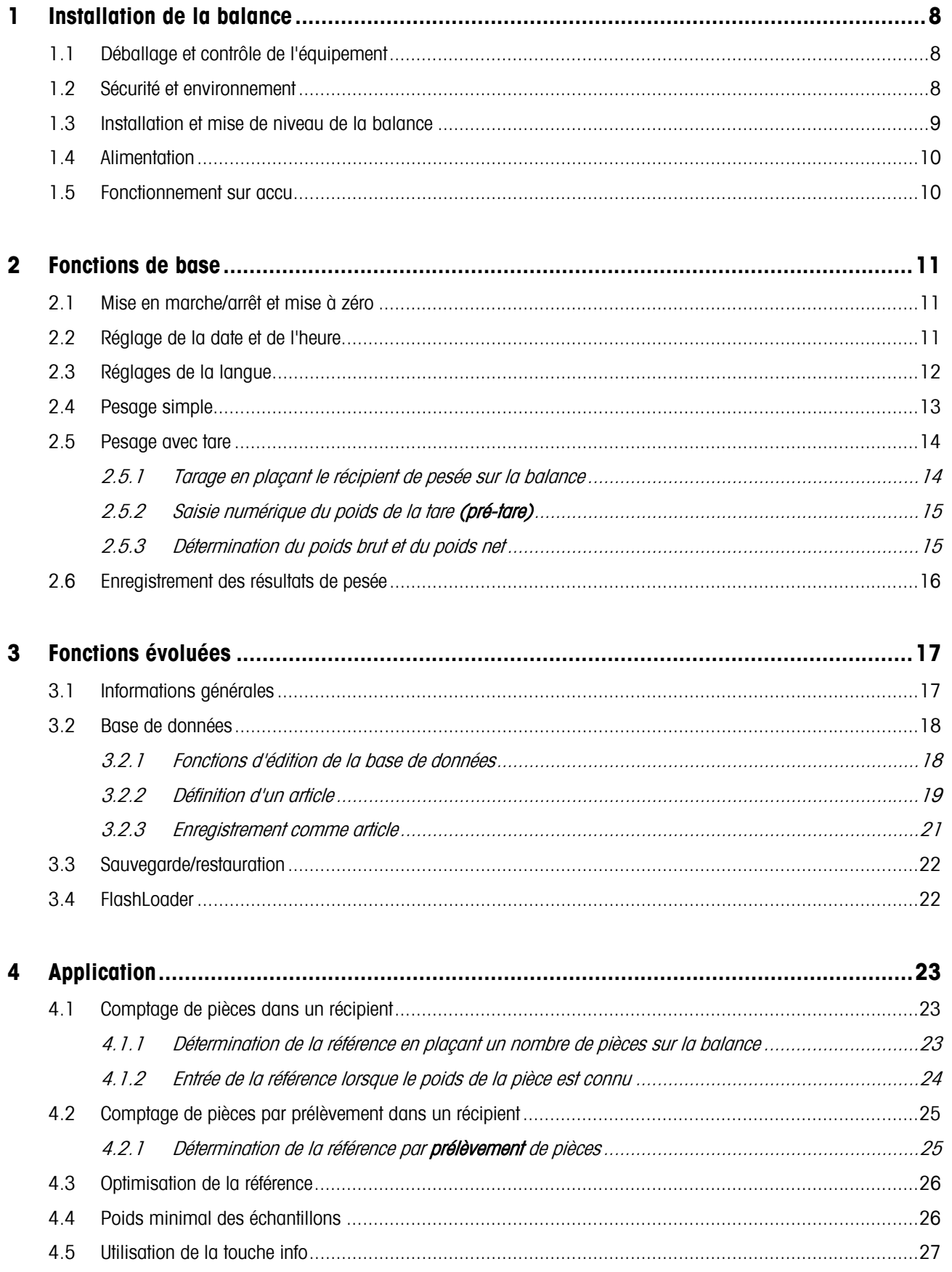

# **Table des matières** Page 4.6 Comptage de pièces avec les systèmes à 2 balances.............................................................................28 4.7 Totalisation ........................................................................................................................................29 4.8 Dosage..............................................................................................................................................30 4.9 Pesée de contrôle (+/-) .......................................................................................................................31 4.10 Facteur/unité ......................................................................................................................................32 4.11 Poids moyen......................................................................................................................................33 **5 Vision setup ..................................................................................................................34** 5.1 Vue d'ensemble et utilisation................................................................................................................34 5.2 Accès au menu de saisie du mot de passe............................................................................................35 5.3 Vue d'ensemble du menu ....................................................................................................................36 5.3.1 Balance................................................................................................................................36 5.3.2 Application ...........................................................................................................................37 5.3.3 Terminal...............................................................................................................................39 5.3.4 Communications...................................................................................................................40 5.3.5 Diagnostics ..........................................................................................................................43 5.4 Paramètres de la balance (BALANCE)...................................................................................................43 5.4.1 Réglage/étalonnage (BALANCE Æ Étalonnage) ........................................................................44 5.4.2 Précision d'affichage et unité de pesage (BALANCE Æ Affichage)...............................................44 5.4.3 Paramètres de la tare (SCALE Æ Tare) ....................................................................................45 5.4.4 Correction automatique du point zéro (SCALE Æ Zéro)..............................................................45 5.4.5 Enregistrement automatique de la tare et des valeurs zéro (BALANCE>redémarrage)...................46 5.4.6 Adaptation aux conditions environnantes et au mode de pesage (BALANCE  $\rightarrow$  Filtre)...................46 5.4.7 Restauration des paramètres d'origine de la balance (BALANCE Æ Reset) ..................................47 5.5 Paramètres d'application (APPLICATION) ..............................................................................................47 5.5.1 Paramètres pour le comptage de pièces (APPLICATION Æ comptage)........................................47 5.5.2 Paramètres pour la base de données (APPLICATION Æ Base de données) .................................49 5.5.3 Paramètres pour la totalisation (APPLICATION Æ totalisation) ...................................................50  $5.5.4$  Paramètres pour le dosage/pesage de contrôle (APPLICATION  $\rightarrow$  dosage/pesée de contrôle)........50 5.5.5 Paramètres pour la configuration des touches programmables (APPLICATION  $\rightarrow$  Configuration touches programmables) ....................................................................................................................51 5.5.6 Paramètres pour Info/aide (APPLICATION Æ Info/aide)..............................................................52 5.5.7 Paramètres pour reset (RAZ) (APPLICATION Æ Reset)...............................................................53 5.6 Paramètres de terminal pour l'appareil (TERMINAL ÆAppareil) ...............................................................53 5.6.1 Réglage de la langue (TERMINAL Æ AppareilÆLangue) ...........................................................54 5.6.2 Fonction veille (TERMINAL Æ Appareil Æ Veille) ......................................................................54 5.6.3 Désactivation du rétro-éclairage (TERMINAL Æ AppareilÆRétro-éclairage)..................................55 5.6.4 Réglage du contraste de l'affichage (TERMINAL Æ Appareil Æ Contraste)...................................55

**5** 

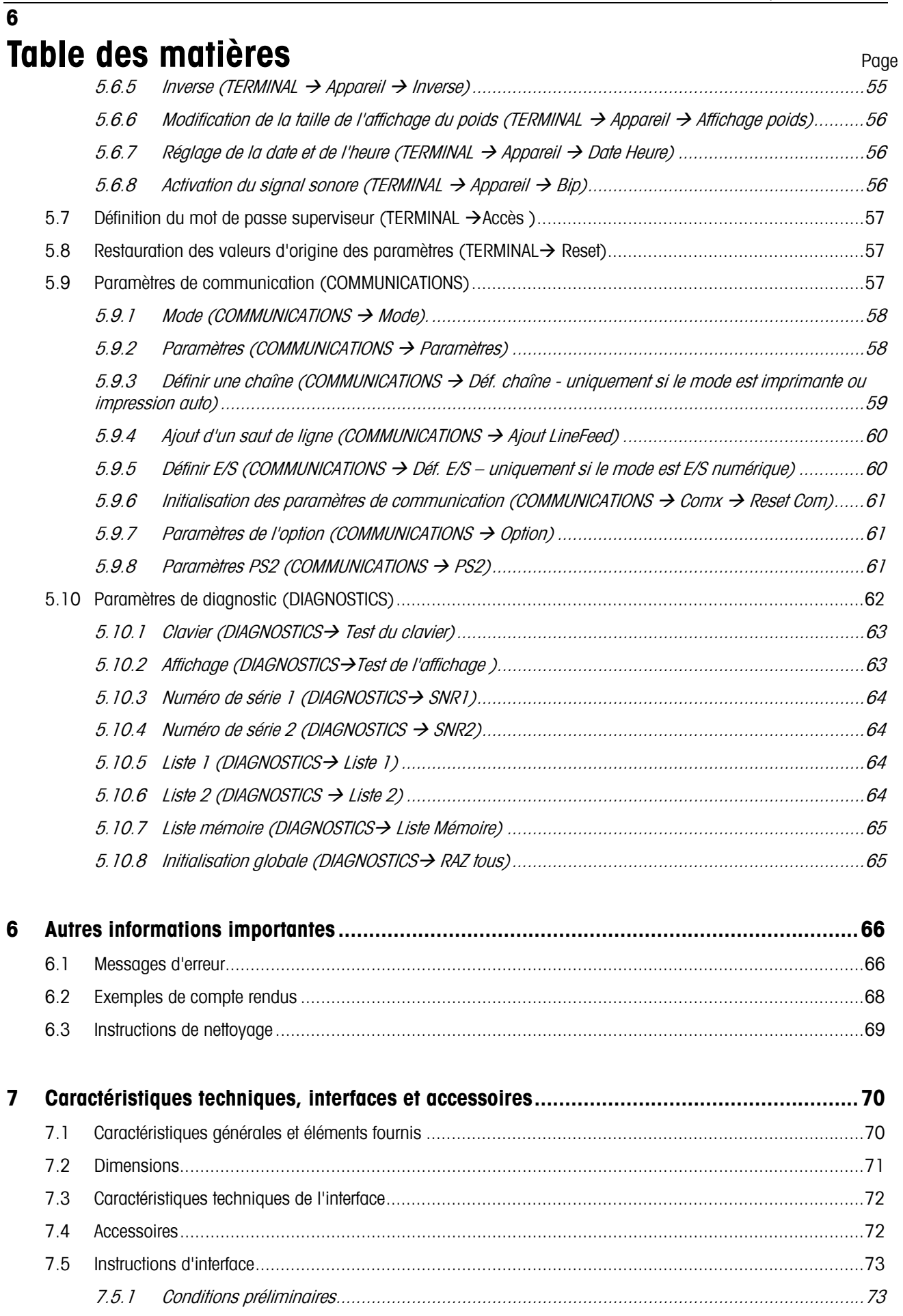

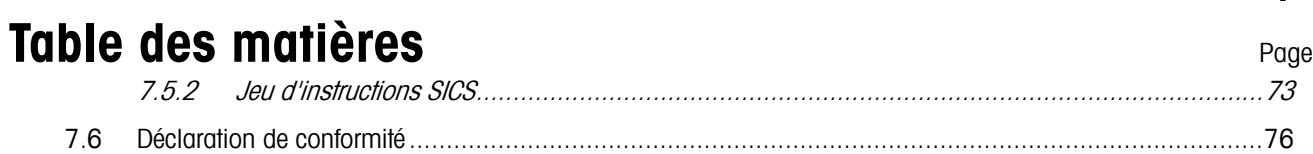

# **1 Installation de la balance**

Veuillez lire attentivement les présentes instructions d'utilisation et les respecter en permanence. Si vous découvrez que des pièces sont manquantes, si les éléments qui vous ont été livrés ne sont pas les bons ou si vous avez d'autres problèmes avec votre balance, contactez le vendeur concerné ou le cas échéant le responsable commercial de METTLER TOLEDO.

# **1.1 Déballage et contrôle de l'équipement**

Ouvrir l'emballage, retirer l'instrument et les accessoires livrés et contrôler les éléments fournis:

- Terminal et plate-forme de pesage avec plateau de pesage installé et indicateur de niveau (balances vérifiées uniquement)
- Clé plate pour la mise de niveau de la plate-forme de pesage
- Guide d'utilisation (le présent document)
- Les accessoires spéciaux (le cas échéant) conformément à la liste de colisage

# **1.2 Sécurité et environnement**

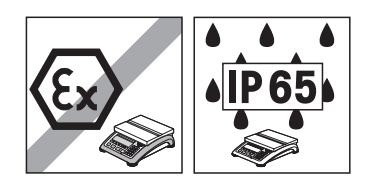

Ne pas utiliser la balance dans **les zones à risque d'explosion** (à moins que celle-ci ne soit clairement identifiée comme étant homologuée pour ces zones).

Pour l'utilisation dans les **zones humides ou les environnements poussiéreux**, ou si **un nettoyage humide** est nécessaire, il convient d'utiliser des balances avec **un degré de protection IP 65**. Cependant, ces balances ne doivent pas être utilisées dans des environnements présentant un risque de corrosion. Les balances ne doivent jamais être trempées ou plongées dans des liquides.

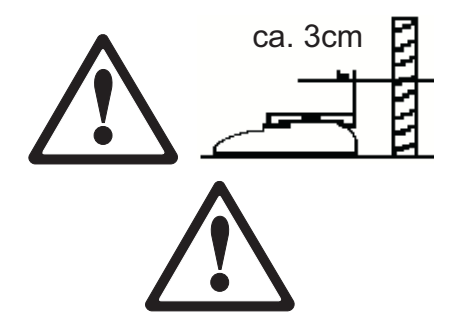

 Si le **câble d'alimentation** est endommagé, il convient de ne plus utiliser la balance. C'est la raison pour laquelle, il convient de vérifier régulièrement l'état du câble et de veiller à laisser un espace libre d'environ 3 cm à l'arrière de la balance, afin que celui-ci ne soit pas plié de manière excessive.

Ne jamais toucher **les vis de maintien du support du plateau de charge** en dessous du plateau de pesage.

Lorsque le plateau de pesage est enlevé, **ne jamais introduire un objet solide sous le support du plateau de charge**.

Ne jamais ouvrir la balance en enlevant les **vis dans sa plate-forme**.

Utiliser exclusivement **des accessoires et périphériques autorisés**.

Manipuler la balance avec **le plus grand soin**. C'est un instrument de précision. Il convient d'éviter les courants d'air sur le plateau de pesage et de ne pas placer de surcharges sur celui-ci.

Instructions importantes concernant l'utilisation des balances dans **le secteur alimentaire**: Les parties de la balance entrant en contact avec les produits alimentaires ont des surfaces lisses sont donc d'entretien facile. Les matériaux utilisés ne se fragmentent pas et sont exempts de contaminants. Dans les zones de traitement des produits alimentaires, il est recommandé d'utiliser une **housse de protection** (accessoire). Celle-ci doit être nettoyée régulièrement, comme la balance elle-même. Les housses de protection endommagées ou fortement contaminées doivent être immédiatement remplacées.

Lors de la **mise hors-service** définitive de la balance, respecter les réglementations relatives à la protection de l'environnement. Si la balance est équipée d'un **accu**, celui-ci contient des métaux lourds et ne doit de ce fait pas être traité comme les déchets domestiques! Il convient de respecter la législation locale en vigueur concernant l'élimination des substances dangereuses pour l'environnement.

# **1.3 Installation et mise de niveau de la balance**

Un emplacement correct est un facteur déterminant pour garantir des pesées précises.

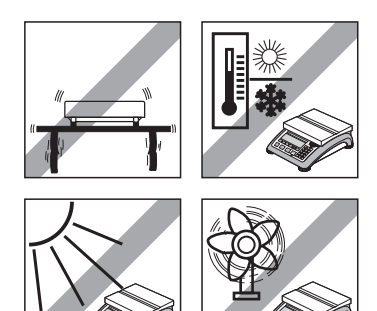

- Choisir un endroit stable et exempt de vibrations (particulièrement important pour les balances haute résolution utilisant la technologie MonoBloc de METTLER TOLEDO). Placer la balance sur une surface aussi horizontale que possible et suffisamment rigide pour supporter son poids lorsqu'elle est entièrement chargée.
- Vérifier les conditions ambiantes.
- Eviter:
	- l'exposition directe au soleil
	- les courants d'air (p. ex. en provenance des ventilateurs ou des systèmes de climatisation)
	- les variations de température excessives.

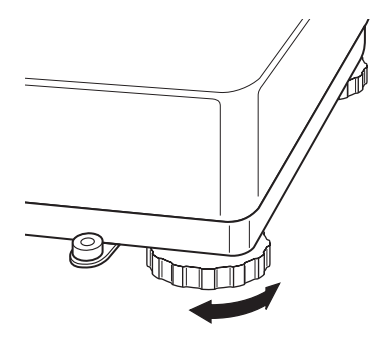

Tourner le pied réglable de manière à ce que la balance soit horizontale. Si un niveau à bulle est présent, la bulle doit toujours se trouver à l'intérieur du cercle.

**Note:** La Viper Smart Count possède un filtre spécifique qui accélère certaines procédures (mise à zéro, tarage, détermination de la référence pour le comptage des pièces) dans un environnement instable. Cela se traduit inéluctablement par une légère diminution de la précision des résultats. Pour obtenir des résultats de haute précision, il convient de veiller à avoir un environnement aussi stable que possible, de sorte que le filtre ne soit pas activé.

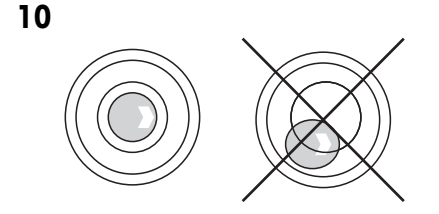

#### **Changements importants affectant la localisation géographique:**

Toute balance est réglée par le fabricant en fonction des conditions de gravité locales (valeur d'ajustement géographique) de la zone géographique dans laquelle l'instrument est livré. En cas de changement majeur de localisation géographique, il convient, soit de faire corriger ce réglage par un technicien de maintenance, soit de procéder à un nouveau réglage. Les balances vérifiées doivent en outre être ré-étalonnées conformément aux réglementations nationales en vigueur en matière de vérification.

# **1.4 Alimentation**

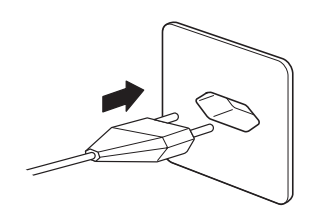

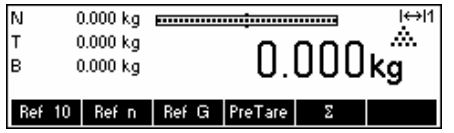

Avant de brancher le câble d'alimentation ou l'adaptateur secteur (version AccuPac), vérifier que la tension mentionnée sur la plaque signalétique est identique à la tension d'alimentation du réseau électrique.

Brancher la fiche du câble d'alimentation ou la fiche de l'adaptateur secteur à l'alimentation, puis brancher l'adaptateur secteur, (version AccuPac) à l'arrière de la balance par l'intermédiaire de la prise jack.

La mise sous tension de la balance active le test de l'affichage au cours duquel tous les segments, puis la version du logiciel s'affichent brièvement. Lorsque le zéro décimal apparaît sur l'affichage, la balance est prête à fonctionner.

Pour obtenir la meilleure précision possible, régler/étalonner la balance après l'avoir installée (chapitre 5.4.1). **Note**: Les balances vérifiées doivent être réglées par un organisme agréé. Veuillez consulter votre revendeur.

### **1.5 Fonctionnement sur accu**

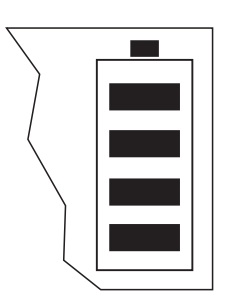

Les balances équipées d'une batterie intégrée (AccuPac) offrent, dans des conditions d'utilisation normales, une autonomie de travail d'environ 8 heures. Dès que l'alimentation secteur est interrompue (en débranchant le câble de la prise ou en cas de coupure d'électricité), la balance passe automatiquement en fonctionnement sur accu. Dès que l'alimentation est rétablie, la balance repasse automatiquement en fonctionnement sur secteur.

Le symbole accu indique le pourcentage de charge instantané de l'accu (1 segment correspond à environ 25 % de la capacité). Si le symbole clignote, il est nécessaire de recharger l'accu.

Il faut au minimum 8 heures pour charger un AccuPac entièrement déchargé. Au cours de la procédure de chargement, il est possible d'utiliser la balance, toutefois, le temps de charge sera plus long dans ce cas.

L'accu est protégé contre les surcharges, c'est pourquoi la balance peut rester branchée en permanence à l'alimentation secteur sans aucun problème.

# **2 Fonctions de base**

Le présent chapitre traite de la mise en marche et de l'arrêt de la balance, de la mise à zéro et du tarage, de la pesée de matériaux et de l'enregistrement des résultats.

Tous les affichages sont basés sur la configuration par défaut "US English".

# **2.1 Mise en marche/arrêt et mise à zéro**

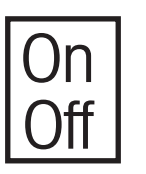

Une brève pression sur la touche «**On/Off**» permet la mise en marche et l'arrêt de la balance.

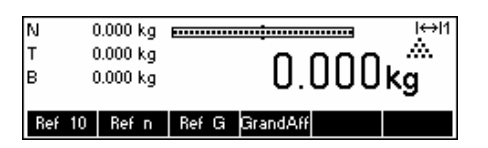

La balance effectue un test de l'affichage (Chapitre 1.4). Dès que l'affichage du poids apparaît, la balance est prête à fonctionner et est automatiquement mise à zéro.

**Note:** Les écrans d'affichage représentés ne sont pas nécessairement identiques à ceux qui s'affichent sur votre balance. Consulter le chapitre 5 quant à la navigation au sein du menu 'Vision Setup' et à la définition des touches programmables pour chaque fonction.

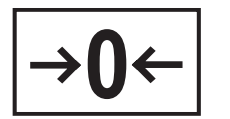

Note: Le cas échéant, la balance peut être mise à zéro à tout moment à l'aide de la touche ligne «**→0**←».

# **2.2 Réglage de la date et de l'heure**

L'affichage de l'heure peut être réglé au format 24 heures ou 12 heures, celui de la date pouvant être réglé au format européen ou US.

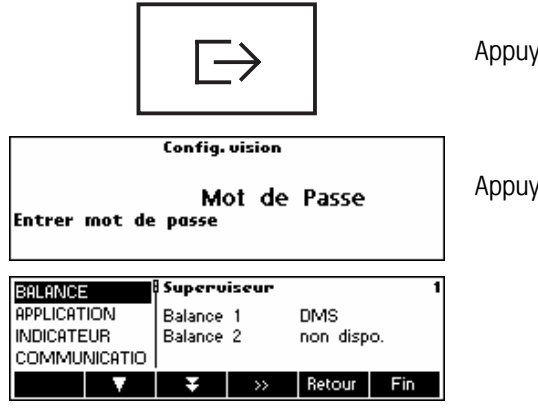

Appuyer sur « $\boxed{\mapsto}$  » pendant environ 2 secondes.

Appuyer de nouveau brièvement sur «  $\overline{P}_{\infty}$  .

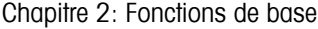

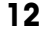

#### Appareil **BALANCE** APPLICATION Langue Anglais **EXPERIENT ALAngue**<br> **COMMUNICATIO** Contraste Non 5  $\overline{\phantom{a}}$ Retour Fin n.  $\rightarrow$

Sélectionner **INDICATEUR** en appuyant sur la touche « **W** » et appuyer sur la touche « $\mathbf{E}$ ».

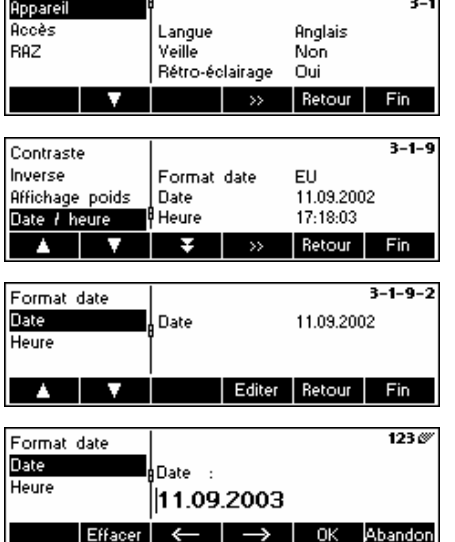

Sélectionner **Appareil** puis appuyer sur la touche« ».

Sélectionner **Date / heure** en appuyant sur la touche « » puis appuyer sur la touche « ».

Sélectionner **Date** en appuyant sur la touche « » et appuyer sur la touche «**Editer**».

Utiliser le clavier numérique pour entrer la date et valider à l'aide de la touche «**OK**» . Les saisies incorrectes peuvent être effacées à l'aide de la touche «**Effacer**». Les touches « » et « » peuvent être utilisées pour le défilement des caractères saisis.

Pour régler l'heure adéquate, reprendre la même procédure, mais sélectionner **Heure** au lieu de **Date**.

# **2.3 Réglages de la langue**

La langue peut être réglée au choix sur anglais US, anglais, allemand, français, espagnol ou italien.

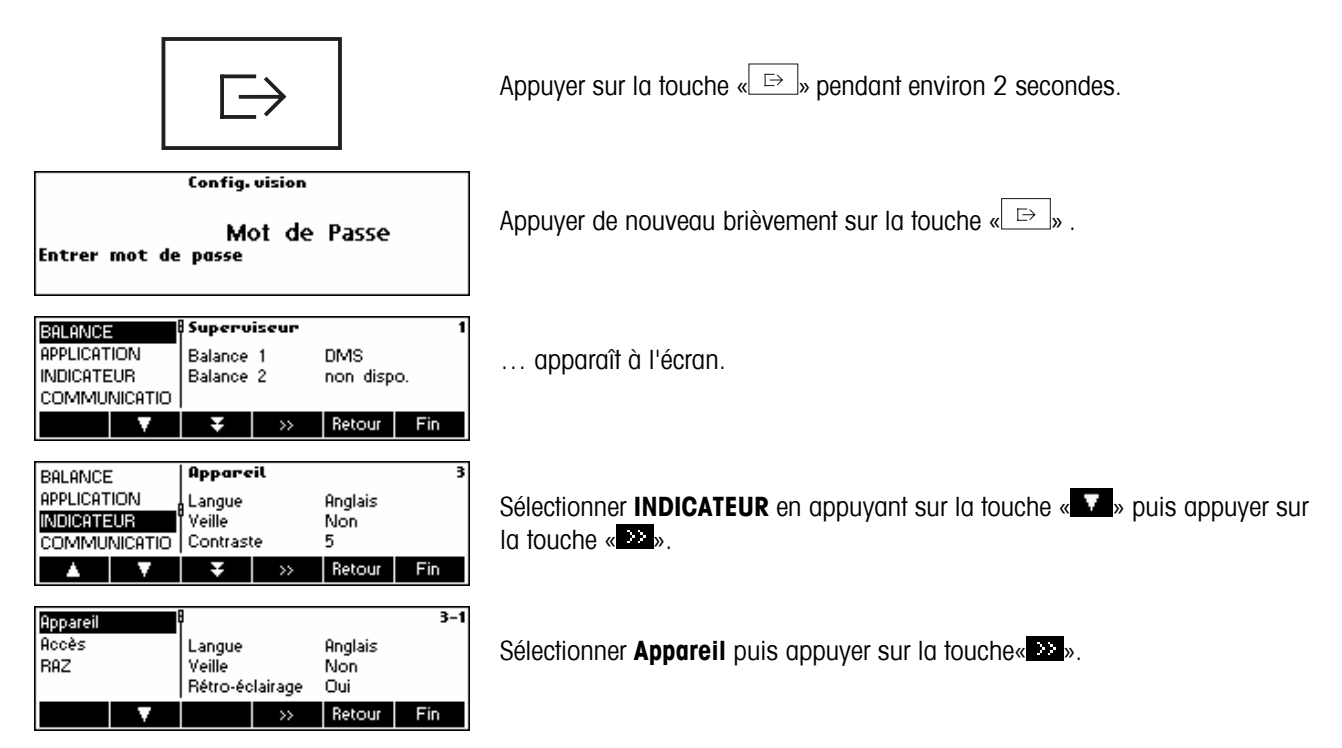

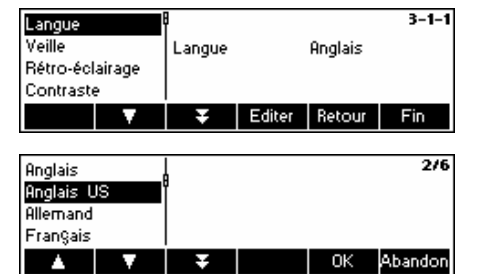

Sélectionner **Langue** en appuyant sur la touche « », puis appuyer sur la touche «**Editer**».

Sélectionner la langue souhaitée, puis appuyer sur la touche «**Editer**».

# **2.4 Pesage simple**

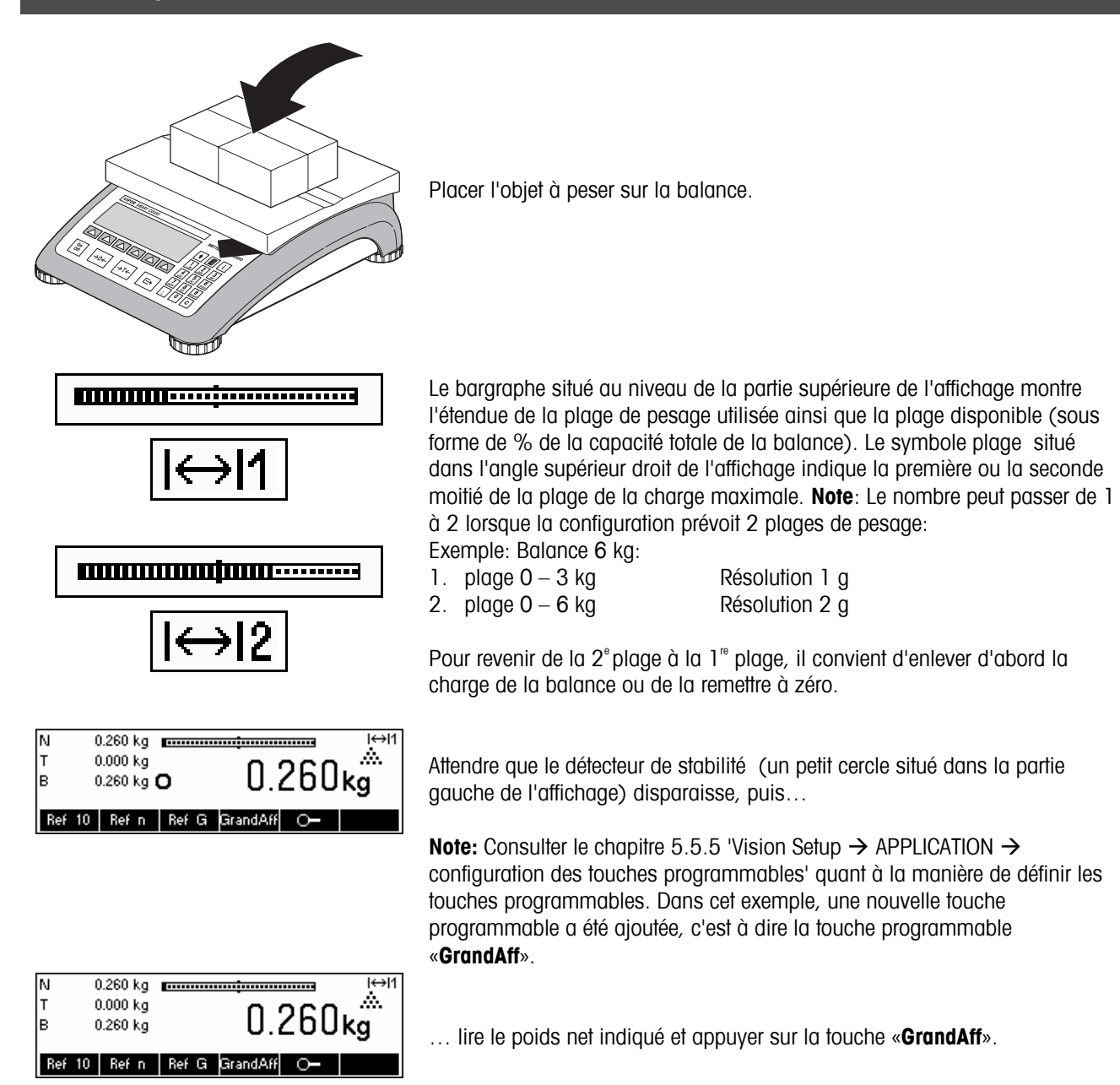

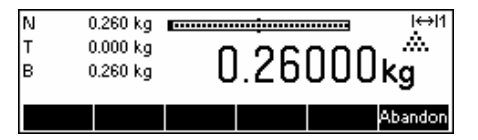

La touche «**GrandAff**» permet d'afficher le résultat de la pesée en mode contrôle, c'est-à-dire avec une résolution supérieure. Appuyer sur la touche «**Abandon**» pour revenir au mode de pesage normal.

Le mode contrôle n'est pas disponible si la résolution maximale a déjà été sélectionnée dans Vision setup (Chapitre 5).

# **2.5 Pesage avec tare**

La tare peut être définie en plaçant le récipient de pesée sur la balance ou en entrant le poids de la tare numériquement. Les deux possibilités sont décrites ci-dessous. De surcroît, il est possible de déterminer séparément le poids brut et le poids net.

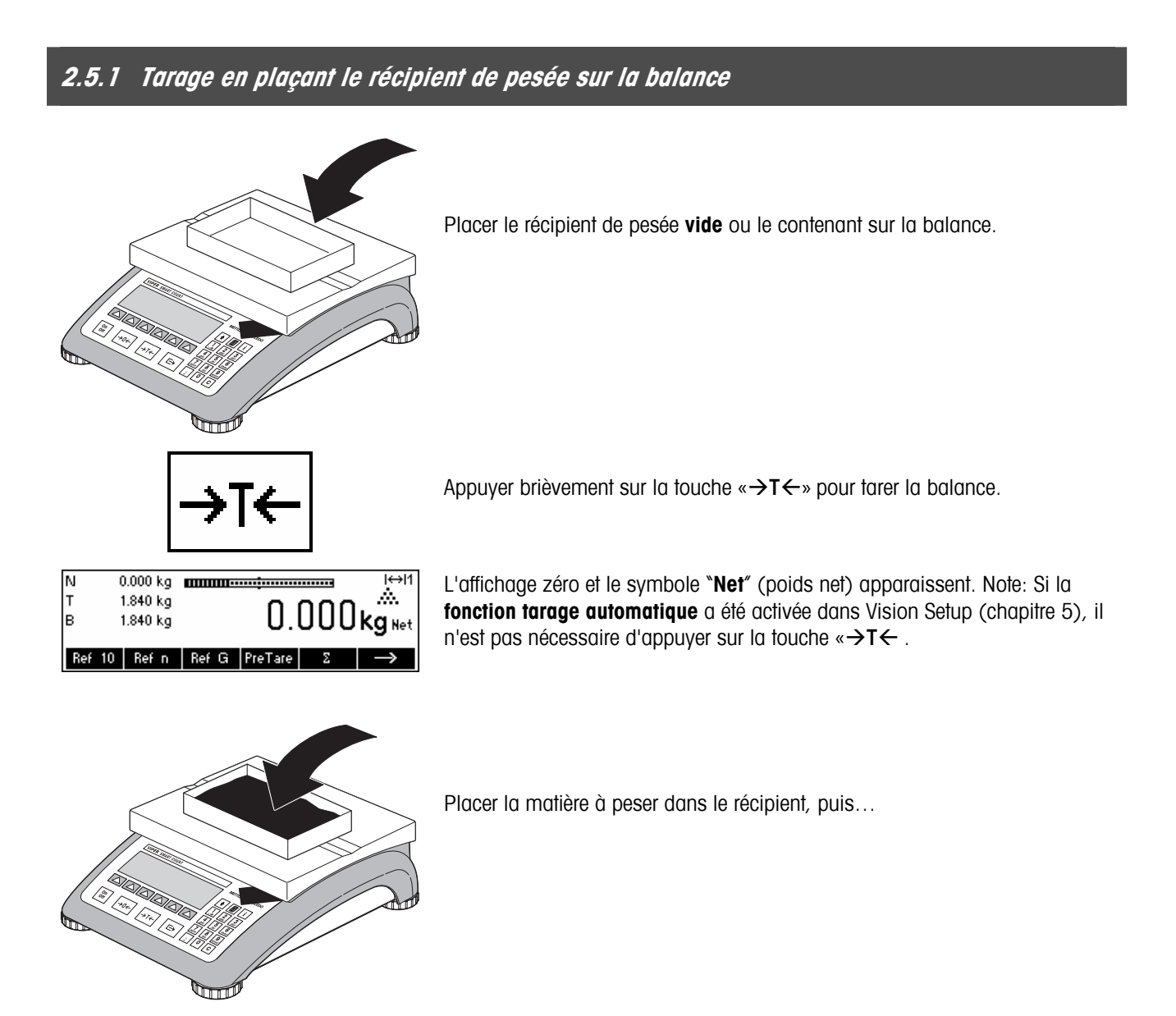

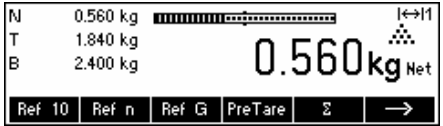

… lire le résultat (poids net de l'objet pesé).

**Note**: Le poids de la tare est mémorisé jusqu'à ce qu'une nouvelle tare soit déterminée ou que la balance soit mise à zéro ou arrêtée. Si la fonction de tarage automatique est active, la tare est automatiquement effacée lorsque la pesée est achevée et que le plateau de pesage est vide; La balance est alors prête pour le tarage et la pesée suivants.

# **2.5.2 Saisie numérique du poids de la tare (pré-tare)**

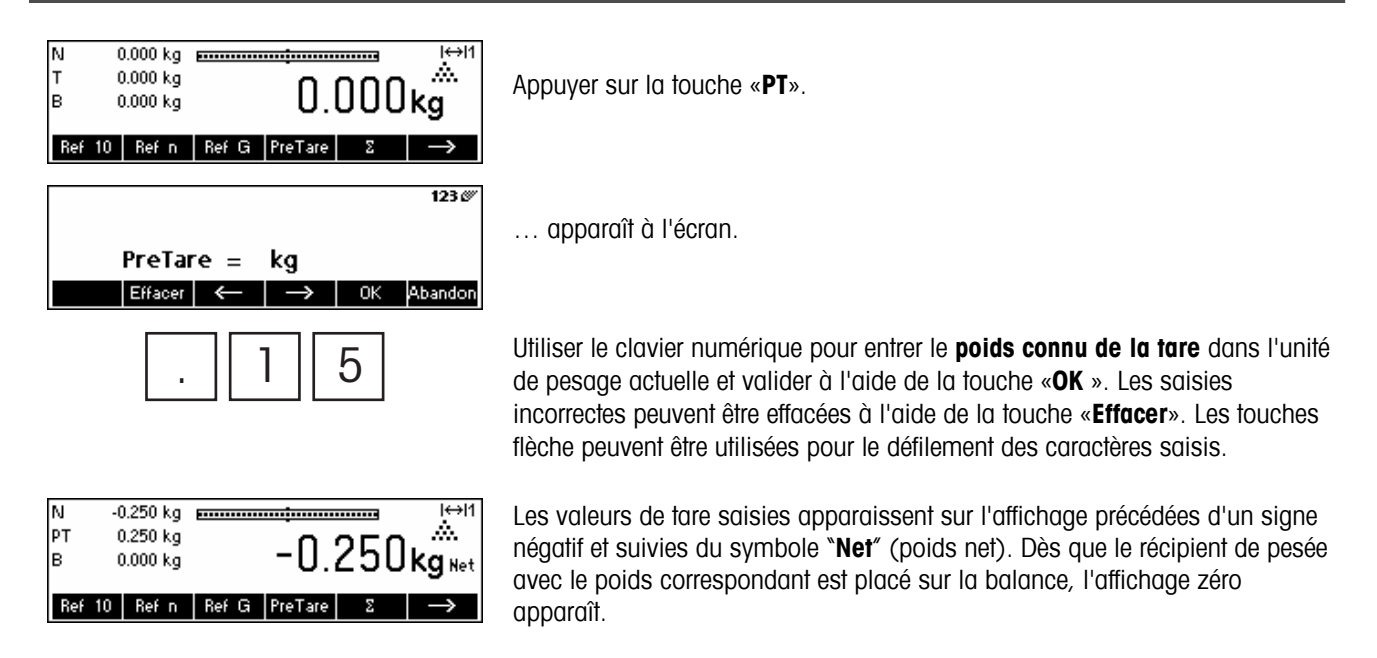

# **2.5.3 Détermination du poids brut et du poids net**

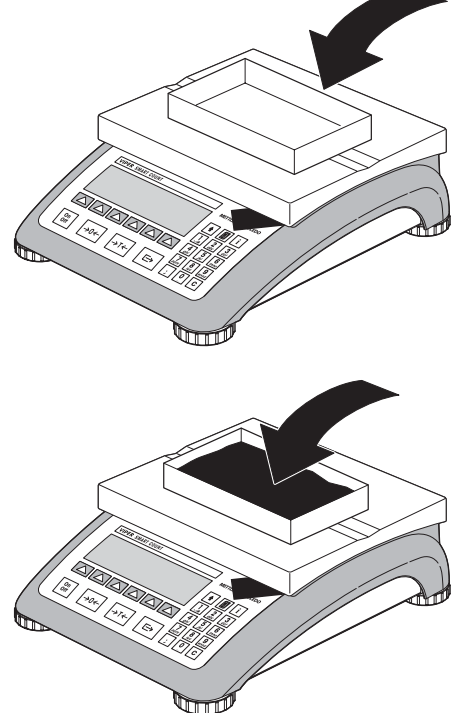

Placer le récipient de pesée **vide** ou le contenant sur la balance et appuyer brièvement sur la touche «→T←», ou appuyer sur la touche programmable «**PT**» si un **poids de tare connu** a déjà été établi.

Placer le matériau à peser dans le récipient, puis…

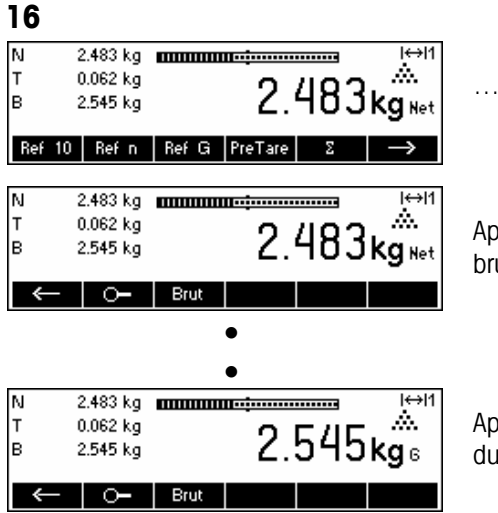

… lire le poids net indiqué. Défilement sur la touche « → ».

Appuyer sur la touche «**Brut**». Cette fonction provoque l'affichage du poids brut (le symbole "**B**" apparaît et remplace le symbole "**Net"**).

Après quelques secondes, la balance revient automatiquement à l'affichage du poids net

## **2.6 Enregistrement des résultats de pesée**

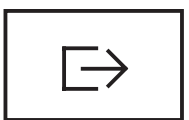

Appuyer sur la touche «  $\Box$  pour envoyer le résultat de pesée au périphérique (imprimante, ordinateur) via l'interface. Le paramétrage par défaut configure l'interface 1 pour le raccordement à une imprimante.

Consulter le chapitre 5 Vision setup pour les instructions relatives à la configuration des interfaces.

# **3 Fonctions évoluées**

Le présent chapitre traite des caractéristiques Smart Count simplifiant le travail avec l'application.

# **3.1 Informations générales**

Smart Count possède plusieurs caractéristiques simplifiant le travail avec l'application.

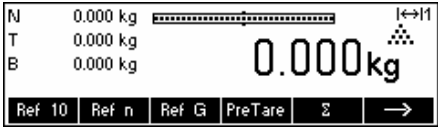

#### **Mode d'entrée rapide**

Certaines fonctions de Smart Count, autorisent l'utilisation de raccourcis pour la saisie des données utilisateur.

Comme le mentionne l'exemple de la saisie du poids pré-tare au chapitre 2.5.2, la procédure normale pour la saisie de données utilisateur consiste à appuyer sur la touche programmable avant la saisie des données. Toutefois, il est également possible de saisir les données avant de sélectionner la fonction à laquelle elles sont destinées.

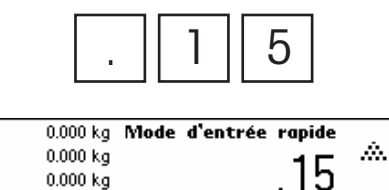

**..............................** 

 $\overline{\mathbf{z}}$ 

 $0.150$ kg Net

أناجعا A.

 $\rightarrow$ 

ΙN

Iт

lв

м

PT

lв

 $0.000 kg$ 

 $-0.150$  kg

 $0.150$  kg

 $0.000 k$ o

Ref 10 Ref n Ref G PreTare

Ref 10 | Ref n | Ref G | PreTare | 2 |

 $\overline{5}$  Cet exemple montre comment saisir le poids prétare en utilisant le mode<br>
saisie rapide saisie rapide.

> En mode stand-by, utiliser le clavier numérique pour entrer le **poids connu de la tare** dans l'unité de pesage active.

Puis appuyer sur la touche programmable «**PT**» pour définir cette valeur comme étant la valeur de prétare.

Le résultat est identique à celui du chapitre 2.5.2.

Le mode de saisie rapide est utilisable avec les touches programmables suivantes:

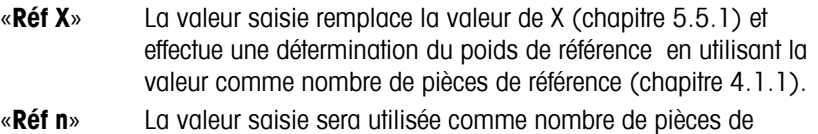

- référence pour la détermination du poids de référence.
- «**APW**» La valeur saisie sera utilisée comme poids unitaire moyen pour la détermination du poids unitaire moyen.
- «**PT**» La valeur saisie sera utilisée comme poids de pré-tare

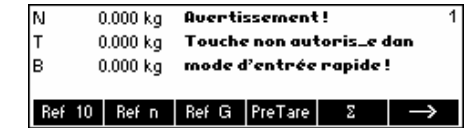

Smart Count reconnaît si la touche programmable appuyée n'est pas compatible avec le mode d'entrée rapide et affiche un message le signalant.

# **3.2 Base de données**

Vous trouverez ci-après une description des opérations nécessaires pour travailler avec la base de données d'articles

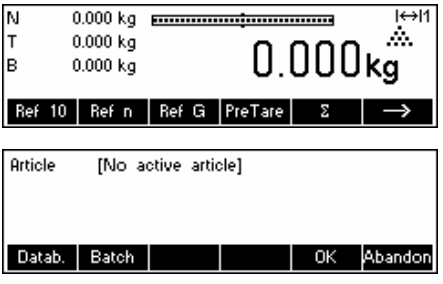

Appuyer sur la touche  $\sqrt{\epsilon}$ .

Si des numéros d'identification (ID) dans 'Vision Setup  $\rightarrow$  APPLICATION  $\rightarrow$ Base de données  $\rightarrow$  ID1- ID3' sont actifs (Consulter le chapitre 5.5.2 sur la manière d'utiliser les ID's), vous devez faire une sélection de l'article à éditer. Dans cet exemple ,ID1 "touche programmable" et "impression" sont réglés sur "Batch".

Pour accéder au menu base de données, appuyer sur la touche programmable «**Datab.**».

**Note**: Si aucun numéro d'identification n'est actif, cet écran ne s'affichera pas et vous accéderez directement au menu base de données d'articles.

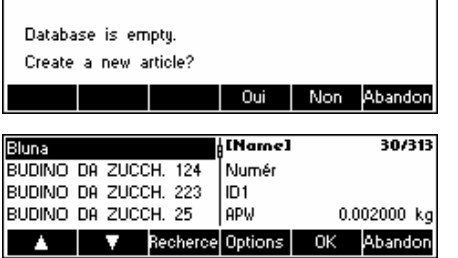

Lors du premier accès à la base de données d'articles, celle-ci est vide et Smart Count vous invite à créer un nouvel article.

Si des articles ont été définis précédemment, plusieurs options de travail avec la base de données d'articles vous sont proposées:

Appuyer sur la touche «  $\Delta$  » pour sélectionner l'article précédent dans la liste.

Appuyer sur la touche « » pour sélectionner l'article suivant dans la liste.

Appuyer sur la touche «**Recherche**» pour trouver un article dans la liste.

Appuyer sur la touche «**Options**» pour effectuer d'autres opérations sur l'article actuellement sélectionné (chapitre 3.2.1).

Appuyer sur la touche «**OK**» pour faire de l'article actuellement sélectionné l'article actif à utiliser avec les différentes applications Smart Count et quitter le menu de la base de données d'articles.

Appuyer sur la touche «**Abandon**» pour quitter le menu de la base de données d'articles. L'article qui était actif avant l'accès au menu de la base de données d'articles est conservé sauf si cet article a été effacé. Les autres modifications effectuées dans la base de données à l'aide de la touche «**Options**» ne sont pas annulées.

# **3.2.1 Fonctions d'édition de la base de données**

Vous trouverez ci-après une description des différentes opérations pouvant être réalisées sur les articles.

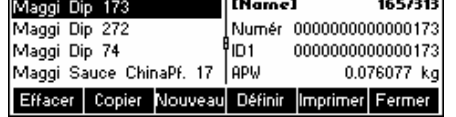

L'article souhaité étant sélectionné dans la liste des articles, appuyer sur la touche « **Options** ». Vous pouvez alors sélectionner l'opération à réaliser sur l'article.

**Note**: Si un mot de passe a été défini dans 'Vision Setup → APPLICATION → Base de données  $\rightarrow$  Article  $\rightarrow$  Mot de passe' (chapitre 5.5.2) vous serez invités à saisir le mot de passe avant de pouvoir modifier l'article sélectionné.

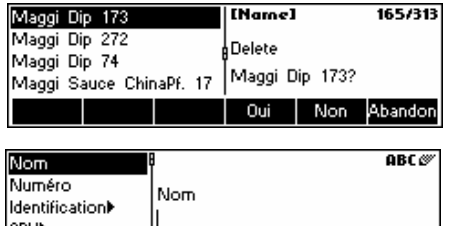

 $\alpha$ 

Abando

Effacer

Appuyer sur «**Effacer**» pour supprimer l'article en cours de la base de données. Vous serez invités à confirmer l'effacement d'un article.

Appuyer sur «**Copier**» pour dupliquer l'article sélectionné. Tous les paramètres de l'article en cours, à l'exception du nom, seront copiés dans l'article nouvellement défini.

Appuyer sur «**Nouveau**» pour créer un article vierge.

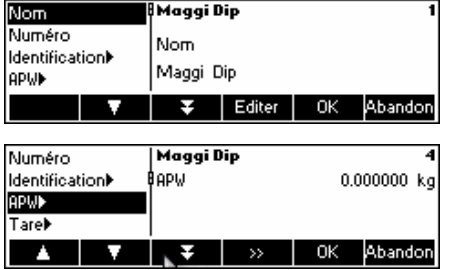

Appuyer sur «**Définir**» pour modifier l'article sélectionné. Sélectionner le paramètre souhaité en utilisant les touches programmables «  $\Delta$  », «  $\overline{V}$  », ou « », puis appuyer sur «**Editer**» pour modifier le paramètre sélectionné.

Une touche programmable «  $\blacktriangleright$  à la place de la touche programmable «**Editer**» indique qu'il existe un sous menu pour l'article sélectionné.

Appuyer sur «**Imprimer**» pour imprimer les paramètres de l'article sélectionné.

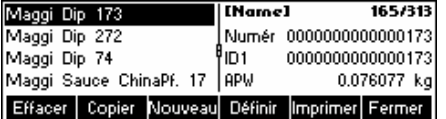

Appuyer sur «**Fermer**» pour quitter le menu d'édition et revenir au menu de sélection des articles

# **3.2.2 Définition d'un article**

Vous trouverez ci-après une description des paramètres d'un article Smart Count.

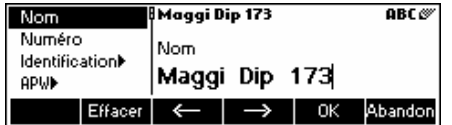

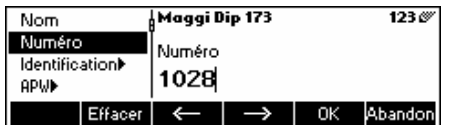

#### **Nom**

Le nom de l'article. Si 'Vision Setup  $\rightarrow$  APPLICATION  $\rightarrow$  Base de données  $\rightarrow$ Article  $\rightarrow$  critère de recherche' est réglé sur "par nom", ce paramètre sera utilisé pour chercher dans la base de données d'articles.

#### **Numéro**

Le numéro de l'article. Si 'Vision Setup → APPLICATION → Base de données  $\rightarrow$  Article  $\rightarrow$  critère de recherche' est réglé sur "par Numéro", ce paramètre sera utilisé pour chercher dans la base de données d'articles.

#### **20** Maggi Dip 173 123  $\overline{1D1}$  $\overline{1D2}$  $ID1$ A01-555  $|$  Effacer  $|$   $\leftarrow$   $|$   $\rightarrow$   $|$  OK Abandon

### **Identification / ID1 et ID2**

Paramètres d'identification supplémentaires pour l'article. Ces paramètres peuvent être utilisés pour fournir des informations complémentaires sur l'article dans les comptes rendus imprimés.

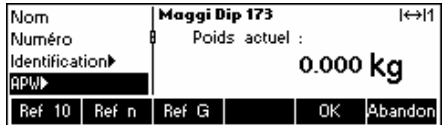

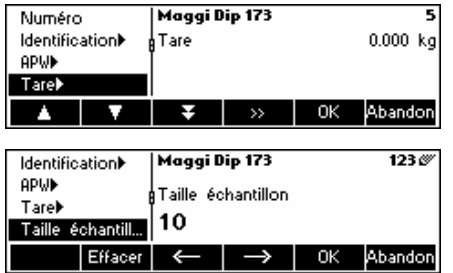

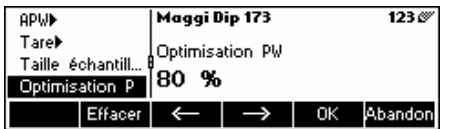

Maggi Dip 173

5 %  $Effacer$   $\leftarrow$ 

Poids unitaire Tol+

 $\rightarrow$  0  $\kappa$ 

Absolu

Relatif

Pourcentage

#### **Poids unitaire moyen (APW)**

Définir le poids unitaire moyen de l'article. Il est possible de définir le poids unitaire moyen pour l'article en effectuant une détermination du poids de référence (chapitre 4.1.1) ou en saisissant manuellement un poids de pièce connu (chapitre 4.1.2).

#### **Tare**

Poids de la tare prédéfini pour l'article.

#### **Taille d'échantillon**

Définir le nombre de pièces de référence . Cette valeur ne tient pas compte de celle définie dans 'Vision Setup  $\rightarrow$  APPLICATION  $\rightarrow$  Comptage $\rightarrow$ Echantillon\_X' (Chapitre 5.5.1) pendant que l'article est actif.

#### **Optimisation du poids unitaire PW**

Le facteur de correction pour l'optimisation du poids unitaire. La valeur précédente du poids unitaire moyen APW sera corrigée par ce facteur en liaison avec le nouveau APW. **Note**: Ceci fonctionne uniquement si les valeurs PW Tol+ et PW Tol- sont définies et si le poids unitaire moyen APW se situe dans cette plage de tolérance.

#### **PW Tol+**

 $123\%$ 

Abandon

La limite supérieure pour un nouveau poids unitaire moyen. Si le nouveau poids unitaire moyen est supérieur à cette valeur, un message d'avertissement s'affiche pour demander à l'opérateur s'il souhaite ou non accepter ce nouveau poids des pièces. **Note**: Le poids unitaire moyen APW doit être défini avant d'ajuster PW Tol+, faute de quoi l'entrée PW Tol+ sera effacée.

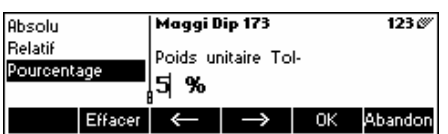

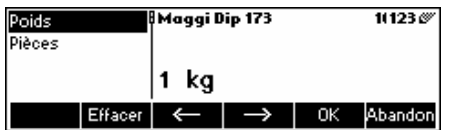

#### **PW Tol-**

La limite inférieure pour un nouveau poids unitaire moyen. Si le nouveau poids unitaire moyen est inférieur à cette valeur, un message d'avertissement s'affiche pour demander à l'opérateur s'il souhaite ou non accepter ce nouveau poids des pièces. **Note**: Le poids unitaire moyen APW doit être défini avant d'ajuster PW Tol-, faute de quoi l'entrée PW Tol- sera effacée.

#### **Dosage/pesée de contrôle nominal**

La valeur nominale utilisée pour les applications de dosage (chapitre 4.8) et de pesée de contrôle (chapitre 4.9). Il est possible de définir la valeur nominale en pièces sous forme de valeur du poids. Ce paramètre doit être réglé avant de définir Tol+ et Tol-.

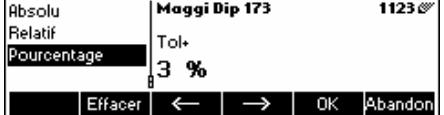

#### **Dosage/pesée de contrôle Tol+**

La limite supérieure pour les applications de dosage (chapitre 4.8) et de pesée de contrôle (chapitre 4.9). Il est possible de définir ce paramètre comme une valeur absolue, relative à la valeur nominale ou sous forme de pourcentage de dosage/ nominal.

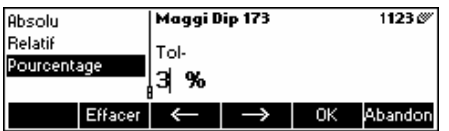

**Bidgeoi Din 173** 

**Contract** 

#### **Dosage/pesée de contrôle Tol-**

La limite inférieure pour les applications de dosage (chapitre 4.8) et de pesée de contrôle (chapitre 4.9). Il est possible de définir ce paramètre comme une valeur absolue, relative à la valeur nominale ou sous forme de pourcentage du nominal.

#### **Totalisation total net**

123.69

Le poids net total pour l'application de totalisation (chapitre 4.7)

#### **Totalisation total brut**

Le poids brut total pour l'application de totalisation (chapitre 4.7)

#### **Totalisation total PCS.**

Le nombre total de pièces pour l'application de totalisation (chapitre 4.7)

#### **Totalisation total lot**

Le nombre total de lots pour l'application de totalisation (chapitre 4.7)

# **3.2.3 Enregistrement comme article**

Dans le cadre de votre travail avec la Smart Count, vous souhaitez peut être enregistrer les données de l'article en cours. Ceci est possible grâce à la fonction enregistrer comme article.

Définir une touche programmable pour "Enregistrement comme article" dans la configuration des touches programmables (voir chapitre 5.5.5).

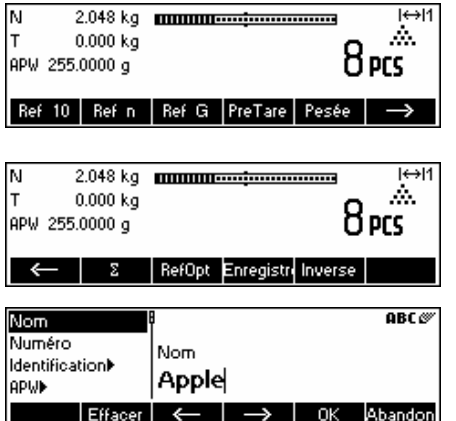

Dans le cas de cet exemple, une détermination du poids de référence a déjà été réalisée (chapitres 4.1.1 et 4.1.2).

Appuyer une fois sur la touche programmable « $\rightarrow$ »pour passer au jeu de touches programmables suivant.

Appuyer sur la touche programmable «**Enregistrer Sous**» …

…Smart Count vous demande le nom que vous souhaitez utiliser pour cet article. À partir de ce moment, la procédure est identique à celle de la définition d'un article normal (chapitre 3.2.2).

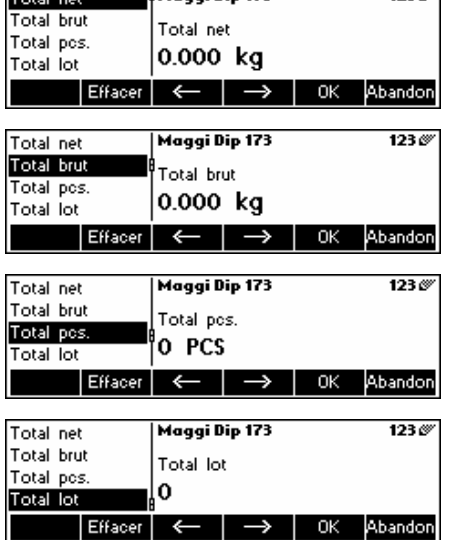

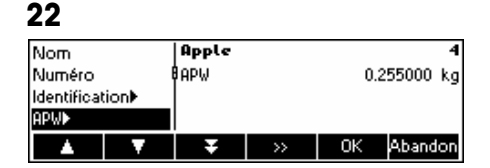

Noter toutefois que le paramètre APW est déjà défini et que sa valeur est réglée sur l'APW qui était active avant que la touche «**Enregistrer Sous**» ne soit appuyée.

Outre l'APW, les paramètres de l'article qui sont également enregistrés sont le tare, la taille d'échantillon, les paramètres de dosage/pesée de contrôle et les paramètres de totalisation.

### **3.3 Sauvegarde/restauration**

Pour faciliter le travail avec les bases de données d'articles, un programme de sauvegarde/restauration est fourni en standard avec la Viper Smart Count. Ce programme facilite la saisie des données puisque les articles peuvent être définis sur un PC standard pour être restaurés ensuite dans la balance. Ce programme permet également de sauvegarder les données enregistrées dans la balance à des fins d'archivage ou pour des raisons de sécurité.

- Installation du programme de sauvegarde restauration. (Nécessite MS Windows 95 ou supérieur)
- S'assurer que la balance Viper Smart Count est connectée au PC par l'intermédiaire d'un câble d'interface série. Il est possible d'utiliser l'un des 3 ports COM de la balance, mais il est nécessaire de régler le mode correct et de définir les paramètres du port COM. Régler les paramètres COM respectifs de la manière suivante: Mode – Dialogue / Baud – 38400 / Parité – 8-sans / Contrôle du flux – XonXoff.
- Lancer le programme de sauvegarde restauration en double cliquant sur l'icône.
- Le programme de sauvegarde restauration tente de réserver le port COM2 du PC. En cas d'échec, par exemple si COM2 n'est pas installé ou est utilisé par un autre programme, un message approprié s'affiche. Si tel devait être le cas, sélectionner le port approprié dans "Configuration Interface" sous le menu Options.
- Pour vérifier si le PC et la balance sont bien connectés, sélectionner "Aide / A propos de". Une petite animation indique si le programme de sauvegarde - restauration est capable de communiquer correctement avec la balance.
- Si vous avez déterminé que le programme de sauvegarde restauration peut communiquer correctement avec la balance, vous pouvez lancer l'opération souhaitée. Sélectionner "Sauvegarde" ou "Restauration" dans le menu "Transfert.

# **3.4 FlashLoader**

Le logiciel de la balance Viper Smart Count est stocké dans une mémoire flash et le programme FlashLoader vous permet de procéder aux mises à jour du logiciel de votre balance lorsque des mises à jour sont disponibles.

Pour pouvoir effectuer les mises à jour de votre logiciel à l'aide de FlashLoader, les conditions suivantes sont requises:

- PC avec système d'exploitation Microsoft Windows ® (version 95, 98, NT 4.0, 2000, ou XP)
- Câble de liaison ordinateur-balance (câble RS232, 9 broches sub-D m/f, numéro de référence 11101051)
- Programme FlashLoader

Le programme FlashLoader vous guidera à travers le processus de mise à jour.

# **4 Application**

Votre balance possède de nombreuses fonctions d'application puissantes susceptibles d'être activées dans le menu (voir chapitre 5.5.1). Le présent chapitre décrit l'ensemble des fonctions ayant été activées en usine.

# **4.1 Comptage de pièces dans un récipient**

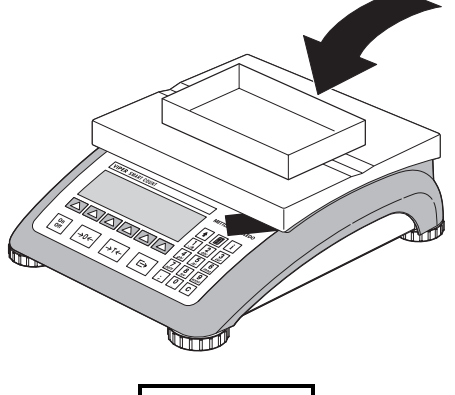

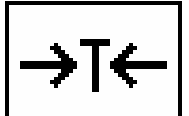

Placer un récipient **vide** sur la balance et tarer à l'aide de la touche «→T←».

**Note**: Si la fonction **tarage automatique** est active (chapitre 5.4.3), vous n'avez pas besoin d'appuyer sur la touche «**→T←**», parce que la balance enregistre automatiquement le poids de la tare dès que le récipient est placé sur le plateau de pesage.

Avant de pouvoir utiliser votre balance pour le comptage de pièces, celle-ci doit connaître le poids unitaire moyen (également appelé **référence**). La référence est utilisée pour effectuer le comptage. La référence peut être déterminée en plaçant un nombre de pièces sur la balance. Si le poids unitaire est connu, il peut être entré manuellement et utilisé comme référence.

# **4.1.1 Détermination de la référence en plaçant un nombre de pièces sur la balance**

Définir une touche programmable pour "Réf 10" et "Réf n" dans la configuration des touches programmables (voir chapitre 5.5.5). Après avoir défini les touches programmables, exécuter les étapes suivantes:

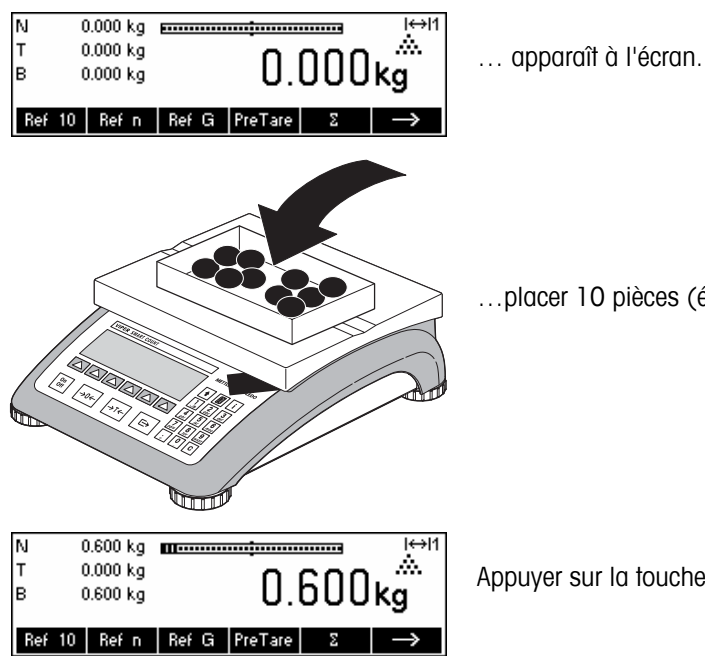

…placer 10 pièces (échantillons) pour déterminer le poids de référence.

Appuyer sur la touche « **Réf 10**» .

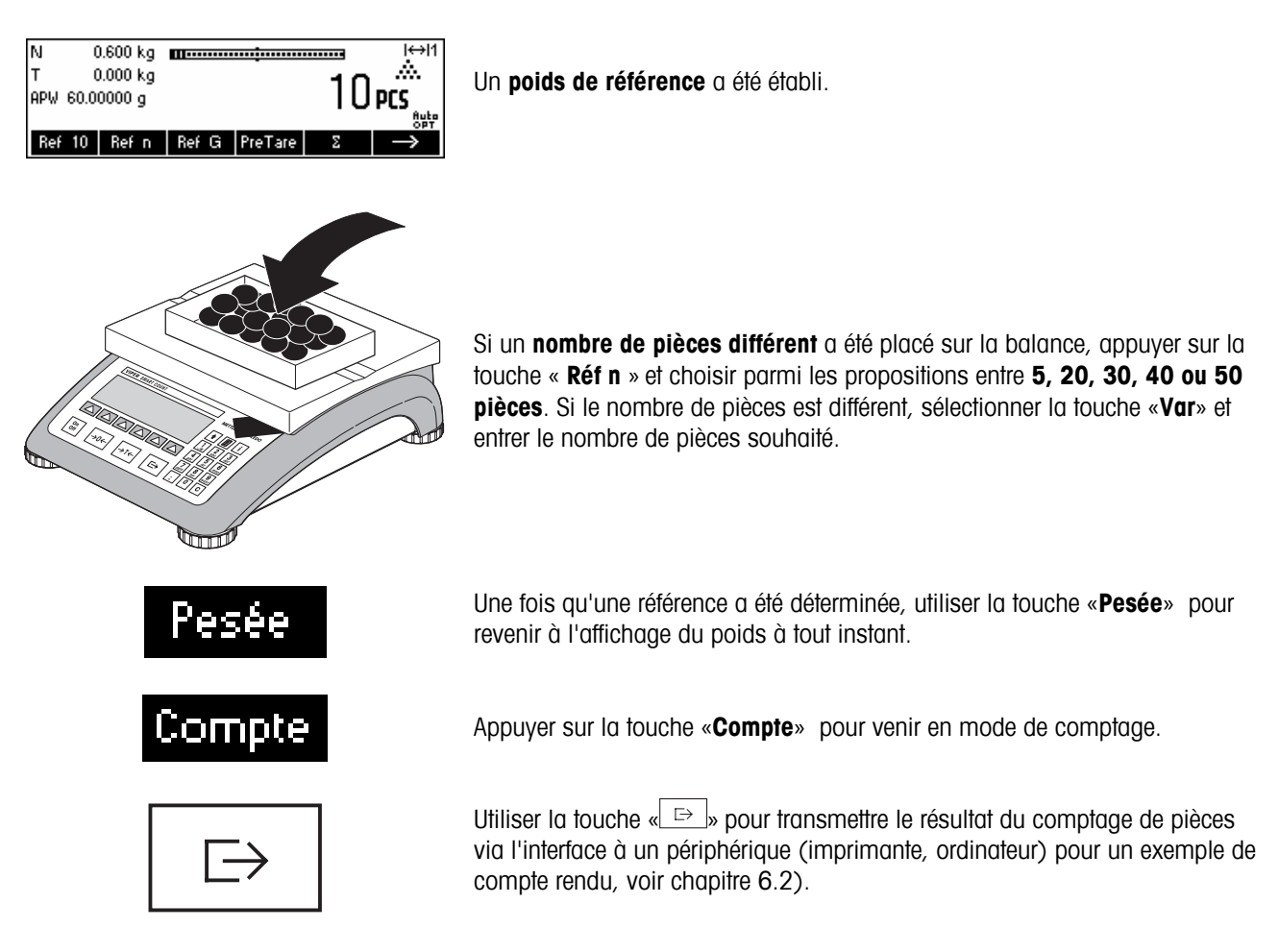

# **4.1.2 Entrée de la référence lorsque le poids de la pièce est connu**

Définir une touche programmable pour "APW" dans la configuration des touches programmables (voir chapitre 5.5.5). Après avoir défini la touche programmable APW, exécuter les étapes suivantes:

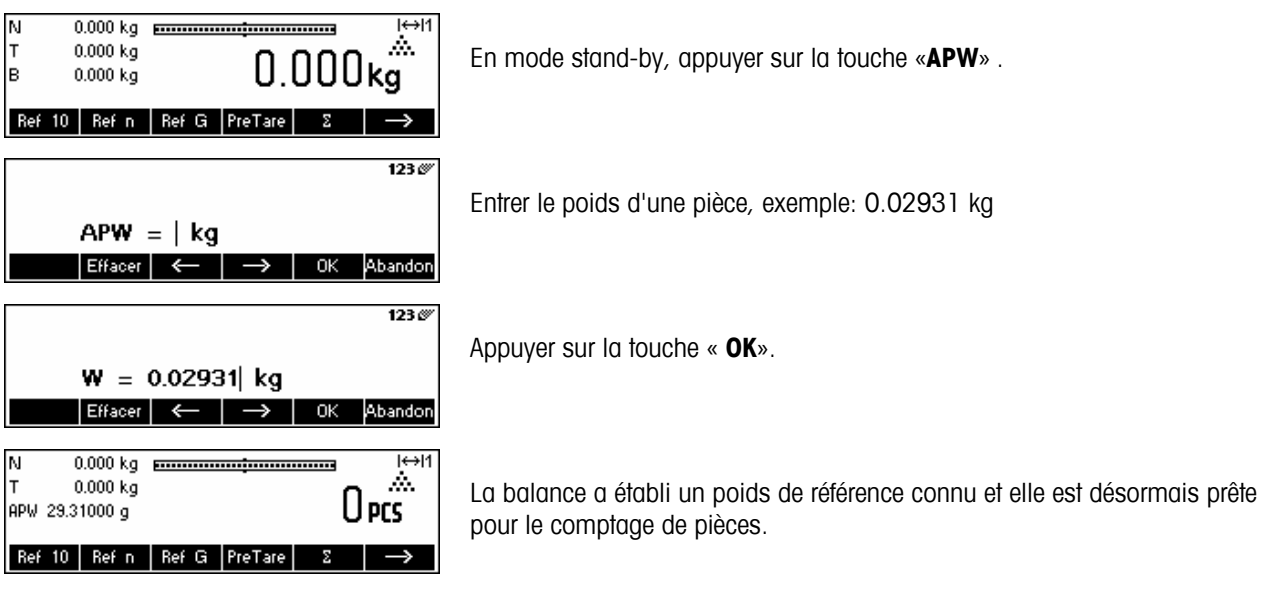

# **4.2 Comptage de pièces par prélèvement dans un récipient**

Le comptage de pièces par prélèvement dans un récipient de pesée diffère sur quelques points fondamentaux du comptage dans un récipient (chapitre 4.1).

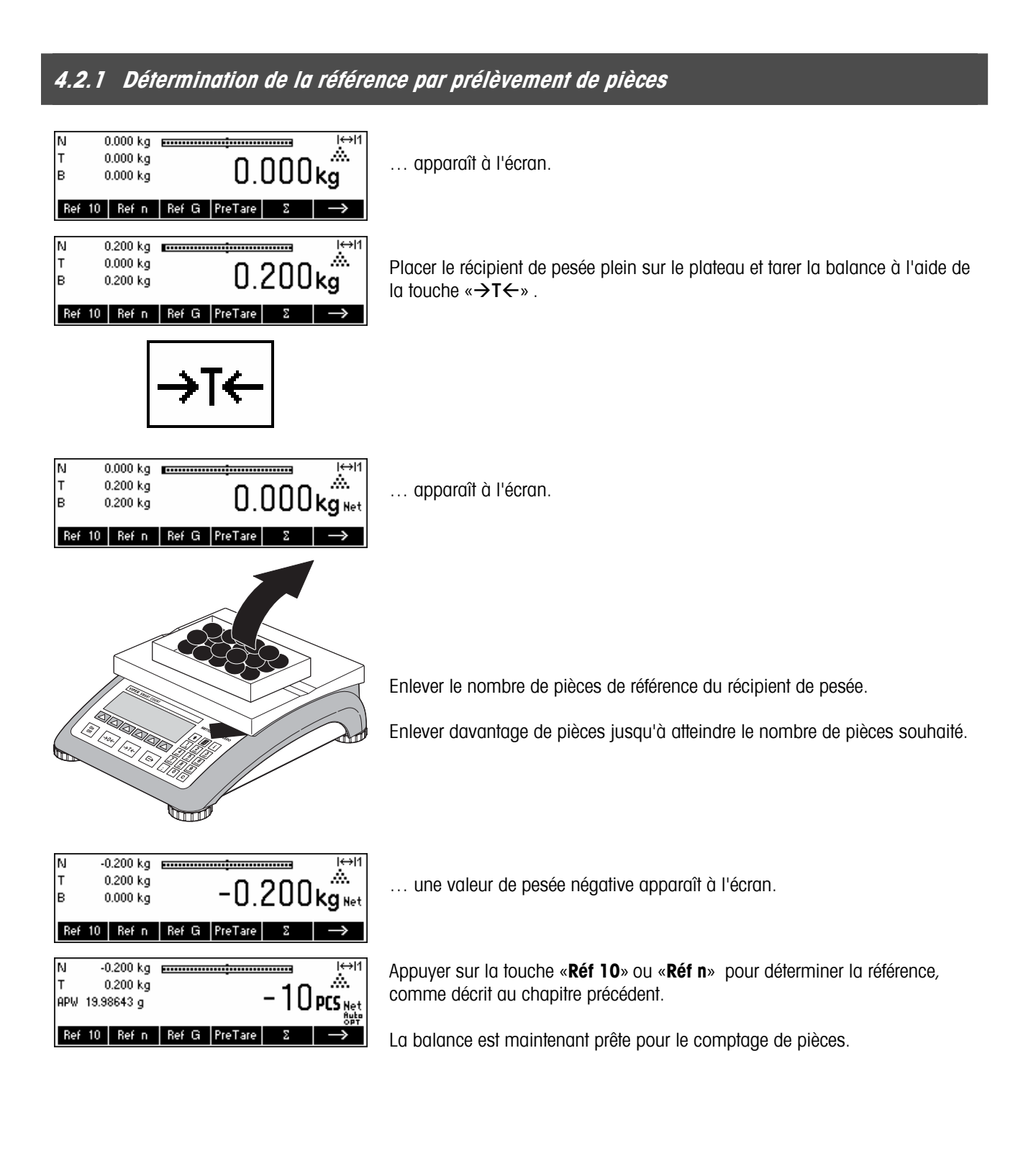

# **4.3 Optimisation de la référence**

L'optimisation de la référence permet d'améliorer la précision du poids unitaire moyen en le recalculant à partir d'un nombre de pièces de référence plus important. L'optimisation de la référence peut être exécutée manuellement ou automatiquement.

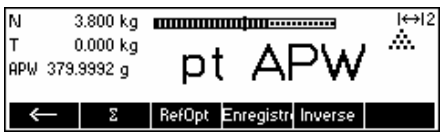

#### **Optimisation manuelle de la référence**

Définir une touche programmable pour l'optimisation de la référence dans la configuration des touches programmables (voir chapitre 5.5.5). La touche programmable optimisation de la référence est affichée sous la forme «**RefOpt**» et sera uniquement active en mode comptage de pièces. Si la balance est en mode pesage, cette touche programmable n'apparaîtra pas, même si elle fait partie de la configuration des touches de fonction.

Pour exécuter une optimisation de la référence à n'importe quel moment, appuyer sur la touche de fonction «**RefOpt**». Le poids unitaire moyen sera recalculé à l'aide du poids actuel et du nombre actuel de pièces présentes sur la balance. A chaque optimisation, le message "**RefOpt**" apparaît brièvement, puis le nouveau nombre total de pièces s'affiche.

#### **Optimisation automatique de la référence**

Aucune action n'est requise durant le processus d'optimisation automatique de la référence et celui-ci fonctionne à la fois en "Comptage" (chapitre 4.1) et en "Comptage par prélèvement " (chapitre 4.2). Le symbole "**Auto OPT**" (situé près de l'angle inférieur droit de l'écran) apparaissant sur l'affichage indique que le processus d'optimisation automatique de la référence est activé.

Chaque fois que vous placez des pièces supplémentaires sur la balance, l'optimisation intervient automatiquement. Vous n'avez pas besoin d'appuyer sur une touche pour effectuer l'optimisation. A chaque optimisation, le message "**RefOpt**" apparaît brièvement, puis le nouveau nombre total de pièces s'affiche.

**Note**: L'optimisation automatique fonctionne uniquement si le nombre de pièces supplémentaires placées sur la balance n'est pas supérieur au nombre de pièces déjà présentes sur le plateau de pesage.

# **4.4 Poids minimal des échantillons**

Afin de s'assurer qu'un poids unitaire moyen plus précis est obtenu durant la détermination du poids de référence, il est possible de définir un pourcentage de précision minimale souhaité, déterminé par le poids de référence placé sur la balance. Pour activer le contrôle du poids minimal d'échantillon, régler 'Vision Setup  $\rightarrow$ APPLICATION  $\rightarrow$  Comptage  $\rightarrow$ Réf. Pds Min.' (voir chapitre5.5.1) sur le pourcentage de précision souhaité.

Pour pouvoir visualiser le pourcentage de précision lors de la détermination d'un poids d'échantillon, régler 'Vision Setup  $\rightarrow$  APPLICATION  $\rightarrow$  Comptage  $\rightarrow$  Aff. précision' (voir chapitre 5.5.1) sur 'On'.

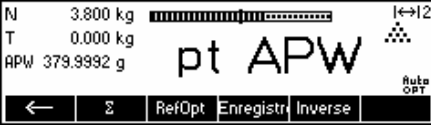

N

Iт

lв

∏Ñ

Iт

lв

N

Т

м

 $0.000 \text{ kg}$ 

0.004 kg

 $0.000 \,\mathrm{kg}$ 

 $0.004$  kg

 $0.000 kg$ 

Ref 10 | Ref n | Ref G  $0.006$  kg

 $0.000 kg$  $\frac{1}{2}$ <br>
Pourc.précision 99.51<br>
Pourc.précision 99.51

Ref 10 Ref n Ref G GrandAff

APW 0.393026 g

 $0.036$  kg  $\bullet$ 

Ref 10 | Ref n | Ref G | GrandAff

**27**

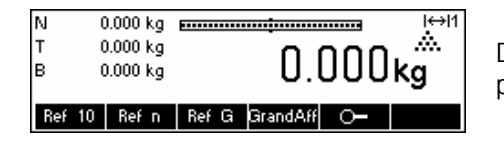

0.004 kg **Emmanual Contract Contract** 

0.036 kg <del>Emminischermann</del>

ъ.

Ref 10 | Ref n | Ref G | GrandAff | O-

 $H \rightarrow 11$ Á.

 $H \leftrightarrow H$ 

 $H$ 

**flute**<br>OPT

 $H$ 

**Butp** 

A.

A.

A.

 $0.004<sub>kg</sub>$ 

 $\sim$ 

outer6rcs

Dans cet exemple, le poids minimal d'échantillon a été fixé à 99.5 % et la précision d'affichage est active.

10 pièces ont été placées sur la balance et «**Réf 10**» a été activé.

Smart Count calcule le poids unitaire moyen comme au chapitre 4.1.1, mais elle a déterminé que le pourcentage de précision pour le poids de référence est inférieur à la valeur définie comme poids minimal d'échantillon.

Smart Count va calculer le nombre de pièces que vous devez placer sur le plateau pour atteindre le pourcentage de précision requis.

Après avoir placé le nombre de pièces indiqué sur la balance, le poids unitaire moyen va être optimisé (chapitre 4.3) et puisque l'affichage de la précision est actif, le pourcentage de précision sera affiché pendant approximativement 4 secondes.

Noter que dans cet exemple, le pourcentage de précision est de 99.54 %, ce qui est supérieur au poids minimal d'échantillon souhaité de 99.5 %.

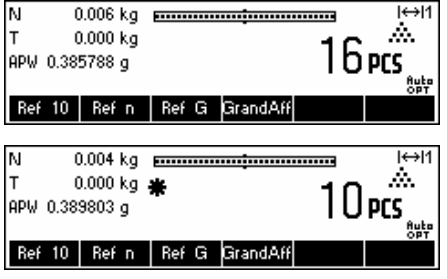

Smart Count est maintenant prête pour exécuter des opérations de comptage de pièces en utilisant le poids moyen optimisé des pièces.

Il est possible de ne pas tenir compte du contrôle du poids minimal d'échantillon en appuyant sur la touche «**C**» lorsque vous êtes invités à ajouter des pièces sur la balance. Ceci va vous permettre d'utiliser le poids des pièces calculé, mais noter qu'une "\*" apparaît sur l'affichage pour indiquer que le poids d'échantillon est inférieur au pourcentage de précision souhaité.

Le mode totalisateur fonctionne à la fois avec le "comptage dans le récipient" (chapitre 4.1) et avec le "comptage par prélèvement" (chapitre 4.2).

# **4.5 Utilisation de la touche info**

Utiliser la touche «**i**» pour accéder à des informations complémentaires telles que définies dans le menu **Info/Aide** sous **Application** (chapitre 5.5.6).

Heure

15:09:00 Pourc.précision 99.99 %

Ref 10 Ref n | Ref G | PreTare

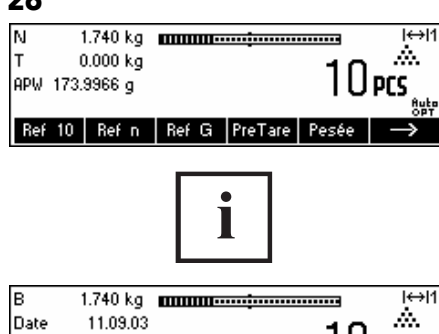

Dans cet exemple, les lignes d'information 1 à 4 ont été configurées pour montrer respectivement le poids brut, la date, l'heure et la précision en pourcentage

Une pression sur la touche «**i**» permet de commuter d'un écran montrant le contenu par défaut des lignes d'information à une fenêtre présentant les informations supplémentaires configurées comme le poids brut, la date, l'heure et la précision en pourcentage.

Pour obtenir une liste des informations complémentaires susceptibles d'être affichées sur les lignes d'information, consulter le chapitre 5.5.6.

# **4.6 Comptage de pièces avec les systèmes à 2 balances**

Auto

 $10$  pcs  $\,$ 

Vous pouvez relier votre balance Viper à une seconde balance, par exemple une balance au sol pour le comptage d'un nombre important de pièces qui dépasserait la capacité de votre balance Viper.

> Dans le menu Vision, sélectionner le mode de fonctionnement de la Smart Count permettant de brancher une seconde balance. voir chapitre 5: Vision setup sous "Communications" → "Com1/Com2/Com3" → "Mode".

L'interface de la seconde balance doit être configurée de la manière suivante:

- **Balances Viper et Spider:**

"Mode": "Dialog" (9600 bd, 8b sans parité, Xon/Xoff)

- **Pour les balances PB-S** : "Mode": "Hôte" (9600 bd, 8b sans parité, Xon/Xoff) - **Autres produits METTLER TOLEDO:**
	- Interface compatible MT-SICS (9600 bd, 8b sans parité, Xon/Xoff)

Il existe trois modes pouvant être assignés à la seconde balance:

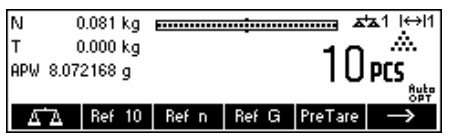

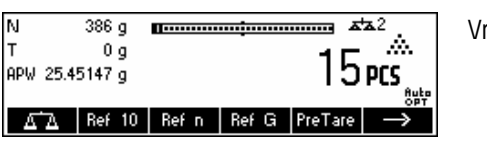

Référence La seconde balance va être utilisée uniquement pour la détermination du poids de référence. L'APW sera calculé en utilisant le poids placé sur la seconde balance, indépendamment de la balance active. Ceci est utilisé si la seconde balance présente une résolution plus fine que la Smart Count pour obtenir un poids unitaire plus précis.

Vrac La seconde balance va être utilisée uniquement pour la pesée en vrac. L'APW va être calculé en utilisant le poids placé sur la première balance (balance Smart Count), indépendamment de la balance active, puis le poids placé sur la seconde balance va être utilisé pour le comptage. Ceci est utilisé si l'échantillon à peser présente un poids dépassant la charge maximale de la balance Smart Count.

Auxiliaire La seconde balance peut être utilisée soit comme balance de référence, soit comme balance de vrac, et il n'y a pas de commutation automatique de la balance active après la détermination du poids de référence.

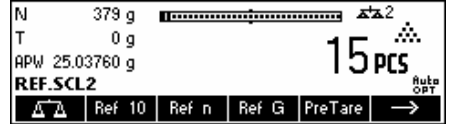

Lorsqu'une interface est configurée dans l'un des modes susmentionnés, la touche de sélection de la balance est automatiquement ajoutée aux touches programmables. Vous pouvez passer d'une balance à l'autre à l'aide de la touche « ».

En mode référence ou vrac, vous pouvez outrepasser la source utilisée pour la détermination du poids de référence en maintenant la touche « » enfoncée pendant 1 seconde. La ligne d'information 4 indique la balance utilisée pour la détermination du poids de référence.

Le symbole balance située dans la partie supérieure droite de l'affichage indique la balance active: " $\pm 1$ " = balance Viper, " $\pm 2$ " = seconde balance.

Lorsque la seconde balance est active, vous pouvez la mettre à zéro et la tarer respectivement à l'aide des touches «→0←» et «→T←» de la Viper.

# **4.7 Totalisation**

Lorsque la balance est en mode comptage de pièces, vous pouvez effectuer plusieurs comptages de pièces et déterminer le nombre total de pièces pesées ainsi que leur poids total. Lorsque la balance est en mode pesage, plusieurs pesées peuvent être cumulées afin de déterminer leur total.

Pour imprimer les comptes rendus des transactions de totalisation, une imprimante doit être connectée à l'une des interfaces COM et le mode doit être réglé sur "imprimante".

Définir une touche programmable pour Totalisation dans la configuration des touches programmables (voir chapitre 5.5.5). Après avoir défini la touche programmable Totalisation, exécuter les étapes suivantes:

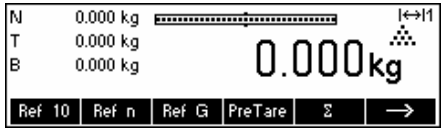

Si un récipient de pesée est utilisé, il convient de le tarer.

#### **Déterminer la référence** (voir chapitre 4.1)

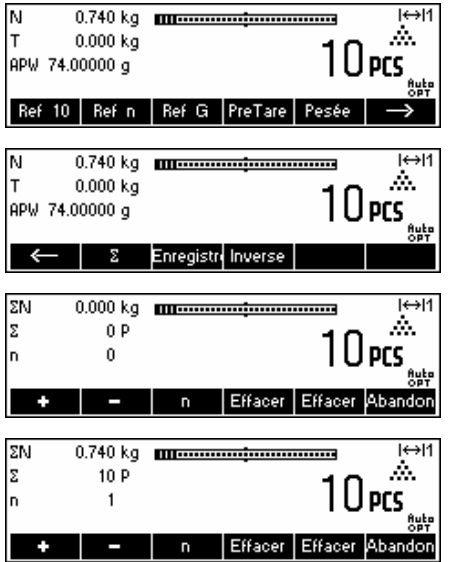

Appuyer sur la touche « » pour accéder au menu suivant.

Appuyer sur la touche «Total» pour lancer la fonction de totalisation.

Appuyer sur la touche «**+**» pour additionner le nombre de pièces courant au total.

La quantité du premier lot a été sauvegardée dans la mémoire. Si l'impression par lots est active (chapitre 5.5.3), le numéro du lot, le poids net et le nombre de pièces seront imprimés automatiquement.

 $\bullet$ 

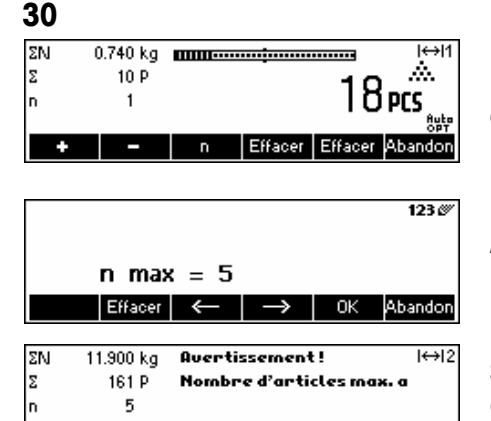

| - | n | Effacer | Effacer | Abandon

Placer la quantité désirée sur le second lot et appuyer sur la touche «**+**» pour effectuer une nouvelle addition.

Appuyer sur la touche «**n**» pour limiter le nombre de lots à cumuler.

Si **Max n** est défini, il sera uniquement possible de cumuler autant de lots que la valeur définie. Dès que le nombre de lots cumulés atteint la valeur Max n, un avertissement indiquant que le nombre maximal d'articles est atteint s'affiche.

Appuyer sur la touche «**Effacer**» pour effacer tous les lots de la mémoire. Un rapport récapitulatif précisant le nombre total de lots, le poids total et le nombre total de pièces sera imprimé.

Appuyer sur la touche «Annuler» pour écarter le dernier lot ajouté.

Pour fermer l'application totalisation à n'importe quel moment, appuyer sur la touche «**Abandon**». Ceci a pour effet de ramener la balance en mode standby, mais les lots cumulés sont conservés en mémoire.

Pour fermer l'application totalisation et effacer tous les lots de la mémoire, appuyer sur la touche «**C**». Ceci va également générer un rapport récapitulatif.

**Note**: Si un article était actif au démarrage de l'application totalisation, tous les paramètres de totalisation (chapitre 3.2.2) de l'article seront mis à jour par les transactions réalisées avec l'application. Cela signifie que le poids total net ou brut, le nombre total de pièces et le nombre de lots seront additionnés aux valeurs déjà stockées dans la base de données pour l'article actif

## **4.8 Dosage**

 $0.000 \text{ kg}$ 

L'application de dosage signifie la pesée de petites parts (par exemple liquides ou poudres) jusqu'à ce qu'une quantité de poids cible soit atteinte. Cela donne à l'utilisateur une indication visuelle de la quantité actuellement présente sur la balance par rapport à la quantité cible. Si cela est activé dans Vision Setup, la balance va également émettre un bip sonore si la quantité se situe déjà au sein des limites de tolérance.

Définir une touche programmable pour le dosage dans la configuration des touches programmables (voir chapitre 5.5.5). Après avoir défini la touche programmable dosage, exécuter les étapes suivantes:

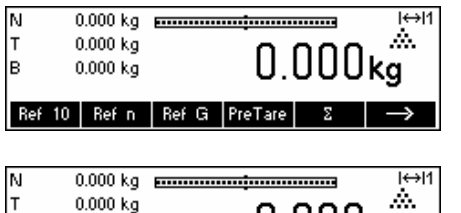

Enregistr Inverse Dosage

 $0.000$ ka

En mode stand-by, appuyer sur la touche « $\rightarrow$ » pour accéder au menu suivant.

Appuyer sur la touche « **Dosage**».

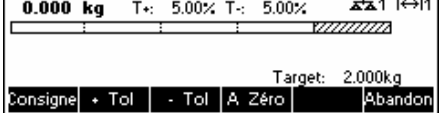

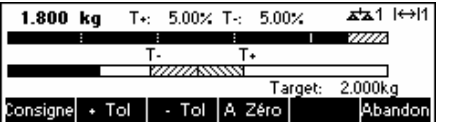

Dans cet exemple, **Consigne** (poids cible), **+ Tol** (tolérance positive) et **– Tol** (tolérance négative) ont été définis. Le premier bargraphe qui apparaît est l'indicateur de résolution grossière. La plage fine, montrée par la zone grise sur le bargraphe, dépend des limites de tolérance définies. En fonction de l'augmentation ou de la diminution des limites de tolérance, la taille de la plage fine va également être ajustée en conséquence.

Placer l'objet à peser sur la balance.

Dès que la quantité pesée atteint le début de la plage fine, un second bargraphe montrant la plage fine s'affiche.

Pour les limites de tolérance extrêmement faibles, il existe un troisième indicateur qui va apparaître pour montrer la plage fine.

Prière de se reporter aux notes du chapitre 4.9 pour des informations complémentaires.

# **4.9 Pesée de contrôle (+/-)**

L'application pesée de contrôle simplifie les opérations de contrôle du poids d'échantillons ou de quantités d'échantillons. Elle fournit à l'utilisateur des indicateurs visuels permettant de savoir si le poids de l'échantillon se situe ou non au sein des limites de tolérance d'un poids ou d'une quantité cible spécifié.

Définir une touche programmable pour "pesée de contrôle" dans la configuration des touches programmables (voir chapitre 5.5.5). Après avoir défini la touche programmable pesée de contrôle (+/-), exécuter les étapes suivantes:

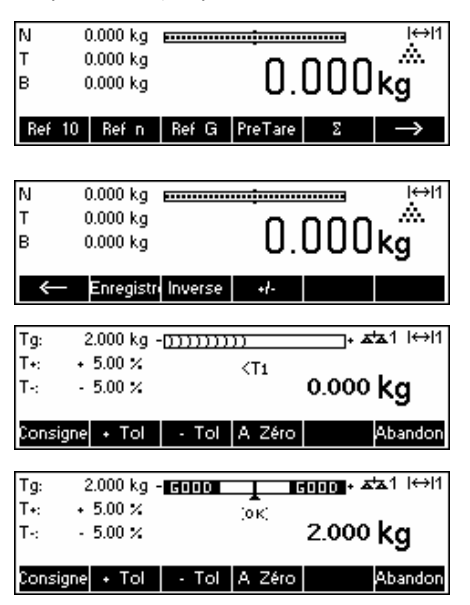

En mode stand-by, appuyer sur la touche «  $\rightarrow$  » pour accéder au menu suivant.

Appuyer sur la touche « **+/-**».

**Dans cet exemple,** Consigne**,** + Tol (Tolérance positive**) et** – Tol (tolérance négative) ont été définis.

Placer l'objet à peser sur la balance.

Les indicateurs aident l'utilisateur à contrôler facilement le poids pour constater si les échantillons respectent les limites définies.

#### **Notes:**

Les applications de dosage et de pesée de contrôle utilisent les paramètres de dosage stockés dans la base de données d'articles (chapitre 3.2.2) s'ils sont définis et s'ils utilisent le même mode (pesage ou comptage de pièces). Par exemple, si dosage/pesée de contrôle nominal est défini comme poids et si la balance est actuellement en mode pesage, il ne sera pas possible de définir Consigne, Tol+, et Tol- tant que les applications de dosage et de pesée de contrôle sont actives. Les valeurs pour ces paramètres sont récupérées à partir de celles définies dans l'article en cours. Si toutefois, dosage/nominal est défini comme un poids et si la balance est en mode comptage, les paramètres de dosage de l'article ne seront pas utilisés et les paramètres Consigne, Tol+ et Tol- des applications de dosage ou de pesée de contrôle devront être définis au sein de l'application.

L'effacement de l'article actuellement sélectionné en appuyant sur la touche «**C**» pendant que l'on est en mode stand-by ne va pas effacer les valeurs définies pour Consigne, Tol+, et Tol-. Pour effacer ces paramètres, appuyer sur «**C**» pendant que l'on est dans l'application dosage ou pesée de contrôle.

# **4.10 Facteur/unité**

La fonction facteur/unité de pesage permet d'effectuer des pesées en utilisant une unité pouvant être définie librement.

Définir une touche programmable pour Facteur/unité dans la configuration des touches programmables (voir chapitre 5.5.5). Après avoir défini la touche programmable facteur/unité, exécuter les étapes suivantes:

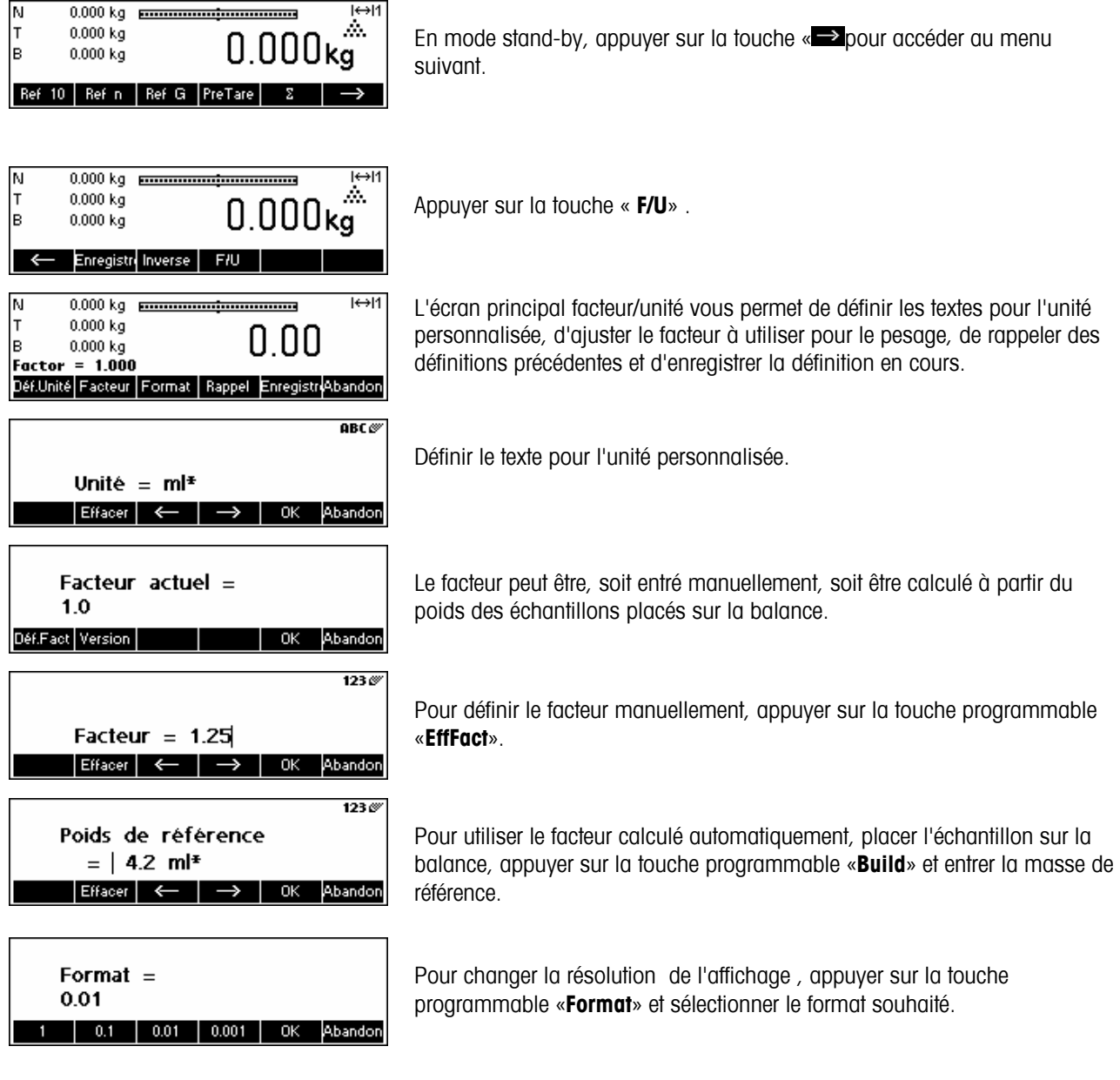

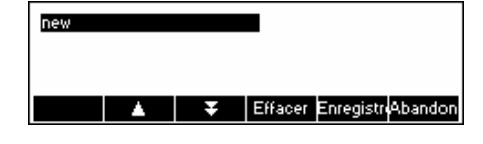

Vous pouvez sauvegarder le facteur et l'unité que vous venez de définir en appuyant sur la touche programmable «**Enregistrer**». Cet écran vous permet également d'effacer d'autres définitions de facteurs/unités que vous avez déjà enregistrées ou de sauvegarder votre définition actuelle.

Pour enregistrer la définition actuelle, appuyer sur la touche «**Enregistrer sous**» et saisir le nom que vous souhaitez donner à cette définition.

Vous pouvez enregistrer jusqu'à 25 définitions de facteur/unités.

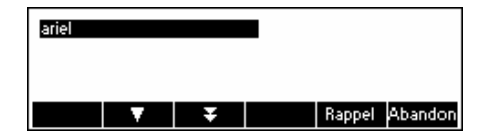

Pour rappeler des définitions de facteurs/d'unités précédemment enregistrées, appuyer sur la touche programmable «**Rappel**» et sélectionner le nom de la définition du facteur/d'unité que vous voulez utiliser.

# **4.11 Poids moyen**

Les fonctions poids moyen permettent la pesée de "produits" instables (p. ex. les animaux). Cela prend environ 10 secondes pour calculer le poids moyen de la charge. Cette fonction est également opérationnelle en mode comptage de pièces.

Définir une touche programmable pour le poids moyen dans la configuration des touches programmables (voir chapitre 5.5.5). Après avoir défini la touche programmable poids moyen, exécuter les étapes suivantes:

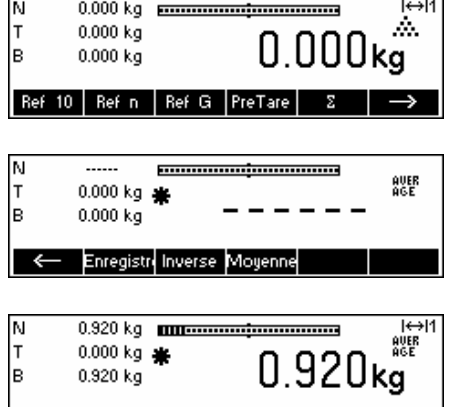

< Enregistr Inverse Moyenne

En mode stand-by, appuyer sur la touche « $\rightarrow$ » pour accéder au menu suivant.

Placer la charge sur la balance et appuyer sur la touche «**Moyenne**». Smart Count va alors procéder à des lectures du poids pendant environ 10 secondes et faire la moyenne de ces valeurs.

Après 10 secondes, Smart Count va afficher le poids moyen de la charge. Noter que l'indicateur 'AVERAGE' dans la partie supérieure droite de l'écran d'affichage est visible lorsqu'on travaille en mode poids moyen.

Dans ce mode, le poids affiché est gelé et de petites variations du poids réel dues à une charge instable ne seront pas reflétées sur l'affichage.

Si la charge varie de plus de 10 %, l'affichage du poids est actualisé et le poids moyen ne sera plus actif.

# **5 Vision setup**

Vision setup peut être utilisé pour changer la configuration de la balance et activer des fonctions, autorisant ainsi l'adaptation de la balance aux besoins individuels.

**Important:** Pour éviter tout fonctionnement incorrect de la balance en utilisation normale, Vision setup peut être protégé par un mot de passe . La balance fait une distinction entre un utilisateur et un superviseur. Lorsque la balance quitte l'usine, l'intégralité du menu est accessible à la fois pour un utilisateur et pour le superviseur. **C'est la raison pour laquelle nous vous recommandons de définir votre propre mot de passe de superviseur dès que vous configurez la balance (chapitre 5.7)**. Ces limites permettent de restreindre l'accès de l'utilisateur à un nombre restreint d'options du menu (étalonnage, configuration pour mode économie d'énergie et rétro - éclairage).

# **5.1 Vue d'ensemble et utilisation**

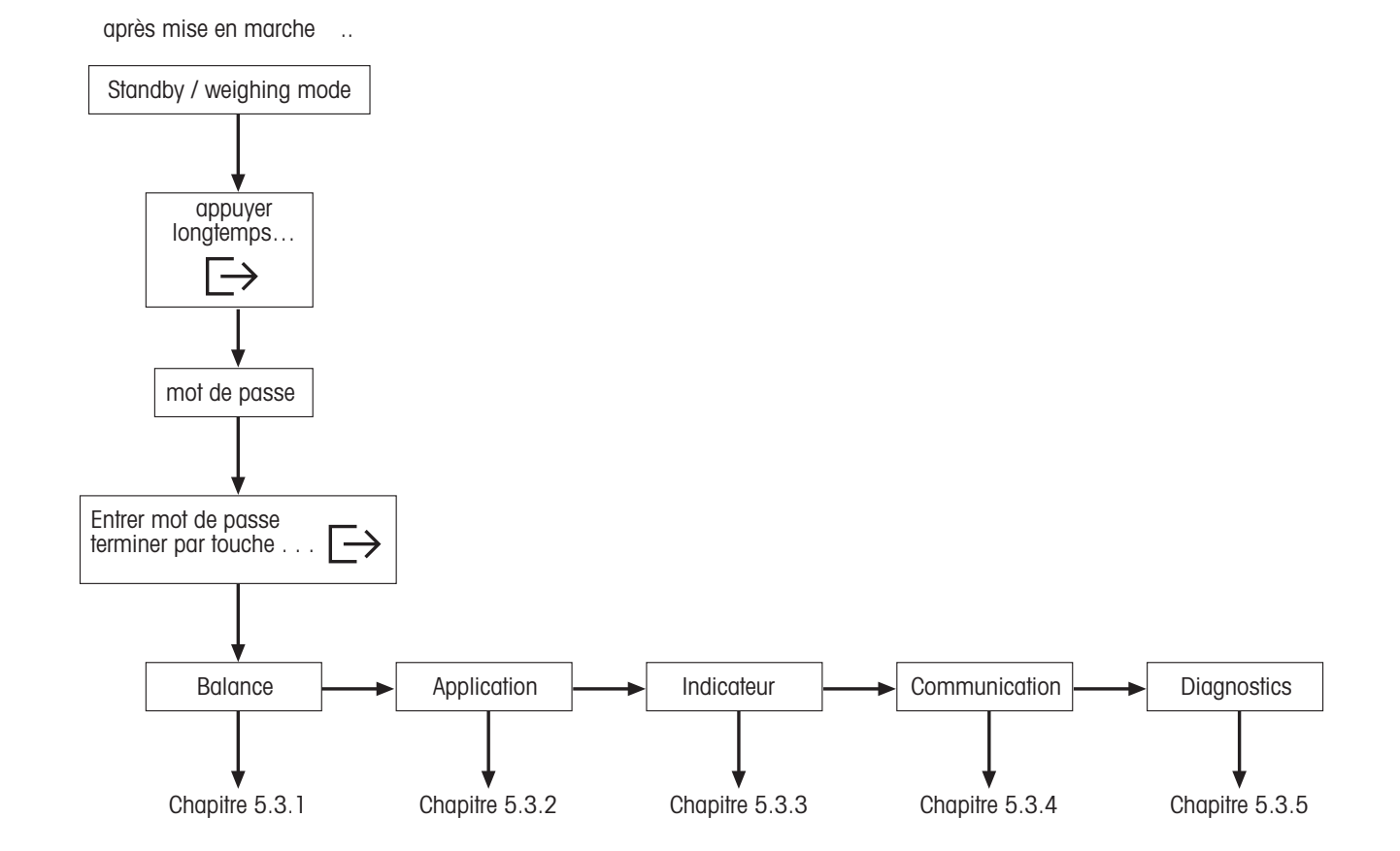

 La navigation à travers le menu Vision Menu s'effectue à l'aide de six touches programmables situées sur la partie inférieure de l'affichage. Ces touches programmables varient en fonction de l'option du menu actuellement sélectionnée et permettent à l'utilisateur d'exécuter les actions appropriées pour l'option sélectionnée.

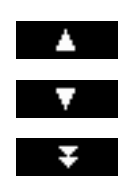

Cette touche sélectionne l'option précédente listée dans le menu actuel.

Cette touche sélectionne l'option suivante listée dans le menu actuel.

Cette touche sélectionne la première option de la "page" suivante du menu. Si toutes les options du menu actuel sont visibles, (par exemple s'il y a quatre options ou moins dans le menu actuel), cette touche n'est pas visible.

- $\gg$ Cette touche permet d'accéder au sous-menu de l'option actuellement sélectionnée. Si l'option actuellement sélectionnée ne possède pas de sous-menu, cette touche n'est pas visible.
- Retour Cette touche permet de quitter le sous-menu actuel et de remonter d'un niveau. Si le menu vision est déjà au niveau supérieur, une pression sur cette touche équivaut à une pression sur «**End**» (voir cidessous).
- Cette touche permet à l'utilisateur d'éditer la valeur ou la configuration de l'option actuellement Editer sélectionnée. Si l'option actuellement sélectionnée possède un sous-menu, cette touche n'est pas visible.

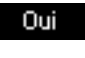

Certaines options du menu effectuent des actions spécifiques autre que l'édition. Appuyer sur cette touche amène le menu Vision à exécuter l'action spécifiée par l'option du menu actuellement sélectionnée.

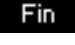

Cette touche peut être appuyée à n'importe quel moment pour quitter le menu Vision. Le menu Vision va ensuite inviter l'utilisateur à enregistrer ou à annuler les modifications qu'il a faites. A ce moment, l'utilisateur peut également appuyer sur la touche «**Abandon**» pour revenir au menu Vision.

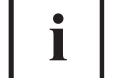

Cette touche permet à l'utilisateur d'obtenir une vue d'ensemble sur la position actuelle au sein de la structure du menu Vision.

#### **5.2 Accès au menu de saisie du mot de passe**

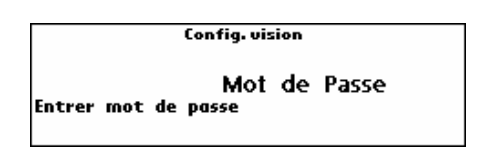

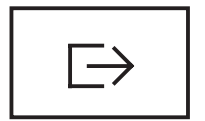

Appuyer sur la touche «  $\Rightarrow$  » et la maintenir enfoncée jusqu'à ce que l'invite de saisie du mot de passe apparaisse.

Utilisateur: Aucun mot de passe n'est requis, appuyer simplement sur la touche « $\overline{P}_{\gg}$ .

**Superviseur**: Saisir le mot de passe **immédiatement** (séquence de caractères, chapitre 5.7 ) et valider à l'aide de la touche «  $\Rightarrow$  ». Sinon, la balance retourne au mode pesage après quelques secondes. En cas de saisie d'un mot de passe incorrect, il est impossible d'accéder au menu. **Note**: Lorsque la balance quitte l'usine, aucun mot de passe superviseur n'est défini, si bien que lorsque l'invite de saisie du mot de passe apparaît, il suffit d'appuyer sur la touche « $\Box$ ».

# **5.3 Vue d'ensemble du menu**

# **5.3.1 Balance**

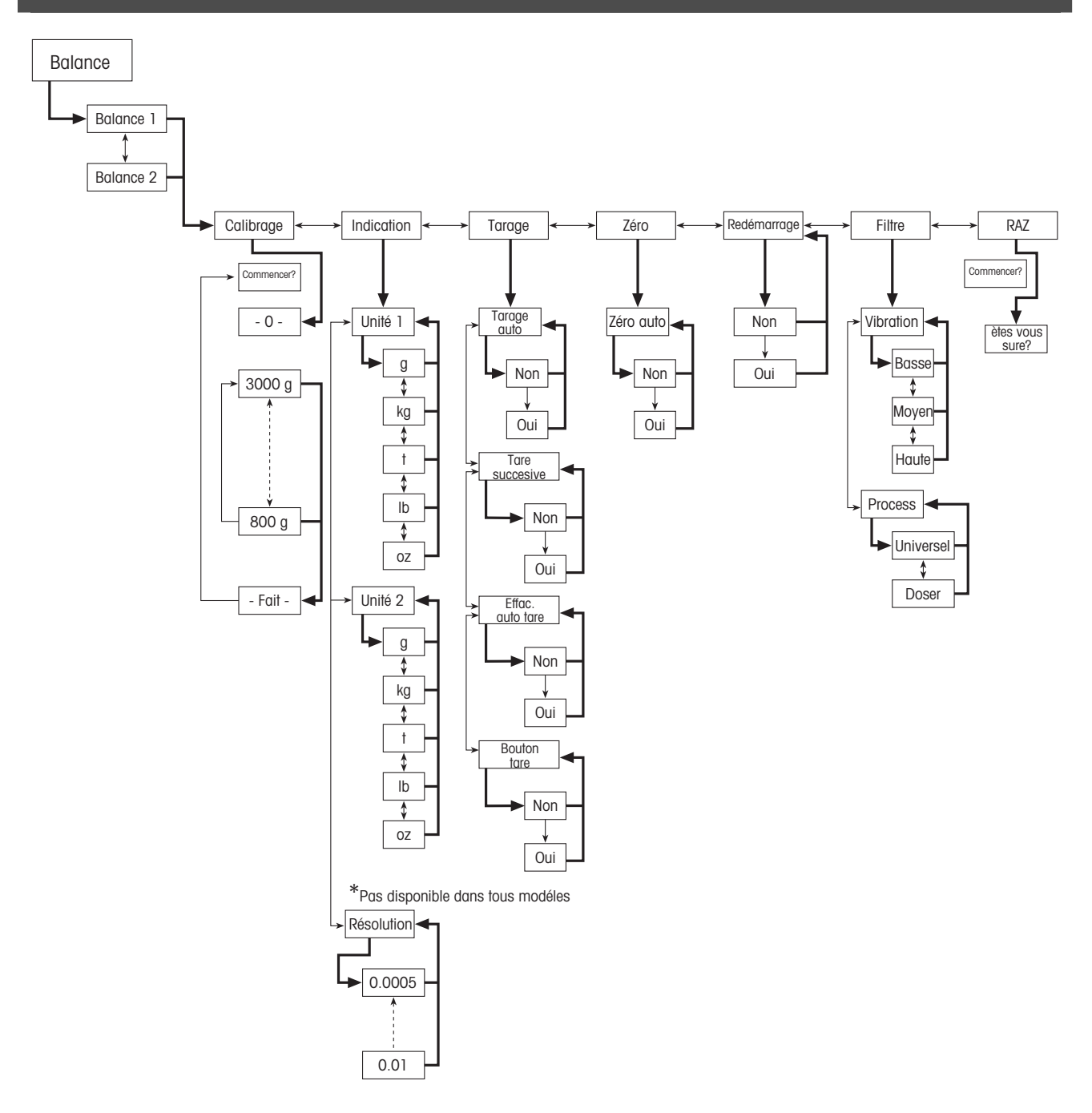
# **5.3.2 Application**

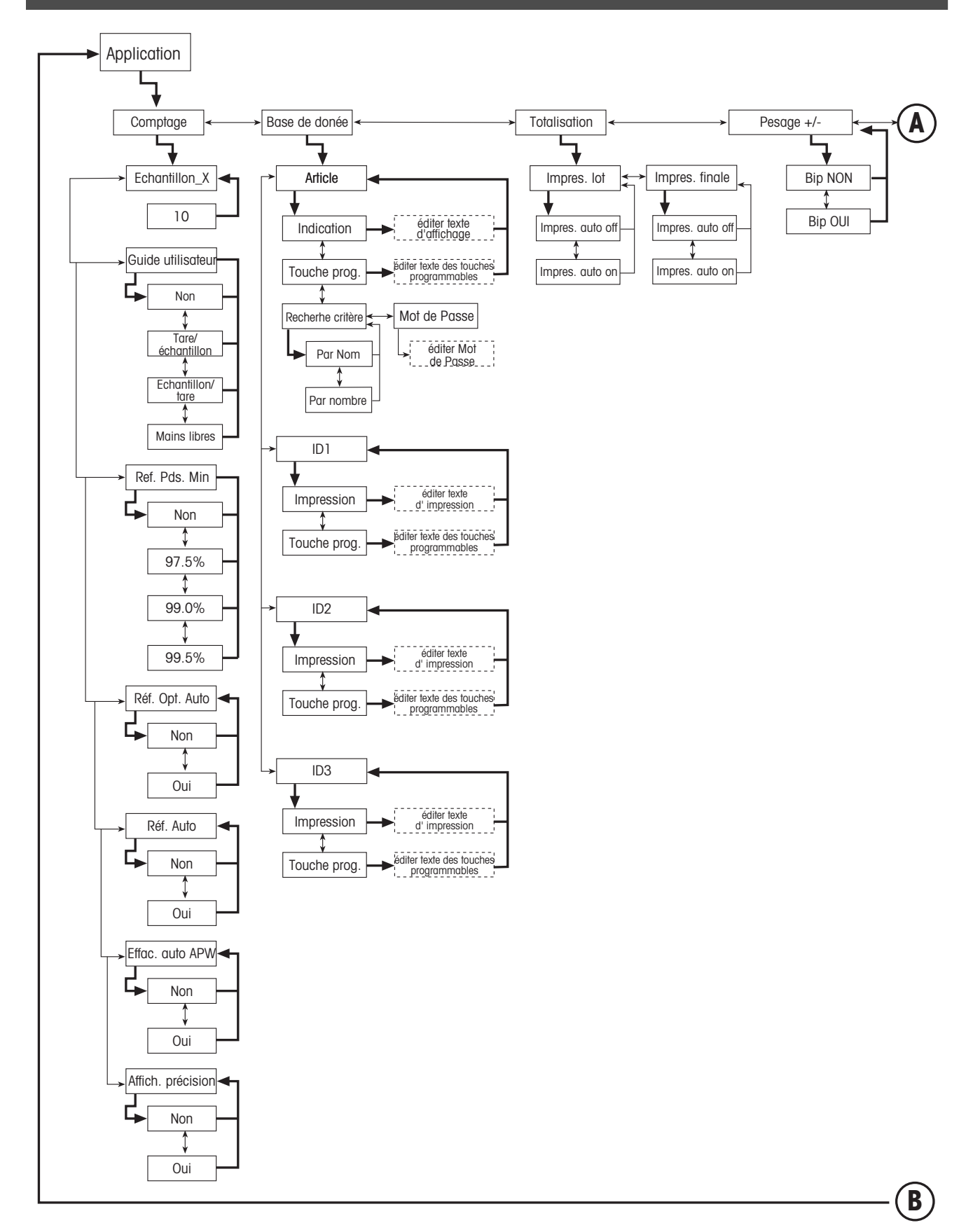

# **38 Applications suite**….

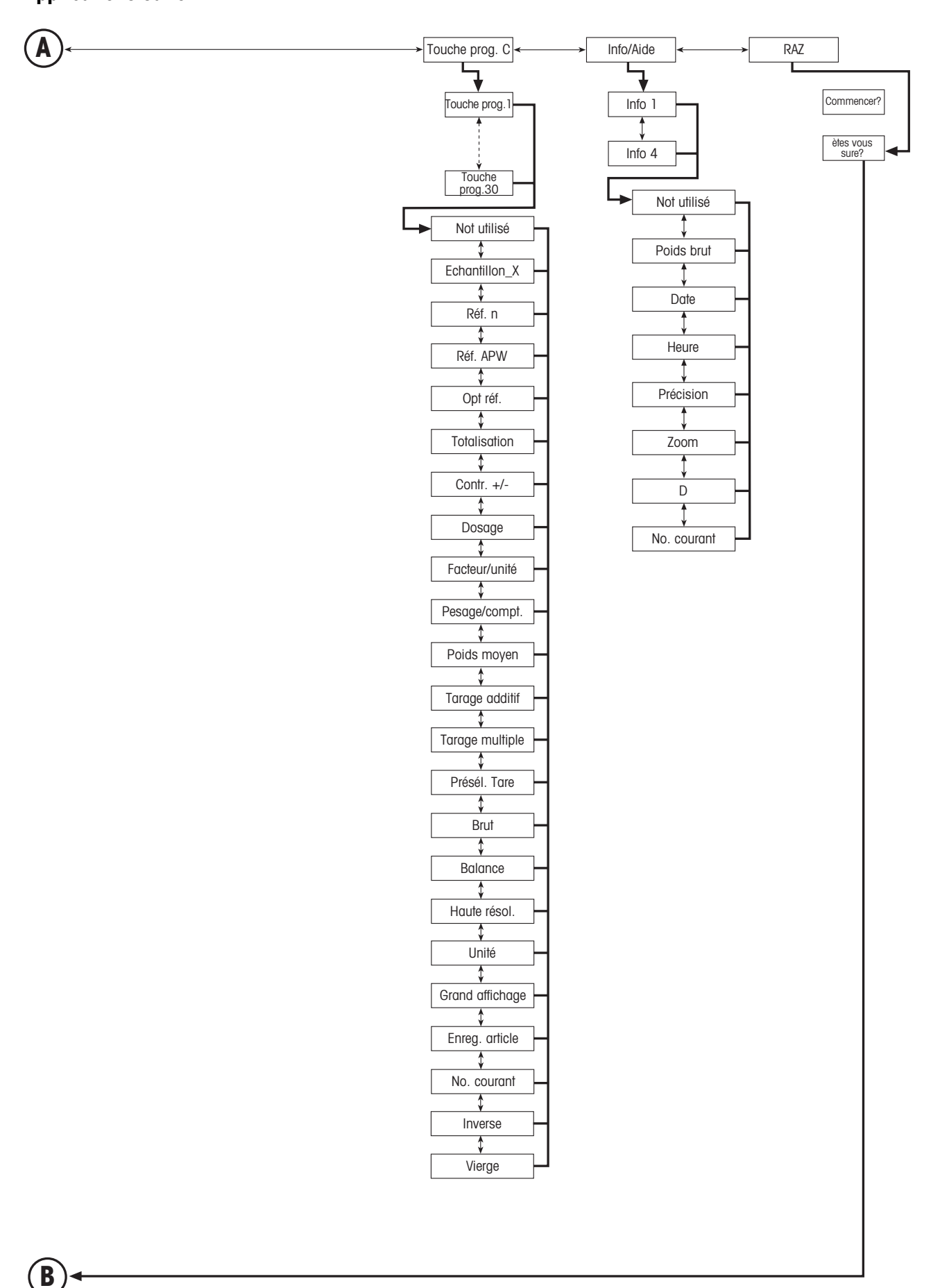

# **5.3.3 Terminal**

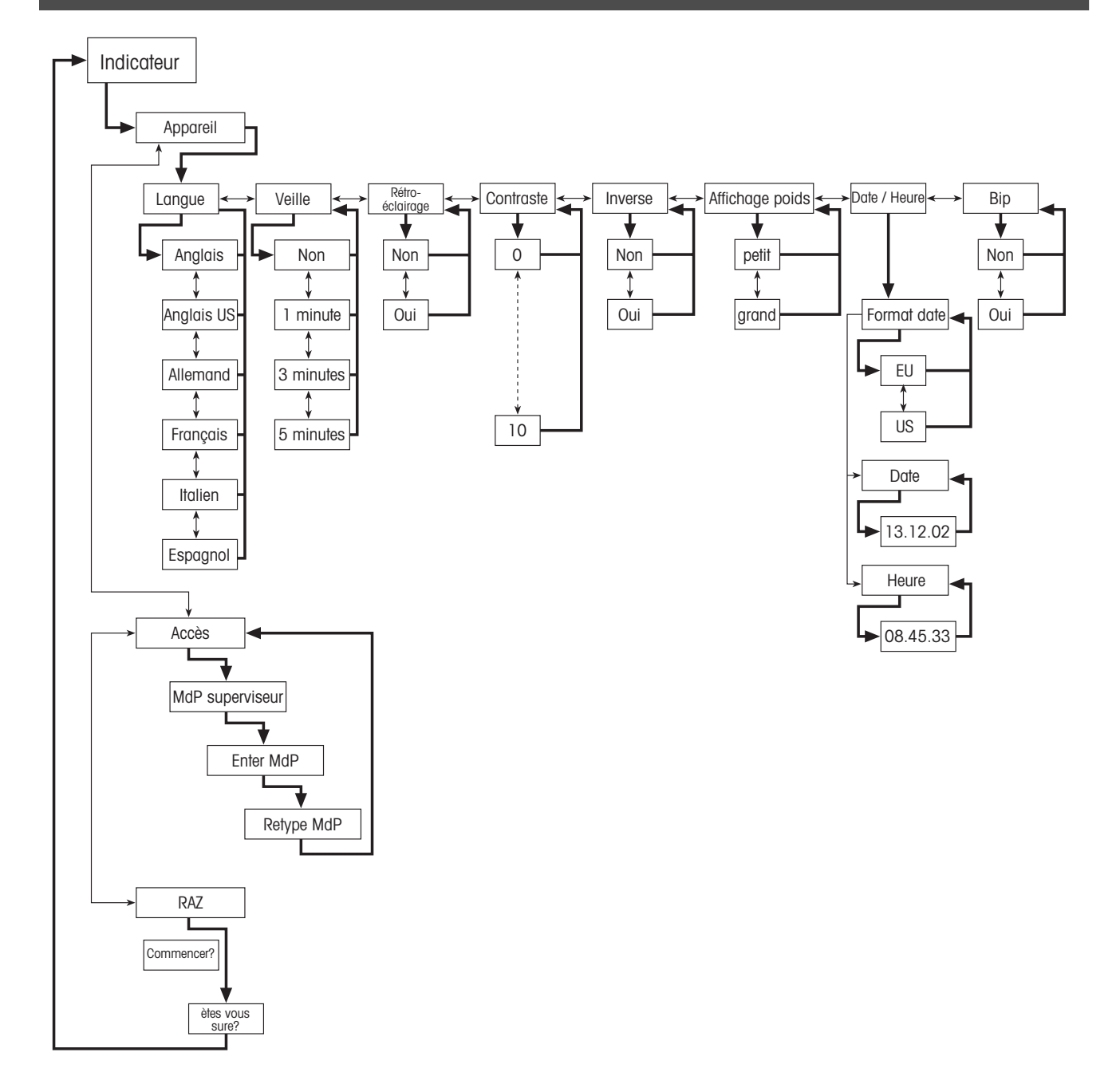

**5.3.4 Communications** 

![](_page_39_Figure_4.jpeg)

# **Communications suite… (uniquement si le mode est imprimante ou Auto Print)**

![](_page_40_Figure_3.jpeg)

# **Communications suite… (uniquement si le mode est Digital I/0)**

![](_page_41_Figure_3.jpeg)

### **5.3.5 Diagnostics**

![](_page_42_Figure_3.jpeg)

# **5.4 Paramètres de la balance (BALANCE)**

Ce bloc de fonctions permet à l'utilisateur de modifier les fonctionnalités générales de la balance.

Consulter le chapitre 5.2, quant à la marche à suivre pour atteindre l'option du menu 'Vision Setup > BALANCE' et à la navigation au sein du menu 'Vision Setup'.

![](_page_42_Picture_204.jpeg)

Cet écran montre les paramétrages les plus importants de la balance en tant que prévisualisation.

![](_page_42_Figure_9.jpeg)

Cet écran affiche une prévisualisation des paramètres les plus importants pour l'option active, par exemple ceux de la balance 1 si 'Balance 1' est active (par ex. affiché en surbrillance).

Accéder au menu BALANCE (« »), sélectionner la balance appropriée (balance 1 ou 2; noter que ce sous menu apparaît uniquement si une seconde balance est installée avec l'option analogique) et choisir l'une des fonctions listées ci-dessous.

#### **Fonctions et paramètres disponibles:**

![](_page_42_Picture_205.jpeg)

Restauration des valeurs d'origine des paramètres 'BALANCE'  $\rightarrow$ chapitre 5.4.7

# **5.4.1 Réglage/étalonnage (BALANCE** Æ **Étalonnage)**

Cette fonction permet le réglage/étalonnage de la balance (le plateau de pesage doit être vide). **Non disponible sur les balances vérifiées!** 

Consulter le chapitre 5.2. quant à la marche à suivre pour atteindre l'option du menu 'Vision Setup calibrage $\rightarrow$ BALANCE $\rightarrow$  Calibrage' et à la navigation au sein du menu 'Vision Setup'.

![](_page_43_Figure_6.jpeg)

# **5.4.2** Précision d'affichage et unité de pesage (BALANCE → Affichage)

Cette fonction permet à l'utilisateur de modifier l'unité de pesage, de rajouter une seconde unité (pour la commutation entre l'unité 1 et l'unité 2, une touche programmable 'Unité' doit être configurée dans 'Vision Setup → APPLICATION  $\rightarrow$  Config. touche programmable ') et adaptée à la résolution du poids (toujours unité 1).

Consulter le chapitre 5.2. quant à la marche à suivre pour atteindre l'option du menu 'Vision Setup affichage  $\rightarrow$  BALANCE  $\rightarrow$  Indication' et à la navigation au sein du menu 'Vision Setup'.

![](_page_43_Picture_214.jpeg)

Appuyer sur « » et sélectionner p. ex. "**Unité 1**", puis sur «**Editer**» pour changer l'unité.

Pour changer les paramètres de la résolution de la balance, sélectionner "**Résolution**" **(cette fonction n'est pas disponible sur tous les modèles)**.

![](_page_44_Picture_166.jpeg)

Utiliser les touches «  $\blacktriangledown$  » et «  $\blacktriangle$  » pour sélectionner la résolution souhaitée et appuyer sur la touche «**OK**». Pour les balances à plages multiples, la résolution 'd1' peut être disponible deux fois (suivant le modèle de balance), en tant que plage unique et en tant que plage multiple (avec le symbole dans l'angle supérieur droit).

**Note:** Sur les balances à plages multiples, le changement de résolution va désactiver l'icône de plage. Pour la réactiver, sélectionner une résolution indiquée comme plage multiple.

# $5.4.3$  **Paramètres de la tare (SCALE**  $\rightarrow$  **Tare)**

Cette fonction permet à l'utilisateur de configurer toutes les fonctions de tarage disponibles de la balance.

Consulter le chapitre 5.2 quant à la marche à suivre pour atteindre l'option du menu 'Vision Setup tare→BALANCE→Tarage' et à la navigation au sein du menu 'Vision Setup'.

![](_page_44_Picture_167.jpeg)

Commuter les différentes fonctions disponibles **Tarage auto, Tare successive, Effacer auto tare ou bouton tare** sur On ou Off.

**Tarage automatique** effectue un tarage automatique de la balance dès qu'une charge est placée sur le plateau de pesage. Si ceci est activé, l'icône AT clignote dans l'angle inférieur droit de l'affichage.

**Tarage successif** permet plusieurs actions de tarage sans effacer la mémoire de tare. Si ceci n'est pas activé, la mémoire de tare peut être effacée en appuyant sur la touche «**C**». La mémoire de tare doit être effacée avant qu'un nouveau tarage puisse être réalisé.

**Effacement auto tare** efface automatiquement la mémoire de tare une fois que la charge est retirée du plateau de pesage.

Le bouton tare active/désactive l'utilisation de la touche « $\rightarrow$ T $\leftarrow$ » afin de réaliser un tarage manuel.

# **5.4.4 Correction automatique du point zéro (SCALE**  $\rightarrow$  **Zéro)**

Avec Zéro auto, de faibles variations du poids (dans une plage de 50 % de 1d) sont automatiquement annulées. **Toujours active sur les balances vérifiées!**

Consulter le chapitre 5.2 quant à la marche à suivre pour atteindre l'option du menu 'Vision Setup zéro→BALANCE→Zéro' et à la navigation au sein du menu 'Vision Setup'.

![](_page_44_Picture_168.jpeg)

Appuyer sur «**Editer**» pour commuter la fonction zéro auto sur On ou Off.

### **5.4.5 Enregistrement automatique de la tare et des valeurs zéro (BALANCE→redémarrage)**

Cette fonction permet à l'utilisateur de configurer la balance de manière à ce que celle-ci soit capable de sauvegarder automatiquement le tare et les valeurs zéro après l'arrêt ou en cas de défaillance de l'alimentation. **Non disponible sur les balances vérifiées! Le paramétrage d'origine est sauvegarde automatique commuté sur Off.** 

Bloc exclusivement accessible à un superviseur**.** 

Consulter le chapitre 5.2 quant à la marche à suivre pour atteindre l'option du menu 'Vision Setup  $\rightarrow$ BALANCE $\rightarrow$ Redémarrage' et à la navigation au sein du menu 'Vision Setup'.

![](_page_45_Figure_7.jpeg)

Appuyer sur «**Editer**» pour commuter la fonction sauvegarde automatique sur On ou Off.

#### 5.4.6 Adaptation aux conditions environnantes et au mode de pesage (BALANCE  $\rightarrow$  Filtre)

La fonction vibration permet à l'utilisateur de configurer la balance de manière à ce que celle-ci soit capable de s'adapter elle-même aux conditions environnantes existantes.

La fonction process permet à l'utilisateur des définir le mode de pesage de la balance (adaptateur du process de pesage).

Bloc exclusivement accessible à un superviseur.

Consulter le chapitre 5.2 quant à la marche à suivre pour atteindre l'option du menu 'Vision Setup→BALANCE→ Filtre' et à la navigation au sein du menu 'Vision Setup'.

![](_page_45_Picture_167.jpeg)

Appuyer sur « » pour accéder au menu des paramètres vibration et process.

#### **Vibration:**

**Basse**: Pour les environnements stables et très stables. La balance travaille très rapidement, mais elle est plus sensible aux influences externes.

**Moyen**: Pour les conditions environnantes normales. La balance travaille à une vitesse moyenne (**paramétrage d'origine**).

**Haute**: Pour les environnements instables. La balance travaille plus lentement, mais elle est moins sensible aux influences externes.

#### **Process:**

**Universel**: Paramétrage pour tous les types de pesage et les marchandises à peser normales (**paramétrage d'origine**)

**Dosage** Paramétrage pour la préparation de liquides ou de substances sous forme de poudre.

#### **5.4.7** Restauration des paramètres d'origine de la balance (BALANCE  $\rightarrow$  Reset)

Cette fonction restaure les paramètres d'origine du bloc 'BALANCE'. Exclusivement accessible à un superviseur.

Consulter le chapitre 5.2 quant à la marche à suivre pour atteindre l'option du menu 'Vision Setup-BALANCE  $\rightarrow$  RAZ' et à la navigation au sein du menu 'Vision Setup'.

![](_page_46_Picture_199.jpeg)

Appuyer sur «**Oui**» pour restaurer les paramètres d'origine de la balance. 'SUR?' va s'afficher, appuyer sur «**Oui**» pour valider. Les paramètres d'origine de la balance sont désormais restaurés.

# **5.5 Paramètres d'application (APPLICATION)**

Cette fonction permet à l'utilisateur de modifier les paramètres spécifiques à l'application de comptage de la balance. Exclusivement accessible à un superviseur.

Consulter le chapitre 5.2 quant à la marche à suivre pour atteindre l'option du menu 'Vision Setup->APPLICATION' et à la navigation au sein du menu 'Vision Setup'.

![](_page_46_Picture_200.jpeg)

Cet écran montre une pré visualisation des paramétrages les plus importants du terminal.

![](_page_46_Picture_201.jpeg)

Cet écran affiche une prévisualisation des paramètres les plus importants pour l'option active, par exemple ceux du comptage si 'Comptage' est actif (c à d. affiché en surbrillance).

Accéder au menu APPLICATION («  $\blacktriangleright$ ) et choisir l'une des fonctions listées ci-dessous.

#### **Fonctions et paramètres disponibles:**

![](_page_46_Picture_202.jpeg)

# **5.5.1 Paramètres pour le comptage de pièces (APPLICATION → comptage)**

Le paramètre Echantillon X détermine le nombre de pièces utilisées pour obtenir le poids unitaire moyen.

Consulter le chapitre 5.2 quant à la marche à suivre pour atteindre l'option du menu 'Vision Setup APPLICATION > Comptage' et à la navigation au sein du menu 'Vision Setup'.

![](_page_46_Picture_203.jpeg)

Appuyer sur «**Editer**» pour changer les paramètres concernant le nombre de pièces souhaitées. Après avoir changé Echantillon\_X, la quantité de référence dans le menu principal change en conséquence (par ex. 'Réf 10').

![](_page_47_Picture_175.jpeg)

#### **Guide utilisateur**

Ce paramètre permet à l'utilisateur de travailler soit en mode assisté, soit en mode autonome. Le mode assisté provoque l'affichage d'un message pour une séquence d'opérations présélectionnées. L'affichage va guider l'opérateur à travers toute la séquence de comptage. Le message va apparaître sur l'affichage à la place des données relatives à l'article. Le mode autonome permet à l'opérateur de choisir les données à saisir et l'ordre de saisie. Il s'agit du mode par défaut de la balance.

Le guide utilisateur peut être réglé dans l'un des deux modes suivants:

- Tare/échantillon Avec cette configuration, Smart Count va guider l'utilisateur à travers le processus de comptage en utilisant la méthode Tare -> Echantillons.
- Echantillon/tare-Avec cette configuration, Smart Count va guider l'utilisateur à travers le processus de comptage en utilisant la méthode Echantillon -> Tare.
- Mains libres Avec cette configuration, Smart Count va guider l'utilisateur à travers le processus de comptage et va tarer automatiquement la balance de sorte que l'utilisateur n'aura pas besoin d'appuyer sur la touche «**→T←**».

**Note**: Le guide utilisateur ne devrait **pas** être utilisé dans le cas du comptage à l'aide de 2 balances.

![](_page_47_Figure_10.jpeg)

OK Abandon

#### **Poids minimal d'échantillon**

Ce paramètre gère les limites pour la détermination du poids de référence . Si cette fonction est active, la précision relative de l'APW (voir précision d'affichage) doit être supérieure à la valeur sélectionnée. Dans le cas contraire, l'utilisateur sera invité à ajouter plus de pièces de manière à augmenter la précision de l'APW (référence).

![](_page_47_Picture_176.jpeg)

**Amélioration de l'APW**. Voir également chapitre 4.3 "Optimisation de la référence".

Activer l'amélioration de l'APW en choisissant "On" ou la désactiver en choisissant "Off".

![](_page_47_Picture_177.jpeg)

#### **Echantillonnage auto**

Lorsque ce paramètre est réglé sur on, la détermination de la référence s'effectue automatiquement dès que la charge est placée sur la balance sans que l'utilisateur n'ait besoin d'appuyer sur la touche programmable Echantillon X.

Activer la fonction Echantillonnage auto en choisissant "On" ou la désactiver en choisissant "Off".

![](_page_48_Figure_2.jpeg)

#### **Effacement automatique du poids unitaire moyen**

Lorsque ce paramètre est réglé sur On, le poids unitaire moyen est automatiquement effacé dès que l'on enlève la charge de la balance, sans que l'utilisateur n'ait besoin d'appuyer sur la touche «**C**».

Activer l'effacement automatique du poids unitaire moyen en choisissant "On" ou le désactiver en choisissant "Off".

![](_page_48_Picture_177.jpeg)

#### **Précision d'affichage**

Cette fonction permet l'affichage de la précision en pourcentage. Lorsque ce paramètre est réglé sur ON, la précision en pourcentage sera affichée pendant approximativement 4 secondes sur la 4<sup>e</sup> ligne d'information après détermination d'un poids d'échantillon.

Activer la fonction Précision d'affichage en choisissant "On" ou la désactiver en choisissant "Off".

### **5.5.2** Paramètres pour la base de données (APPLICATION → Base de données)

Les paramétrages de la base de données permettent à l'utilisateur de configurer le fonctionnement de la Smart Count lors du travail avec la base de données d'articles et la sauvegarde de l'identification.

Consulter le chapitre 5.2 quant à la marche à suivre pour atteindre l'option du menu 'Vision Setup  $\rightarrow$ APPLICATION $\rightarrow$ Base de données' et à la navigation au sein du menu 'Vision Setup'.

![](_page_48_Picture_178.jpeg)

Appuyer sur «  $\bullet\bullet\bullet$  pour accéder au menu des paramètres base de données. Sélectionner l'article à modifier à l'aide des touches « » et « ». Lorsque l'article souhaité est mis en sur brillance, appuyer sur « » pour le modifier.

![](_page_48_Picture_179.jpeg)

- Utilisé pour accéder à la base de données d'articles .
- Utilisé à des fins d'identification. Si l'on entre un texte pour les touches ID, celui-ci sera inclus dans les impressions.

![](_page_48_Picture_180.jpeg)

Les paramétrages suivants peuvent être sélectionnés:

Impression - Définition du texte qui va servir de titre lors des impressions.

Touche programmable

 - Définition du texte qui va apparaître sur la touche programmable utilisée pour accéder à la base de données d'articles ou pour éditer l'ID sélectionnée.

![](_page_49_Picture_181.jpeg)

Les paramètres suivants concernent uniquement "Article":

Critère de recherche

- Définition du champ qui va être utilisée pour la recherche, le défilement et le tri de la liste d'articles de la base de données. Cela peut être réalisé soit par le nom, soit par le numéro.
- Mot de passe Mot de passe- empêche toute modification de la base de données d'articles.

**Note**: Appuyer sur la touche «**Effacer**» pour effacer le texte existant et taper le texte souhaité en utilisant le clavier. Appuyer sur les touches «  $\Rightarrow$  » et «  $\Leftarrow$  » pour déplacer le curseur de la gauche vers la droite et vice-versa. Appuyer sur la touche «**OK**» lorsque la saisie est terminée. Pour désactiver les ID, remplacer le texte de leur "touche programmable" par un blanc (par ex. appuyer «**Effacer**» puis accepter le texte blanc en appuyant sur «**OK**»).

# **5.5.3** Paramètres pour la totalisation (APPLICATION  $\rightarrow$  totalisation)

Ces paramètres gèrent l'impression avec la fonction de totalisation.

Consulter le chapitre 5.2 quant à la marche à suivre pour atteindre l'option du menu 'Vision Setup APPLICATION > Totalisation' et à la navigation au sein du menu 'Vision Setup'.

![](_page_49_Picture_182.jpeg)

# **5.5.4** Paramètres pour le dosage/pesage de contrôle (APPLICATION → dosage/pesée de **contrôle)**

Ce paramètre contrôle l'utilisation du signal sonore avec les fonctions pesée de contrôle (+/-) et dosage.

Consulter le chapitre 5.2 quant à la marche à suivre pour atteindre l'option du menu 'Vision Setup  $\rightarrow$ APPLICATION $\rightarrow$ dosage/pesée de contrôle' et à la navigation au sein du menu 'Vision Setup'.

![](_page_49_Picture_183.jpeg)

Appuyer sur «**Editer»** pour accéder au menu des paramètres de dosage/pesée de contrôle .

Si le signal sonore est réglé sur on, il y aura un bref signal sonore lorsque la charge courante se situe dans la plage cible.

# 5.5.5 Paramètres pour la configuration des touches programmables (APPLICATION  $\rightarrow$ **Configuration touches programmables)**

Cette fonction configure la tâche de chaque touche programmable dans l'affichage principal. Un nombre maximal de 30 touches programmables est disponible, chacune d'entre elles pouvant être configurée pour réaliser différentes applications ou sous forme de raccourci associé à certaines fonctions de la balance.

Consulter le chapitre 5.2 quant à la marche à suivre pour atteindre l'option du menu 'Vision Setup → APPLICATION→ configuration des touches programmables' et à la navigation au sein du menu 'Vision Setup'.

![](_page_50_Picture_183.jpeg)

![](_page_50_Figure_6.jpeg)

![](_page_50_Picture_184.jpeg)

Brut Balar Sélectionner la touche programmable devant être définie et appuyer sur «**Editer**» pour désigner sa fonction. Il est possible de définir jusqu'à 30 touches programmables.

![](_page_50_Picture_185.jpeg)

 $\text{Hess } \nabla \times \text{Hess } \Delta \rightarrow \text{D}$  pour sélectionner la fonction souhaitée de la touche programmable et appuyer sur la touche «**OK**».

Chaque touche programmable peut être configurée avec l'une des fonctions suivantes:

 $16/23$ 

![](_page_50_Picture_186.jpeg)

![](_page_51_Picture_169.jpeg)

# **5.5.6 Paramètres pour Info/aide (APPLICATION → Info/aide)**

Cette fonction configure le contenu des quatre lignes d'information situées sur la partie gauche de l'affichage principal. Les lignes d'information sont accessibles en appuyant sur la touche «**i**» lorsque l'on se situe dans l'affichage principal.

Consulter le chapitre 5.2 quant à la marche à suivre pour atteindre l'option du menu 'Vision Setup APPLICATION->Info/aide' et à la navigation au sein du menu 'Vision Setup'.

![](_page_52_Picture_153.jpeg)

Appuyer sur la touche «**Editer**» pour accéder à la liste des informations disponibles susceptibles d'être définies pour chaque ligne d'information.

![](_page_52_Picture_154.jpeg)

Chaque ligne d'information peut être configurée pour afficher l'une des informations suivantes:

![](_page_52_Picture_155.jpeg)

# **5.5.7 Paramètres pour reset (RAZ) (APPLICATION → Reset)**

Cette fonction restaure les paramètres d'origine du bloc 'APPLICATION'.

Consulter le chapitre 5.2 quant à la marche à suivre pour atteindre l'option du menu 'Vision Setup->APPLICATION-> RAZ' et à la navigation au sein du menu 'Vision Setup'.

![](_page_52_Picture_156.jpeg)

Appuyer sur «**Oui**» pour restaurer les paramètres d'application d'origine. 'SUR?' va s'afficher, appuyer sur «**Oui**» pour valider. Les paramètres d'origine d'application sont désormais restaurés.

# **5.6** Paramètres de terminal pour l'appareil (TERMINAL → Appareil)

Ce bloc de fonctions permet à l'utilisateur de modifier l'affichage et les paramètres de la balance spécifiques aux périphériques. Seul le bloc "**Appareil**" est disponible pour l'utilisateur.

Consulter le chapitre 4.2 quant à la marche à suivre pour atteindre l'option du menu 'Vision Setup  $\rightarrow$ TERMINAL $\rightarrow$ Appareil' et à la navigation au sein du menu 'Vision Setup'.

![](_page_53_Picture_237.jpeg)

Cet écran montre les paramétrages les plus importants du terminal en tant que prévisualisation.

![](_page_53_Picture_238.jpeg)

Cet écran affiche une prévisualisation des paramètres les plus importants pour l'option active, par exemple ceux de l'appareil si 'Appareil' est actif (par ex. affiché en surbrillance).

Accéder au menu TERMINAL (« ») et choisir l'une des fonctions listées cidessous.

**Fonctions et paramètres disponibles:** 

![](_page_53_Picture_239.jpeg)

# **5.6.1 Régiage de la langue (TERMINAL → Appareil→Langue)**

Cette fonction permet à l'utilisateur de modifier les paramètres spécifiques à la langue de la balance.

Consulter le chapitre 5.2 quant à la marche à suivre pour atteindre l'option du menu 'Vision Setup  $\rightarrow$ TERMINAL $\rightarrow$ Appareil→ Langue ' et à la navigation au sein du menu 'Vision Setup'.

![](_page_53_Figure_12.jpeg)

Appuyer sur la touche «**Editer**» pour accéder au menu de paramétrage de la langue.

Utiliser les touches «  $\vee$  » et «  $\triangle$  » pour sélectionner la langue souhaitée et appuyer sur la touche «**OK**».

# **5.6.2 Fonction veille (TERMINAL**  $\rightarrow$  **Appareil**  $\rightarrow$  **Veille)**

Si la balance est alimentée exclusivement par l'accu et n'est pas reliée au secteur, cette fonction est particulièrement utile pour économiser l'énergie.

Consulter le chapitre 5.2 quant à la marche à suivre pour atteindre l'option du menu 'Vision Setup  $\rightarrow$ TERMINAL $\rightarrow$ Appareil $\rightarrow$  Veille ' et la navigation au sein du menu 'Vision Setup'.

![](_page_53_Picture_240.jpeg)

Appuyer sur la touche «**Editer**» pour accéder aux paramétrages disponibles pour le menu veille.

La balance va s'éteindre automatiquement lorsque le temps sélectionné sera écoulé.

# **5.6.3 Désactivation du rétro-éclairage (TERMINAL → Appareil→Rétro-éclairage)**

Commuter le rétro-éclairage sur On ou Off. Cette fonction s'avère à nouveau utile lorsqu'on veut économiser l'énergie si la balance est alimentée exclusivement par l'accu. Noter toutefois que sans le rétro-éclairage, il peut être difficile de voir l'affichage. Si l'affichage devient trop sombre, lorsque vous avez sélectionné "Off", appuyer immédiatement sur la 2<sup>e</sup> touche programmable pour rétablir le rétro-éclairage.

Consulter le chapitre 5.2 quant à la marche à suivre pour atteindre l'option du menu 'Vision Setup  $\rightarrow$ TERMINAL $\rightarrow$ Appareil→ rétro-éclairage ' et à la navigation au sein du menu 'Vision Setup'.

![](_page_54_Picture_6.jpeg)

Appuyer sur la touche «**Editer**» accéder au menu des paramètres du rétroéclairage.

Sélectionner On ou Off, puis appuyer sur la touche «**OK**».

# **5.6.4 Régiage du contraste de l'affichage (TERMINAL → Appareil → Contraste)**

Cette fonction permet à l'utilisateur de régler le contraste de l'écran d'affichage.

Consulter le chapitre 5.2 quant à la marche à suivre pour atteindre l'option du menu 'Vision Setup  $\rightarrow$ TERMINAL $\rightarrow$ Appareil→ Contraste ' et à la navigation au sein du menu 'Vision Setup'.

![](_page_54_Figure_12.jpeg)

Appuyer sur la touche «**Editer**» pour accéder au menu de réglage du contraste.

Sélectionner le niveau de contraste en faisant défiler les touches « V » ou « ». Appuyer sur la touche «**OK**» pour confirmer la sélection.

# **5.6.5 Inverse (TERMINAL → Appareil → Inverse)**

Cette fonction permet à l'utilisateur de sélectionner un fond d'écran blanc ou noir pour l'écran d'affichage.

Consulter le chapitre 5.2 quant à la marche à suivre pour atteindre l'option du menu 'Vision Setup  $\rightarrow$ TERMINAL $\rightarrow$ Appareil  $\rightarrow$  Inverse ' et à la navigation au sein du menu 'Vision Setup'.

![](_page_54_Picture_218.jpeg)

Appuyer sur la touche «**Editer** » pour accéder au menu des paramètres inverse.

Choisir le réglage souhaité (Oui ou Non) et appuyer sur la touche «**OK**» pour valider la sélection.

# 5.6.6 Modification de la taille de l'affichage du poids (TERMINAL  $\rightarrow$  Appareil  $\rightarrow$  Affichage **poids)**

Cette fonction permet à l'utilisateur de sélectionner un petit ou un grand affichage du poids sur l'écran.

Consulter le chapitre 5.2 quant à la marche à suivre pour atteindre l'option du menu 'Vision Setup  $\rightarrow$ TERMINAL $\rightarrow$ Appareil→ Affichage du poids ' et à la navigation au sein du menu 'Vision Setup'.

![](_page_55_Picture_204.jpeg)

Appuyer sur la touche «**Editer**» pour accéder au menu de paramétrage de l'affichage du poids. Le paramétrage par défaut est grand.

Sélectionner la taille souhaitée, puis appuyer sur la touche «**OK**» pour confirmer la sélection.

**Note**: Changer le mode d'affichage du poids à l'aide de la touche programmable «**Grand affichage**» (chapitre 5.5.5) n'affectera pas ce réglage. Si le mode a été changé à l'aide de la touche programmable «**Grand affichage**», l'affichage va revenir à ce paramétrage après la mise en marche de la balance ou après avoir quitté Vision setup.

# **5.6.7** Réglage de la date et de l'heure (TERMINAL → Appareil → Date Heure)

Cette fonction permet à l'utilisateur de régler la date et l'heure de la balance.

Consulter le chapitre 5.2 quant à la marche à suivre pour atteindre l'option du menu 'Vision Setup  $\rightarrow$ TERMINAL $\rightarrow$ Appareil→ Date Heure' et à la navigation au sein du menu 'Vision Setup'.

![](_page_55_Picture_205.jpeg)

Appuyer sur la touche «**Editer**» pour accéder au menu de réglage de la date et de l'heure.

Appuyer sur la touche «**Editer**» pour régler le format sur US ou EU. Sélectionner Date pour changer la date et Heure pour modifier l'heure de la balance. Appuyer sur la touche «**OK**» pour confirmer la sélection.

# **5.6.8** Activation du signal sonore (TERMINAL  $\rightarrow$  Appareil  $\rightarrow$  Bip)

Cette fonction permet à l'utilisateur de régler le signal sonore qui apparaît à chaque pression de touche sur On ou Off.

Consulter le chapitre 5.2 quant à la marche à suivre pour atteindre l'option du menu 'Vision Setup  $\rightarrow$ TERMINAL $\rightarrow$ Appareil $\rightarrow$  Bip ' et à la navigation au sein du menu 'Vision Setup'.

![](_page_55_Picture_206.jpeg)

Appuyer sur la touche « **Editer** » pour accéder au menu de réglage du bip .

Choisir le réglage souhaité (Oui ou Non) et appuyer sur la touche « **OK**» pour valider la sélection.

#### **5.7 Définition du mot de passe superviseur (TERMINAL →Accès)**

Cette fonction permet à l'utilisateur de modifier le mot de passe superviseur de la balance. Exclusivement accessible à un superviseur.

Consulter le chapitre 5.2 quant à la marche à suivre pour atteindre l'option du menu 'Vision Setup  $\rightarrow$ TERMINAL $\rightarrow$ Accès' et à la navigation au sein du menu 'Vision Setup'.

![](_page_56_Picture_6.jpeg)

«**→0**←», «→0←», «→0←», « ► » pour accéder au menu Vision setup.

#### **5.8 Restauration des valeurs d'origine des paramètres (TERMINAL→ Reset)**

Cette fonction restaure les paramètres d'origine du bloc 'TERMINAL'. Le mot de passe superviseur ('TERMINAL  $\rightarrow$  Accès') ne sera pas initialisé, mais uniquement le bloc "Appareil".

Consulter le chapitre 5.2 quant à la marche à suivre pour atteindre l'option du menu 'Vision Setup →TERMINAL→ RAZ' et à la navigation au sein du menu 'Vision Setup'.

![](_page_56_Figure_11.jpeg)

Appuyer sur «**Oui**» pour restaurer les paramètres d'origine du terminal. 'SUR?' va s'afficher, appuyer sur «**Oui**» pour valider. Les paramètres d'origine du module terminal sont désormais restaurés.

#### **5.9 Paramètres de communication (COMMUNICATIONS)**

Cette fonction permet à l'utilisateur de modifier les paramètres spécifiques aux périphériques de la balance. Des différences peuvent apparaître suivant le pack d'options installé. Exclusivement accessible à un superviseur.

Consulter le chapitre 4.2 quant à la marche à suivre pour atteindre l'option du menu 'Vision Setup->COMMUNICATIONS' et à la navigation au sein du menu 'Vision Setup'.

![](_page_57_Picture_211.jpeg)

Cet écran montre les paramétrages les plus importants concernant la communication en tant que prévisualisation.

![](_page_57_Figure_4.jpeg)

Cet écran affiche une prévisualisation des paramètres les plus importants pour l'option active, par exemple ceux de COM1 si 'COM11' est actif (par ex. affiché en sur brillance).

Accéder au menu COMMUNICATION(« ») et choisir l'un des ports COM listés ci-dessous.

#### **Fonctions et paramètres disponibles:**

![](_page_57_Picture_212.jpeg)

# $5.9.1$  Mode (COMMUNICATIONS  $\rightarrow$  Mode).

Cette fonction permet à l'utilisateur de définir le mode entrée/sortie d'un port COM.

Consulter le chapitre 5.2 quant à la marche à suivre pour atteindre l'option du menu 'Vision Setup zéro $\rightarrow$ COMMUNICATIONS $\rightarrow$ Mode' et à la navigation au sein du menu 'Vision Setup'.

![](_page_57_Picture_213.jpeg)

Appuyer sur «**Editer**» pour accéder menu de paramétrage du mode.

Le mode peut être configuré sur Dialogue **Imprimante, Impression auto,**  Pesage continu, Dialogue, 2<sup>e</sup> affichage, Balance de référence, Balance de **vrac, Balance auxiliaire, Pesage Toledo, Comptage Toledo** ou **E/S numérique**. Dans cet exemple, Com1 a été réglé sur Dialogue (également connu comme mode hôte pour les instructions SICS).

Appuyer sur la touche « **Fin**» et valider à l'aide de la touche « **Oui**» pour sauvegarder les modifications.

# **5.9.2 Paramètres (COMMUNICATIONS → Paramètres)**

Consulter le chapitre 5.2 quant à la marche à suivre pour atteindre l'option du menu 'Vision Setup → COMMUNICATIONS→ Paramètres' et à la navigation au sein du menu 'Vision Setup'.

![](_page_57_Picture_214.jpeg)

Les paramétrages actuels de la vitesse de transmission, de la parité et du contrôle de flux sont affichés à l'écran. Appuyer sur « **»** et ...

![](_page_58_Picture_135.jpeg)

… «**Editer**» pour changer les paramétrages de la vitesse de transmission, de la parité ou du contrôle de flux.

![](_page_58_Picture_136.jpeg)

**Note:** Si le contrôle de flux "Net 422" ou "Net 485", un menu adresse réseau dans lequel vous pouvez choisir de 0…31 va apparaître.

Si le mode est "Pesage Toledo" ou "Comptage Toledo", un menu de total de contrôle que vous pouvez régler sur "Off" ou "On" va apparaître. Si le total de contrôle est réglé sur "On", les valeurs transmises par l'interface peuvent être contrôlées à l'aide d'un total de contrôle.

# **5.9.3** Définir une chaîne (COMMUNICATIONS → Déf. chaîne - uniquement si le mode est **imprimante ou impression auto)**

Cette fonction permet de personnaliser la sortie de l'imprimante. Noter que cette fonction est uniquement disponible si le mode est imprimante ou impression auto.

Consulter le chapitre 5.2 quant à la marche à suivre pour atteindre l'option du menu 'Vision Setup → COMMUNICATIONS→Déf. chaîne' et à la navigation au sein du menu 'Vision Setup'.

![](_page_58_Picture_137.jpeg)

**59**

#### Chapitre 5: Vision setup METTLER TOLEDO Viper Smart Count

#### **60**

![](_page_59_Figure_3.jpeg)

Menu format : La présentation de l'impression est susceptible de varier conformément aux spécifications de l'utilisateur. À cet effet, choisir 'personnalisé' à la place de 'standard'. Si personnalisé est sélectionné, appuyer sur la touche « » pour accéder au menu 'ligne disponible' afin de personnaliser les lignes devant être imprimées.

![](_page_59_Picture_187.jpeg)

Faire défiler les numéros de ligne 1-23 et éditer les lignes conformément à vos besoins.

# **5.9.4 Ajout d'un saut de ligne (COMMUNICATIONS → Ajout LineFeed)**

Cette caractéristique est utilisée pour ajouter un saut de ligne vierge sur l'impression après chaque compte rendu. Le paramétrage par défaut est de 4 lignes, ce qui signifie que 4 lignes vides sont générées après chaque impression de compte rendu, afin qu'il soit plus facile pour l'utilisateur de détacher les tickets en sortie d'imprimante.

Consulter le chapitre 5.2 quant à la marche à suivre pour atteindre l'option du menu 'Vision Setup → COMMUNICATIONS→ Ajout line feed' et à la navigation au sein du menu 'Vision Setup'.

![](_page_59_Picture_188.jpeg)

… lorsque cet écran apparaît, appuyer sur la touche «**Editer**» pour modifier les paramétrages du menu Ajout LineFeed.

Appuyer sur la touche « $\blacksquare$ » et « $\blacksquare$ » pour sélectionner le nombre de lignes désirées, puis appuyer sur la touche «**Ok**» pour valider les modifications.

# 5.9.5 Définir E/S (COMMUNICATIONS → Déf. E/S – uniquement si le mode est E/S numérique)

Cette fonction définit les commandes envoyées par la Smart Count à la LC-IO pendant les opérations de pesée de contrôle et de dosage. Noter que cette fonction peut uniquement être activée si le mode est E/S numérique.

Consulter le chapitre 5.2 quant à la marche à suivre pour atteindre l'option du menu 'Vision Setup → COMMUNICATIONS→ Déf. E/S' et à la navigation au sein du menu 'Vision Setup'.

![](_page_59_Picture_189.jpeg)

![](_page_59_Picture_190.jpeg)

Choisir **< Plage-, < Tol-, Bon, > Tol+, >Plage+, sortie Off ou reset E/S** et appuyer sur la touche «**Editer**» pour définir les commandes.

- **< Plage-** La commande à envoyer si le poids est inférieur aux limites plausibles.
- **< Tol-** La commande à envoyer si le poids est inférieur à la Toldéfinie.
- **< Bon** La commande à envoyer si le poids se situe dans les tolérances définies.
- **< Tol+** La commande à envoyer si le poids est supérieur à la Tol+ définie.
- **< Plage+** La commande à envoyer si le poids est supérieur aux limites plausibles.

# **5.9.6** Initialisation des paramètres de communication (COMMUNICATIONS  $\rightarrow$  Comx  $\rightarrow$  Reset **Com)**

Cette fonction restaure les paramètres d'origine du bloc 'COMMUNICATIONS'.

Consulter le chapitre 5.2 quant à la marche à suivre pour atteindre l'option du menu 'Vision Setup → COMMUNICATIONS→ Comx→ RAZ Com' et à la navigation au sein du menu 'Vision Setup'.

![](_page_60_Picture_161.jpeg)

Appuyer sur«**Oui**» pour d'initialiser les paramètres du port Com actuel. 'SUR?' va s'afficher, appuyer sur «**Oui**» pour valider. Les paramètres d'origine du port com choisi sont désormais restaurés.

# **5.9.7** Paramètres de l'option (COMMUNICATIONS  $\rightarrow$  Option)

Cette fonction permet de régler l'option analogique rattachée. **Disponible uniquement si une option analogique est installée.**

Consulter le chapitre 5.2 quant à la marche à suivre pour atteindre l'option du menu 'Vision Setup → COMMUNICATIONS→ Déf. chaîne' et à la navigation au sein du menu 'Vision Setup'.

![](_page_60_Picture_162.jpeg)

# $5.9.8$  Paramètres PS2 (COMMUNICATIONS  $\rightarrow$  PS2)

Cette fonction permet de paramétrer les périphériques raccordés via l'interface PS2.

US Internat.<br>R-U

Français Français Suisse г

#### Chapitre 5: Vision setup METTLER TOLEDO Viper Smart Count

![](_page_61_Figure_2.jpeg)

¥

Sélectionner l'élément que vous souhaitez configurer.

#### **Clavier**

 $1/10$ 

Abandon

 $\alpha$ 

Il est possible de raccorder un clavier PS2 à la balance via l'interface PS2. Cette fonction permet de définir l'apparence du clavier que vous utilisez.

**Note**: Lorsque qu'un clavier PS2 est connecté, il est possible de travailler avec la Smart Count en utilisant uniquement ce clavier. Les touches F1-F6 simulent les touches programmables, F9-F11 simulent les 3 touches de fonction supérieures de la balance Viper. Vous pouvez appuyer sur les touches «**Enter**» et «**Esc**» pour simuler respectivement les touches programmables «**OK**» et «**Abandon**». La touche «**Backspace**» simule la touche «**C**».

![](_page_61_Picture_178.jpeg)

#### **BCR**

Outre un clavier, il est également possible de connecter un lecteur de codes à barres via l'interface PS2. Cette fonction vous permet de définir la désignation des données provenant du lecteur de codes à barres afin d'être entrées directement (par exemple lorsque la balance est en mode pesage ou comptage de pièces).

Non utilisé lanorer les données provenant du lecteur de codes à barres. Chercher article Utiliser les données pour chercher dans la base de données d'articles.

Poids de tarage Assigner les données lues au poids de tarage.

- APW Assigner les données lues au poids unitaire moyen.
- ID1 Assigner les données lues à ID1.
- ID2 Assigner les données lues à ID2.
- ID3 Assigner les données lues à ID3.

**Note**: Les paramètres BCR sont uniquement utilisés pour l'entrée directe. Si toutefois la balance demande une entrée utilisateur, le lecteur de codes à barres peut également être utilisé pour scanner les données qui seront exploitées dans le contexte de l'entrée utilisateur.

## **5.10 Paramètres de diagnostic (DIAGNOSTICS)**

Ce bloc de fonctions permet à l'utilisateur de vérifier si toutes les touches fonctionnent correctement. Exclusivement accessible à un superviseur.

Consulter le chapitre 5.2, quant à la marche à suivre pour atteindre l'option du menu 'Vision Setup->DIAGNOSTICS' et à la navigation au sein du menu 'Vision Setup'.

![](_page_62_Picture_226.jpeg)

![](_page_62_Picture_227.jpeg)

# **5.10.1 Clavier (DIAGNOSTICS→ Test du clavier)**

Consulter le chapitre 5.2 quant à la marche à suivre pour atteindre l'option du menu 'Vision Setup  $\rightarrow$  DIAGNOSTICS $\rightarrow$  Test du clavier' et à la navigation au sein du menu 'Vision Setup'.

![](_page_62_Figure_6.jpeg)

Pour tester si toutes les touches fonctionnent correctement, appuyer sur «**Oui**» pour démarrer le test du clavier.

Appuyer successivement sur les 25 touches. Si une touche fonctionne, la balance passe à la touche suivante. Les touches sont numérotées de la manière suivante:

![](_page_62_Figure_9.jpeg)

#### **5.10.2 Affichage (DIAGNOSTICS→Test de l'affichage)**

Consulter le chapitre 5.2 quant à la marche à suivre pour atteindre l'option du menu 'Vision Setup >DIAGNOSTICS > Test de l'affichage' et à la navigation au sein du menu 'Vision Setup'.

![](_page_62_Figure_12.jpeg)

Pour tester si l'écran d'affichage fonctionne correctement, appuyer sur « **Oui**» et ...

… apparaît à l'écran.

# **5.10.3 Numéro de série 1 (DIAGNOSTICS**Æ **SNR1)**

Consulter le chapitre 5.2 quant à la marche à suivre pour atteindre l'option du menu 'Vision Setup  $\rightarrow$ DIAGNOSTICS $\rightarrow$ SNR1' et à la navigation au sein du menu 'Vision Setup'.

![](_page_63_Figure_4.jpeg)

Le numéro de série de la balance est affiché

# **5.10.4 Numéro de série 2 (DIAGNOSTICS → SNR2)**

Consulter le chapitre 5.2 quant à la marche à suivre pour atteindre l'option du menu 'Vision Setup  $\rightarrow$ DIAGNOSTICS $\rightarrow$ SNR2' et à la navigation au sein du menu 'Vision Setup'.

![](_page_63_Picture_152.jpeg)

Le numéro de série de l'option analogique, si installée, est affiché.

# **5.10.5 Liste 1 (DIAGNOSTICS→ Liste 1)**

Consulter le chapitre 5.2 quant à la marche à suivre pour atteindre l'option du menu 'Vision Setup  $\rightarrow$ DIAGNOSTICS $\rightarrow$ Liste1' et à la navigation au sein du menu 'Vision Setup'.

![](_page_63_Figure_12.jpeg)

Appuyer sur «**Oui**» pour imprimer les paramètres actuels de l'ensemble du menu Vision setup.

# **5.10.6 Liste 2 (DIAGNOSTICS → Liste 2)**

Consulter le chapitre 5.2 quant à la marche à suivre pour atteindre l'option du menu 'Vision Setup  $\rightarrow$ DIAGNOSTICS $\rightarrow$ Liste2' et à la navigation au sein du menu 'Vision Setup'.

![](_page_63_Picture_153.jpeg)

Appuyer sur «**Oui**» pour imprimer les paramètres actuels de l'ensemble du menu de l'option analogique, si celle-ci est installée.

### **5.10.7 Liste mémoire (DIAGNOSTICS→ Liste Mémoire)**

Cette fonction imprime un listing de tous les articles enregistrés dans la base de données, y compris un récapitulatif des paramètres importants pour chaque article.

Consulter le chapitre 5.2 quant à la marche à suivre pour atteindre l'option du menu 'Vision Setup  $\rightarrow$ DIAGNOSTICS $\rightarrow$ Liste Mémoire' et à la navigation au sein du menu 'Vision Setup'.

![](_page_64_Picture_103.jpeg)

Appuyer sur la touche « » pour accéder au menu des paramétrages Liste mémoire et appuyer sur la touche «**Oui**» pour démarrer.

## **5.10.8 Initialisation globale (DIAGNOSTICS→ RAZ tous)**

Cette fonction restaure les paramètres d'origine de l'ensemble du menu Vision Setup. Le mot de passe superviseur ('TERMINAL  $\rightarrow$  Accès') n'est pas réinitialisé.

Consulter le chapitre 5.2 quant à la marche à suivre pour atteindre l'option du menu 'Vision Setup  $\rightarrow$  DIAGNOSTICS $\rightarrow$  RAZ tous' et à la navigation au sein du menu 'Vision Setup'.

![](_page_64_Picture_104.jpeg)

Appuyer sur la touche « » pour accéder au menu de configuration de la liste mémoire et appuyer sur la touche «**Oui**» pour la remise à zéro globale.

# **6 Autres informations importantes**

Le présent chapitre vous donne des informations sur les messages d'erreur et précise les instructions de nettoyage de la balance. Il comprend également la déclaration de conformité et les caractéristiques techniques.

# **6.1 Messages d'erreur**

![](_page_65_Picture_172.jpeg)

poids trop faible

Pas de valeur val. de balance de référence

**Ferene!** 

Ref 10 | Ref n | Ref G | PreTare |

Erreur! Non étalonnée ou réalée

м

lт

lв

0.216 kg

 $0.000 \text{ kg}$ 

0.216 kg

 $H \rightarrow H$ 

 $\rightarrow$ 

#### **Surcharge**

Réduire la charge sur la balance ou la pré-charge.

#### **Sous-charge**

Mettre le plateau de pesage sur la balance et s'assurer qu'il peut se mouvoir librement.

#### **La lecture du poids ne se stabilise pas**

- Veiller à avoir un environnement calme.
- S'assurer que le plateau de pesage peut bouger librement.
- Changer le paramétrage de l'adaptateur de vibrations (chapitre 5.4.6)

#### **Impossible de mettre la balance à zéro**

S'assurer que la mise à zéro est exécutée uniquement dans la plage admissible et non pas dans des conditions de surcharge ou de sous-charge.

#### **Poids de référence trop faible**

Le poids placé sur le plateau est trop faible pour définir une référence valable pour le comptage de pièces. Placer un nombre de pièces de référence plus important sur la balance.

#### **Absence de valeur valide de la balance de référence**

Ce message est affiché uniquement lors du comptage de pièces à l'aide d'un système à 2 balances. Vérifier le câble de raccordement entre les balances et les paramétrages de l'interface.

#### **Pas de réglage/étalonnage**

Débrancher le câble d'alimentation, puis le brancher de nouveau. (Si l'on travaille sur accus, éteindre la balance et la rallumer.) Si le message d'erreur réapparaît, régler/étalonner la balance (chapitre 5.4.1). Si ceci ne résout pas le problème, contactez votre revendeur ou votre représentant local.

![](_page_66_Picture_317.jpeg)

![](_page_66_Picture_318.jpeg)

#### **Poids de référence des pièces trop faible**

Lors de la définition du poids de référence, la balance a détecté que le poids résultant d'une pièce unitaire est inférieur à la limite admissible. Le comptage de pièces n'est pas possible pour des articles aussi petits.

#### **Poids instable lors de la détermination du poids de référence**

Lors de la détermination du poids de référence, l'affichage ne s'est pas stabilisé et la balance ne peut de ce fait pas déterminer le poids de référence d'une pièce unique.

- 1. Veiller à avoir un environnement calme.
- 2. S'assurer que le plateau de pesage peut bouger librement.
- 3. Changer le paramétrage de l'adaptateur de vibrations (chapitre 5.4.6).

#### **Erreur!** Err. tot. contre

![](_page_66_Picture_319.jpeg)

 $H$ 

Débrancher le câble d'alimentation, puis le brancher de nouveau. (Si l'on travaille sur accu, éteindre la balance et la rallumer.) Si le message d'erreur réapparaît, contacter le revendeur ou le représentant local.

#### **Tarage additif non autorisé**

Tarage additif est désactivé dans le menu Vision ('Vision Setup  $\rightarrow$ BALANCE→ Tarage → Tarage additif'). Ceci signifie qu'il n'est pas possible de tarer la balance lorsqu'il y a déjà une valeur dans la mémoire de tare.

#### **Bouton tare non autorisé**

La balance ne peut pas être tarée en utilisant la touche «→T←» parce que cette option a été désactivée dans le menu Vision setup ('Vision Setup  $\rightarrow$ BALANCE  $\rightarrow$  Tarage  $\rightarrow$  Bouton Tarage').

#### Īм  $0.042$  kg **Warning!** lт  $0.000$  kg Key not allowed in lG  $0.042$  kg short input mode! Smpl 10 Smpl n | APW | PT | Accum  $0.000$   $kg$ **Quentissement!**  $H \rightarrow H$  $0.000 \text{ kg}$ Pas de pesage F/U possible APW 42.35600 g pendant comptage pièces E | RefOpt | + | Dosage | FIU |

Quertissement! Aucune entrée valable de nombre de pièces de réf.!

> Quentissement! Texte introuvable!

# **Texte introuvable**

Ce message d'avertissement s'affiche lorsque le lecteur de codes à barres a été configuré pour la recherche d'articles ('Vision Setup  $\rightarrow$ COMMUNICATIONS  $\rightarrow$  PS2  $\rightarrow$  BCR') et que le texte lu par le lecteur de codes à barres n'a pas été trouvé dans la base de données d'articles.

de référence ne sera pas exécutée.

![](_page_66_Picture_320.jpeg)

Avertissement!

**Bouton tare** 

non autorisé!

 $0.200 kg$ 

 $0.000 \text{ kg}$ 

 $0.200$  kg

Ref 10 | Ref n | Ref G | GrandAff

Ñ

le

#### **Touche interdite en mode saisie rapide**

Cette touche programmable actionnée en mode saisie rapide (chapitre 3.1) n'est pas compatible avec le mode saisie rapide.

#### **Facteur/unité de pesage impossible**

L'application facteur/unité de pesage (chapitre 4.10) ne peut pas être lancée lorsque la balance est en mode comptage de pièces. Appuyer soit sur la touche «**Weigh**» pour passer en mode pesage, soit sur la touche «**C**» pour effacer l'APW ce qui devrait amener automatiquement la balance en mode pesage.

**Entrée du nombre de pièces de référence non valide**  Le nombre de pièces de référence ayant été saisi via «**Réf n**» → «**Var**» ou mode saisie rapide → «**Réf n**» n'est pas correct. La détermination du poids

### **6.2 Exemples de compte rendus**

#### **Mode pesage**

**Mode comptage** 

**68**

![](_page_67_Picture_180.jpeg)

#### **Mode pesage avec article**

```
(c) Mettler-Toledo GmbH 
   http://www.mt.com 
------------------------ 
Caramel 1365 
Toffee Factory 
000124245672 
Date 17.07.2002
Heure 15:32:32 
G 0.6549 kg 
PT 0.0630 kg 
N 0.5919 kg
```
# **Mode comptage avec article**

\*\*\*\*\*\*\*\*\*\*\*\*\*\*\*\*\*\*\*\*\*\*\*\*

![](_page_67_Picture_181.jpeg)

![](_page_67_Picture_182.jpeg)

![](_page_67_Picture_183.jpeg)

\*\*\*\*\*\*\*\*\*\*\*\*\*\*\*\*\*\*\*\*\*\*\*\*

# **6.3 Instructions de nettoyage**

![](_page_68_Picture_4.jpeg)

Débrancher la balance avant de la nettoyer !

Utiliser un chiffon humide (ne pas utiliser de substances acides, alcalines ou de solvants puissants).

Le nettoyage humide est uniquement autorisé sur les balances avec une protection IP65.

S'ils sont fortement souillés, le plateau de pesage, la housse de protection (si fournie) et le pied réglable doivent être enlevés et nettoyés séparément.

Lorsque le plateau de pesage est enlevé, ne jamais utiliser un objet solide pour nettoyer sous le support du plateau de charge.

Respecter les règlements internes de l'entreprise et les réglementations industrielles spécifiques concernant les intervalles de nettoyage et les détergents autorisés.

# **7 Caractéristiques techniques, interfaces et accessoires**

Dans ce chapitre, vous trouverez les caractéristiques techniques de votre balance, des informations concernant les normes et directives ainsi qu'une liste d'accessoires actuellement disponibles.

# **7.1 Caractéristiques générales et éléments fournis**

![](_page_69_Picture_113.jpeg)

![](_page_70_Picture_103.jpeg)

# **7.2 Dimensions**

![](_page_70_Figure_4.jpeg)

![](_page_70_Figure_5.jpeg)

![](_page_70_Picture_104.jpeg)

Toutes les dimensions sont en millimètres

\* avec pied réglable entièrement vissé

# **7.3 Caractéristiques techniques de l'interface**

La balance est livrée en standard avec une interface commandée en tension EIA RS-232C (CCITT V24/V.28). La longueur maximale du câble est de 15 m. Toutes les interfaces se présentent sous la forme d'un connecteur femelle D-sub à 9 broches. Les instructions relatives à la configuration des interfaces sont données au chapitre 5.9.2.

![](_page_71_Picture_123.jpeg)

TxD: Emission de données **RXD:** Réception de données

- GND: Terre de signalisation vCC: Alimentation +5V
- 

# **7.4 Accessoires**

![](_page_71_Picture_124.jpeg)
### **73**

## **7.5 Instructions d'interface**

Votre balance peut être configurée, utilisée et commandée à partir d'un PC via l'interface RS232C .

## **7.5.1 Conditions préliminaires**

Les conditions préliminaires suivantes doivent être satisfaites pour permettre la communication entre la balance et un PC:

- La balance doit être raccordée à l'interface RS232C du PC en utilisant un câble approprié.
- La balance doit être configurée en mode "Dialogue" (voir chapitre 5.9.1).
- Un émulateur de terminal doit être disponible sur le PC (p. ex. "Hyper Terminal").
- Les paramètres de communication (protocole, bits et parité, vitesse de transmission) doivent être réglés sur les mêmes valeurs dans l'émulateur de terminal et sur la balance (voir chapitre 5.9.2).

## **7.5.2 Jeu d'instructions SICS**

Votre balance supporte le jeu **M**ettler **T**oledo **S**tandard **I**nterface **C**ommand **S**et (**MT-SICS**). Ce jeu d'instructions SICS utilisé est **"Niveau 0**", "**Niveau 1**", et certaines instructions "**Niveau** 2". Les informations détaillées sur les instructions d'interface sont données dans le document "MT SICS Reference Manual" (réf. 705184, disponible uniquement en anglais).

#### **Notes**:

- Chaque ligne de commande doit être terminée par **<CR><LF>** (correspondant à la touche "Entée" ou "Return" du clavier d'un PC). L'instruction est alors exécutée immédiatement. Pour corriger une ligne, il est nécessaire de la saisir de nouveau entièrement.
- Pour les instructions comportant des paramètres, le symbole " " désigne un espace, et les exemples fournis servent uniquement à illustrer la syntaxe.
- Pour les instructions nécessitant des paramètres texte, les guillemets doivent être entrés, puisqu'ils indiquent à la balance que celles-ci comprennent une chaîne de texte et non pas un autre paramètre.

Vous trouverez ci-après une liste des instructions MT-SICS supportées:

- I0 Interrogation sur toutes les instructions MT-SICS implémentées.
- I1 Interrogation du niveau MT-SICS et la version MT-SISCS.
- I2 Interrogation des données de la balance.
- I3 Interrogation sur la version de logiciel de la balance.
- I4 Interrogation du numéro de série.
- S Envoyer une valeur de poids stable.
- SI Envoyer une valeur de poids immédiatement sans tenir compte de la stabilité de la balance.
- SIR Envoyer des valeurs de poids immédiatement sans tenir compte de la stabilité de la balance.
- Z Mettre la balance à zéro.
- ZI Mettre la balance à zéro immédiatement sans tenir compte de la stabilité de la balance.
- @ Remettre la balance dans l'état où elle se trouvait après la mise en marche, mais sans effectuer la mise à zéro.
- D Ecrire le texte sur l'affichage de la balance. (p. ex. D "texte").
- DW Revenir à l'affichage du poids après l'instruction D.
- K Configurer contrôle de touche.

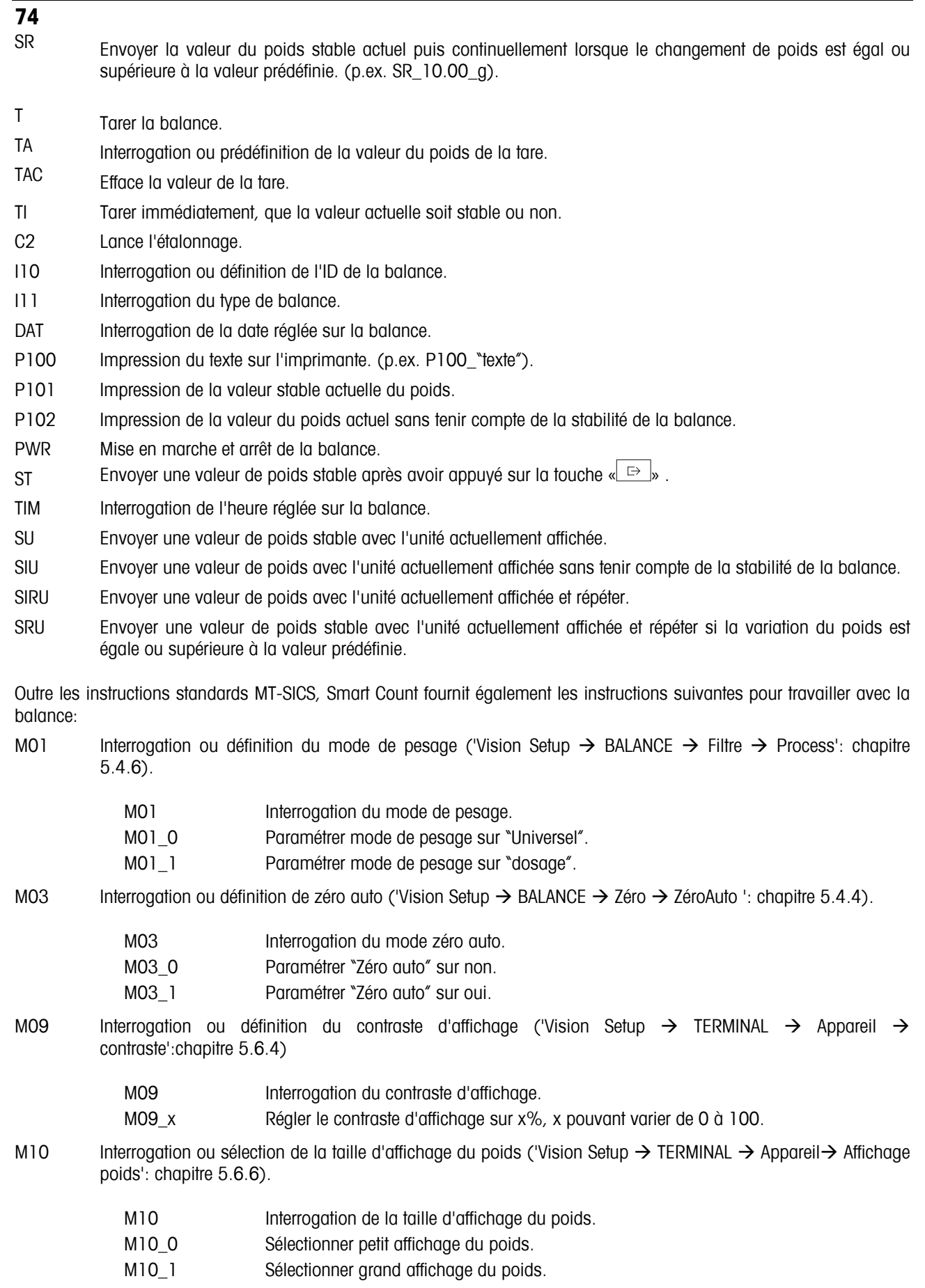

M11 Interrogation ou définition de l'état du signal sonore ('Vision Setup → TERMINAL → Appareil → Bip': chapitre 5.6.8).

**75**

- M11 Interrogation de l'état du signal sonore.
- M11\_0 Régler le signal sonore sur Off
- M11\_1 Régler le signal sonore sur On.
- M14 Interrogation ou définition de la langue ('Vision Setup  $\rightarrow$  TERMINAL  $\rightarrow$  Appareil  $\rightarrow$  Langue': chapitre 5.6.1).

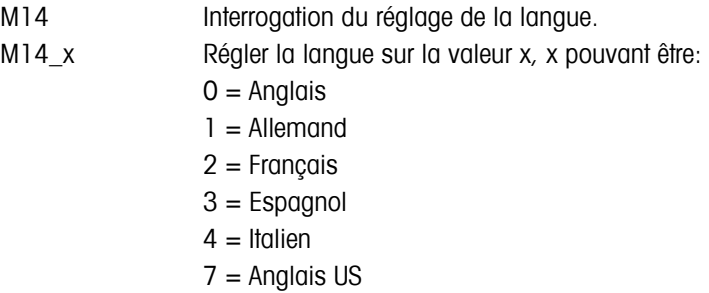

M16 Interrogation ou définition de l'état de veille ('Vision Setup  $\rightarrow$  TERMINAL  $\rightarrow$  Appareil  $\rightarrow$  Veille': chapitre 5.6.2)

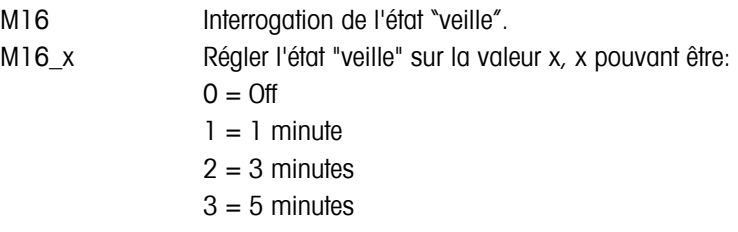

- M19 Interrogation du poids d'étalonnage.
- M21 Interrogation ou réglage de "Unité1" ('Vision Setup  $\rightarrow$  BALANCE  $\rightarrow$  Affichage': chapitre 5.4.2) et afficher unité.

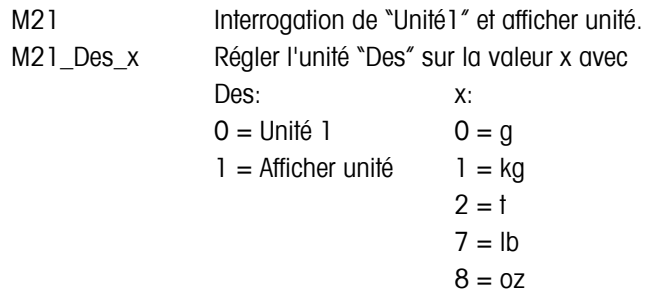

PW Interrogation ou définition de la valeur du poids unitaire moyen.

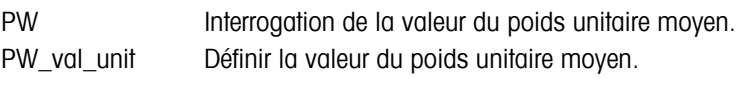

Exemple: PW 100.0 g

I31 Interrogation ou définition de l'en-tête enregistrée pour les impressions.

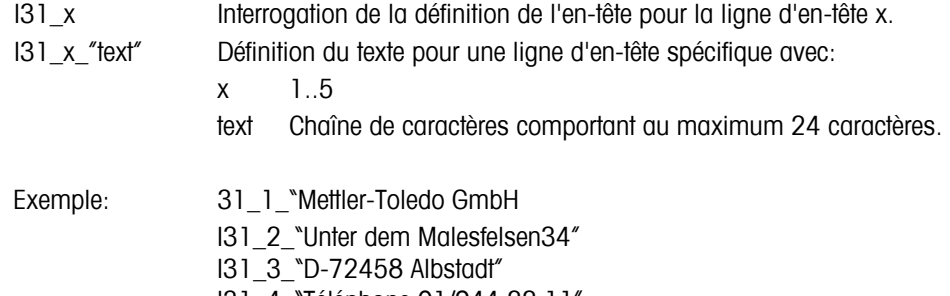

I31\_4\_"Téléphone 01/944 22 11" I31\_5\_"Internet www.mt.com"

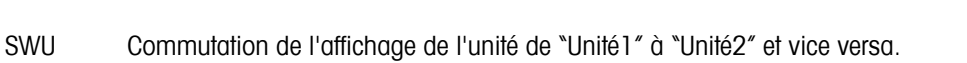

- PRN Lancer l"impression du poids stable ou du nombre de pièces actuel.
- ICP Configurer l'impression personnalisée ('Vision Setup  $\rightarrow$  COMMUNICATIONS  $\rightarrow$  Def. chaîne': chapitre 5.9.3).
	- ICP\_? Envoyer cette instruction pour obtenir une réponse détaillée de la balance sur la manière d'utiliser l'instruction ICP MT-SICS.
- SIH Envoyer la valeur du poids actuel affiché en mode contrôle, p. ex. avec une résolution supérieure, immédiatement, sans tenir compte de la stabilité de la balance.

#### **7.6 Déclaration de conformité**

**76**

Nous, **Mettler-Toledo (Albstadt) GmbH, Unter dem Malesfelsen 34, D-72458 Albstadt** déclarons sous notre seule responsabilité que le produit

**Viper Smart** à partir du numéro de série 2511380,

auquel la présente déclaration se réfère, est conforme aux directives et normes suivantes:

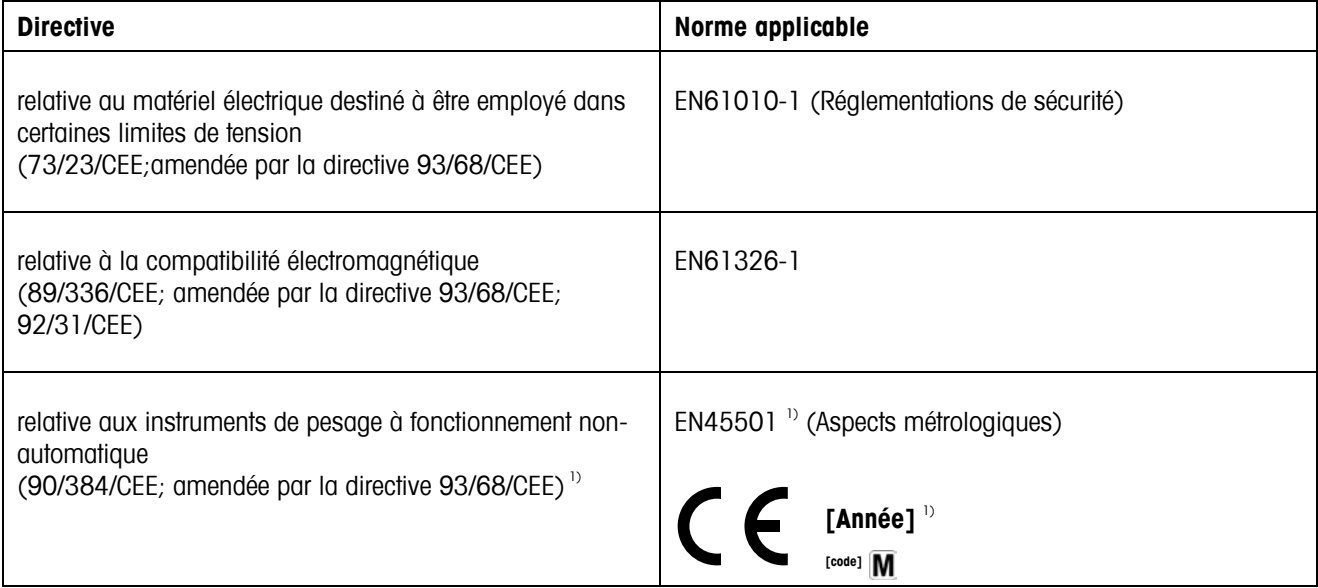

<sup>1)</sup> Applicable uniquement aux balances vérifiées (certificat d'approbation/test No T5508 pour les balances avec cellules à jauge de contrainte, T5627 pour les balances avec cellules "MonoBloc").

Roland Schmider, Directeur Général Heiko Carls, Manager qualité

Albstadt, Juillet 2002 and Albstadt, Juillet 2002 and Albstadt, Juillet 2002

#### **77**

#### **Note importante concernant les instruments de pesage vérifiés dans les pays de la CE**

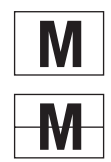

Les instruments de pesage vérifiés sur le site de production portent la marque précédente sur l'emballage et un autocollant vert "M" sur la plaque signalétique. Ils sont immédiatement opérationnels.

Les instruments de pesage vérifiés en deux étapes n'ont pas d'autocollant vert "M" sur la plaque signalétique<br>et leurs emballages ne portent pas la marque distinctive précédente. La seconde étape de la vérification doit être exécutée par le service agrée Mettler-Toledo ou par les autorités compétentes pour les poids et mesures. Veuillez contacter votre interlocuteur Mettler-Toledo.

La première étape de la vérification a été exécutée dans l'usine de fabrication. Celle-ci inclut l'ensemble des tests conformément à EN45501-8.2.2.

Si les réglementations nationales des différents pays limitent la période de validité de la vérification, l'exploitant d'une telle balance est lui-même responsable de la faire revérifier en temps utile.

#### **USA/Canada**

This equipment has been tested and found to comply with the limits for a Class A digital device, pursuant to both Partie 15 of the FCC Rules and the radio interference regulations of the Canadian Department of Communications. These limits are designed to provide reasonable protection against harmful interference when the equipment is operated in a commercial environment. This equipment generates, uses and can radiate radio frequency energy and, if not installed and used in accordance with the instruction manual, may cause harmful interference to radio communications. Operation of this equipment in a residential area is likely to cause harmful interference, in which case the user will be required to correct the interference at his own expense.

Cet appareil a été testé et s'est avéré conforme aux limites prévues pour les appareils numériques de classe A et à la partie 15 des règlements FCC et à la réglementation des radio-Interférences du Canadian Department of Communications. Ces limites sont destinées à fournir une protection adéquate contre les interférences néfastes lorsque l'appareil est utilisé dans un environnement commercial. Cet appareil génère, utilise et peut radier une énergie à fréquence radioélectrique ; il est en outre susceptible d'engendrer des interférences avec les communications radio, s'il n'est pas installé et utilisé conformément aux instructions du mode d'emploi. L'utilisation de cet appareil dans les zones résidentielles peut causer des interférences néfastes, auquel cas l'exploitant sera amené à prendre les dispositions utiles pour palier aux interférences à ses propres frais.

## $\overline{78}$

# **Index**

## $\overline{c}$

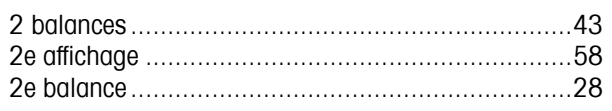

## $\boldsymbol{A}$

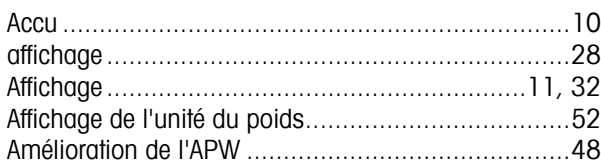

## $\boldsymbol{B}$

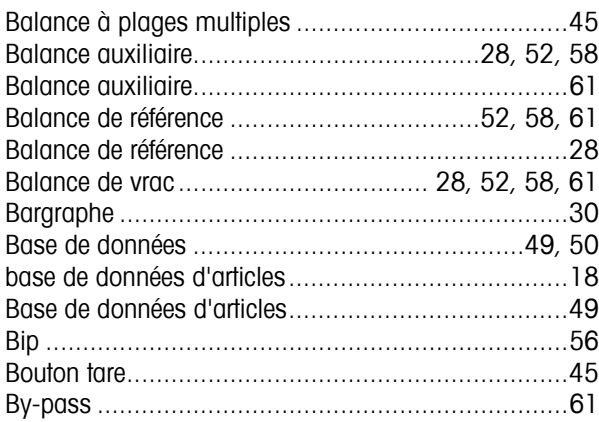

## $\mathcal C$

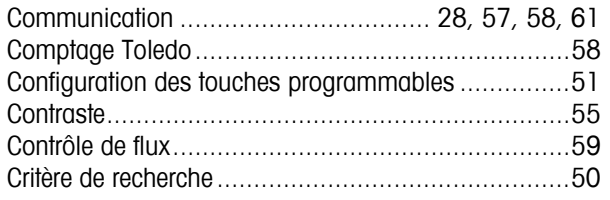

## $\boldsymbol{D}$

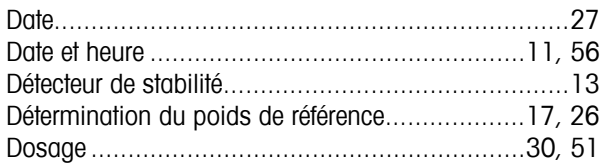

## $\boldsymbol{F}$

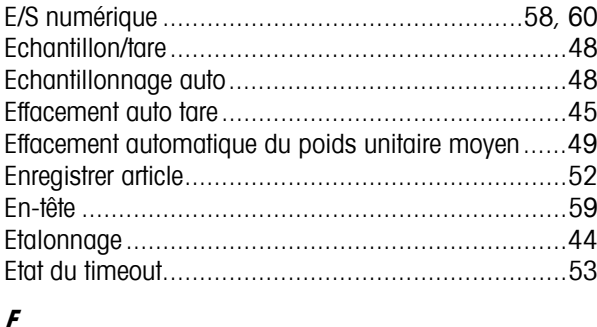

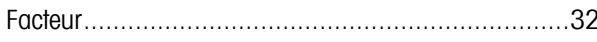

### 

## G

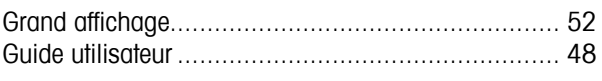

## $\boldsymbol{H}$

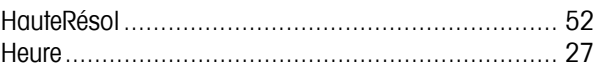

## $\overline{I}$

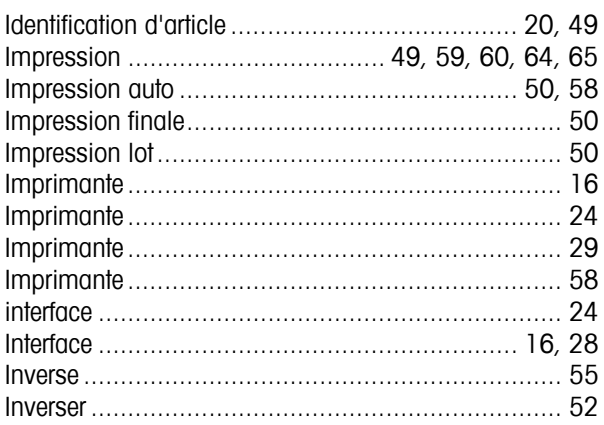

## $\mathbf{I}$

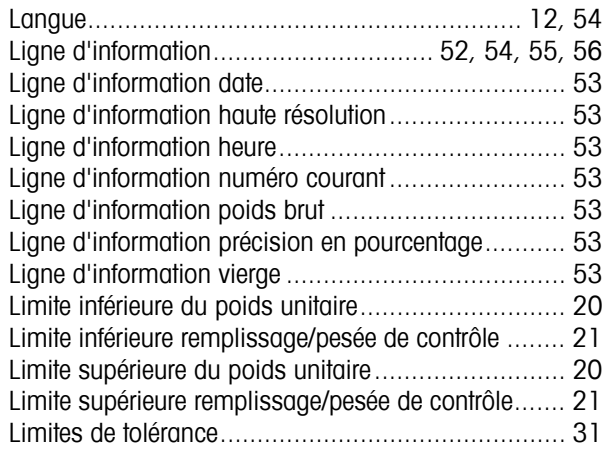

## $\boldsymbol{M}$

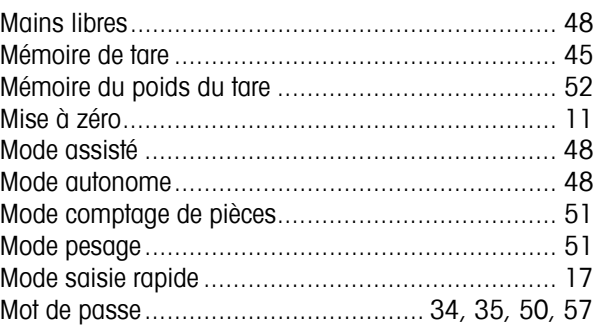

## **Index**

## $\boldsymbol{N}$

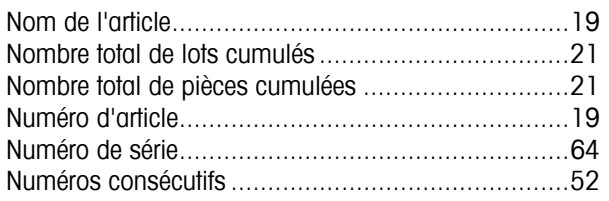

# $\boldsymbol{o}$

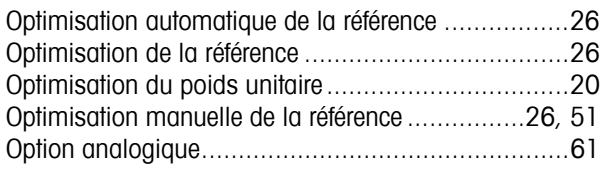

# $\boldsymbol{p}$

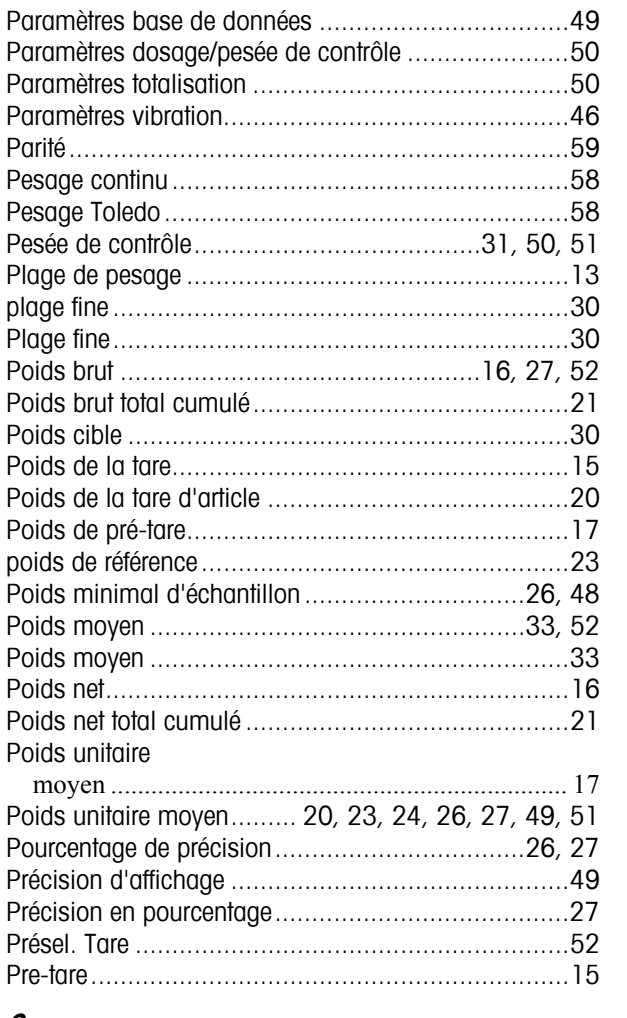

## $\pmb{\mathcal{Q}}$

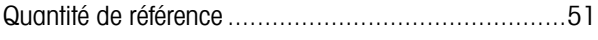

## $\boldsymbol{R}$

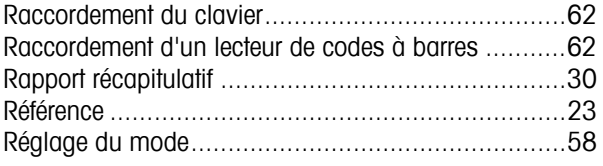

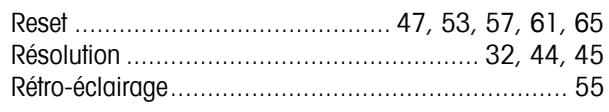

# $\boldsymbol{s}$

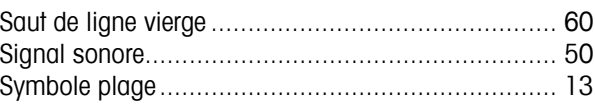

## $\overline{I}$

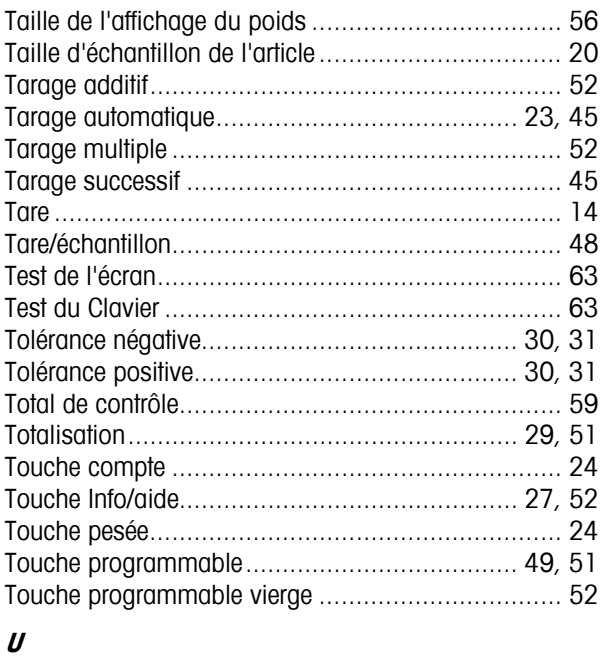

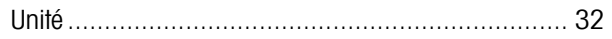

## $\mathbf{v}$

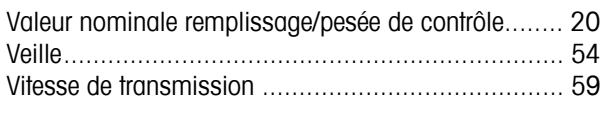

## $\boldsymbol{Z}$

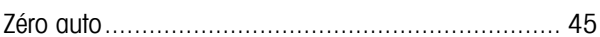

**Pour assurer l'avenir de vos produits METTLER TOLEDO:** 

**Le service après-vente METTLER TOLEDO vous garantit pendant des années leur qualité, leur précision de mesure et le maintien de leur valeur.** 

**Demandez-nous notre documentation sur les excellentes prestations proposées par le service après-vente METTLER-TOLEDO. Merci.** 

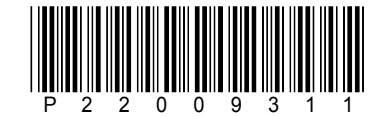

Sous réserve de modifications techniques. Imprimé sur papier 100 %.exempt de chlore, par souci d'écologie.

© Mettler-Toledo GmbH 2002 22009311A Imprimé en Allemagne 1002/2.12

**Mettler-Toledo (Albstadt) GmbH,** U. d. Malesfelsen 34, D-72458 Albstadt Tél. +49-7431 14-0, Fax +49-7431 14-371, Internet: http://www.mt.com